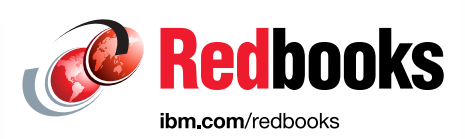

# **Managing FlashSystem Performance with IBM Spectrum Control**

Marion Hejny Falk Schneider Bert Dufrasne

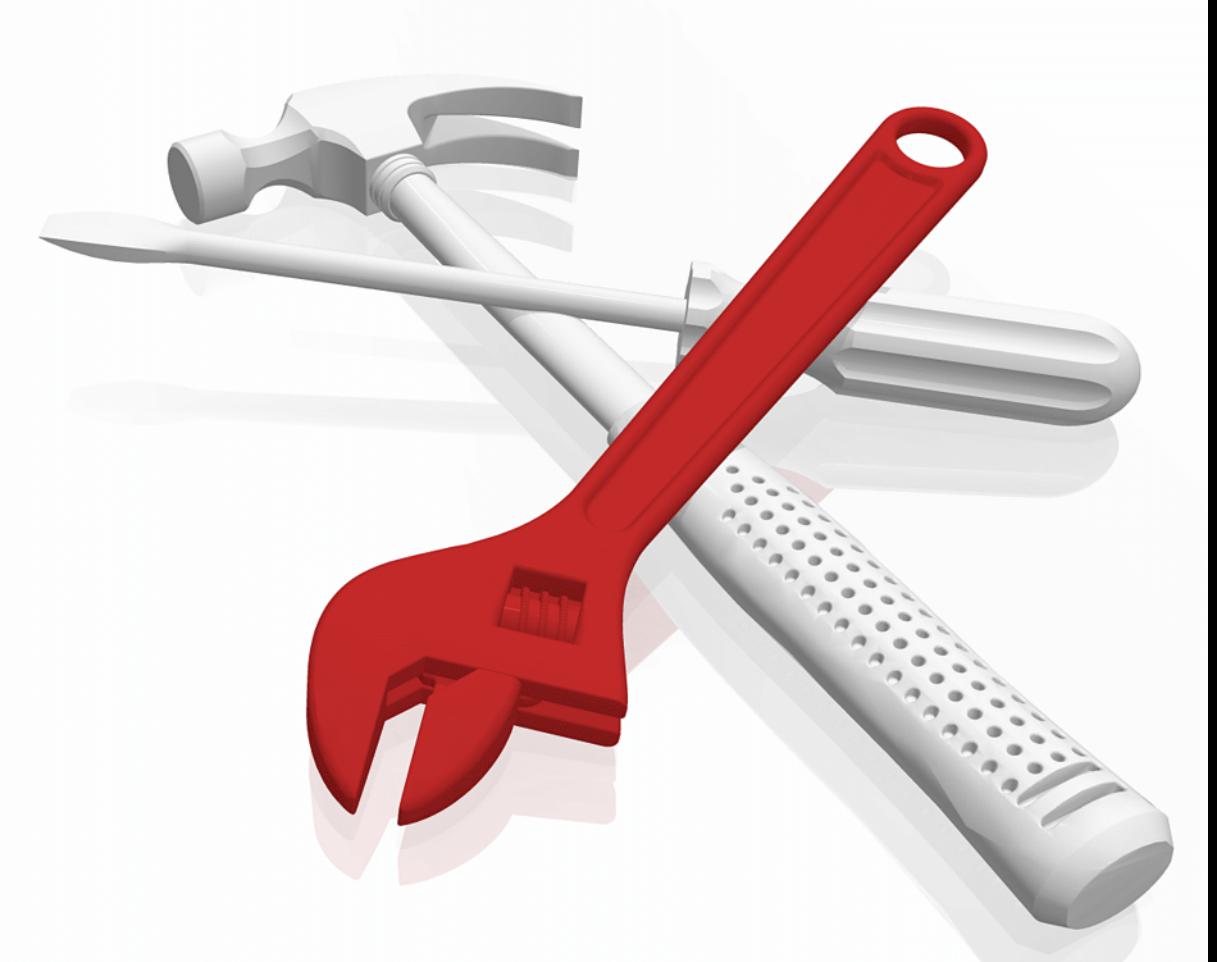

# **Storage**

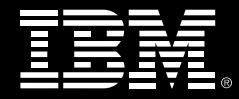

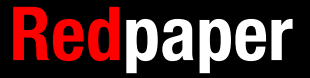

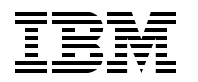

International Technical Support Organization

## **Managing FlashSystem Performance with IBM Spectrum Control**

May 2018

**Note:** Before using this information and the product it supports, read the information in ["Notices" on](#page-8-0)  [page vii.](#page-8-0)

#### **First Edition (May 2018)**

This edition applies to IBM Spectrum Control Version 5.2.14.

This document was created or updated on May 3, 2018.

#### **© Copyright International Business Machines Corporation 2018. All rights reserved.**

Note to U.S. Government Users Restricted Rights -- Use, duplication or disclosure restricted by GSA ADP Schedule Contract with IBM Corp.

# **Contents**

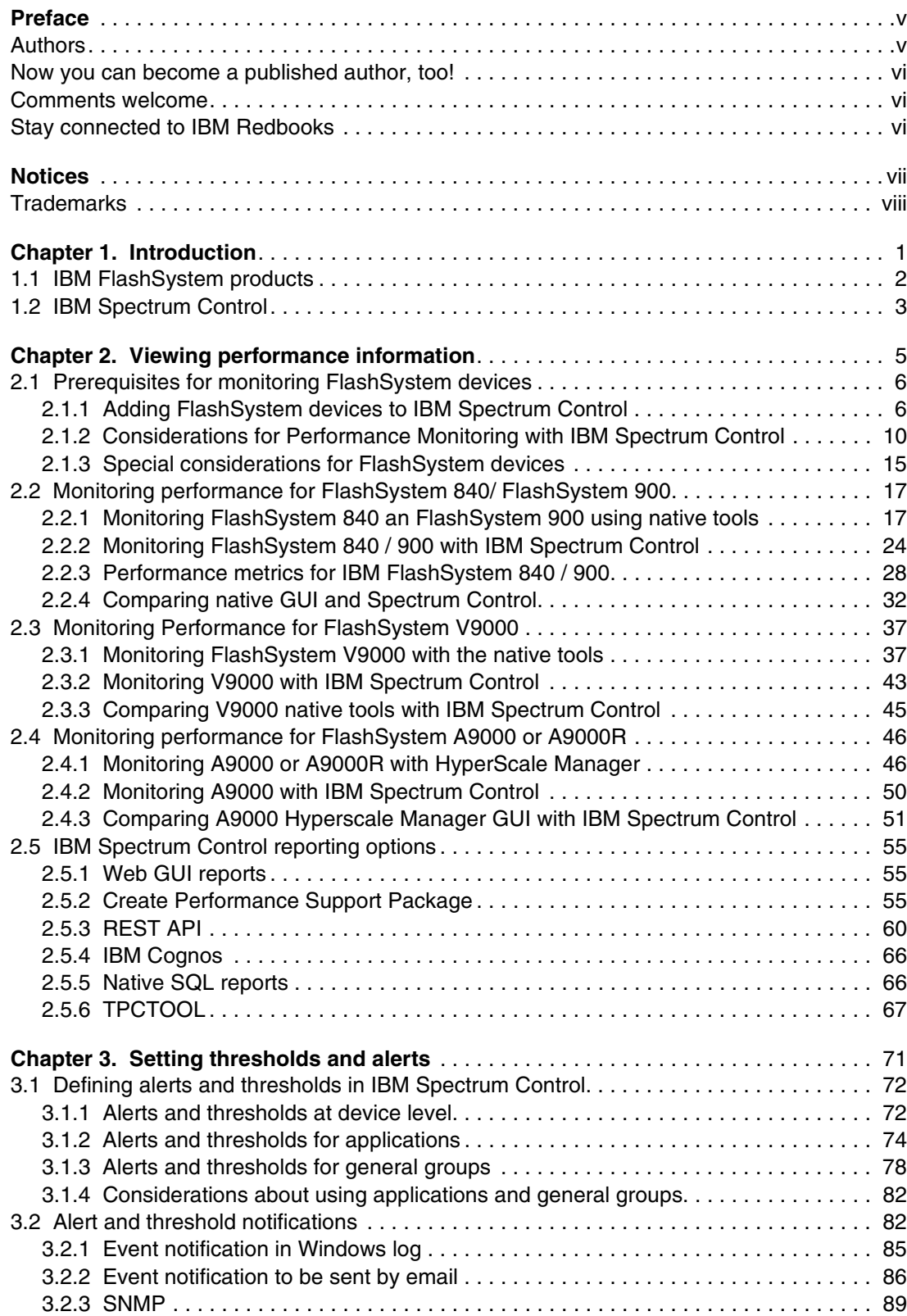

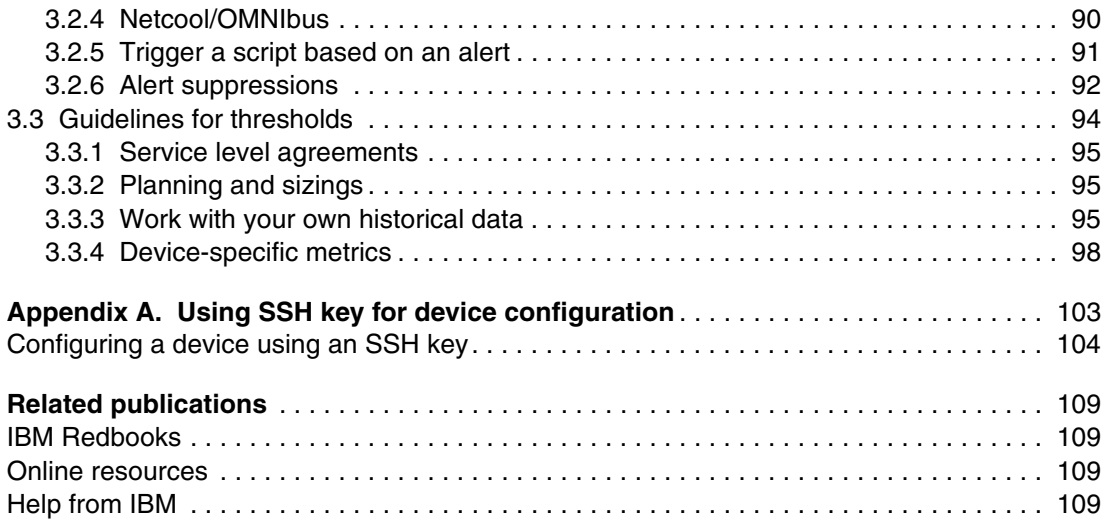

# <span id="page-6-0"></span>**Preface**

This IBM® Redpaper™ publication discusses on performance monitoring for IBM FlashSystem® storage products. The products reviewed are the IBM FlashSystem FS900, the IBM FlashSystem V9000, and the IBM FlashSystem A9000 and A9000R.

For each of the FlashSystem devices, the paper reviews performance monitoring options. The first option is to use features available with the storage management software specific to the respective devices. The other option, which is the focus of this paper, is to use the IBM Spectrum™ Control solution.

Using IBM Spectrum Control™ offers the advantage of having a common tool and unique interface to monitor most devices in your storage infrastructure. This paper explains how to take advantage of the many monitoring features and reporting options offered by IBM Spectrum Control. The paper also gives some guidance on how to set appropriate monitoring thresholds and alerts according to your environment.

## <span id="page-6-1"></span>**Authors**

This paper was produced by a team of specialists from around the world working at the International Technical Support Organization, San Jose Center.

**Marion Hejny** is an IT Specialist working for the IBM Systems Lab Services team. She works at the European Storage Competence Center (ESCC), Germany. She provides services for IBM Spectrum Control including installation, upgrading, and configuration, as well as creating customized reports for customers in Europe, the Middle East, and Africa. She participates in the IBM Spectrum Control Beta Program as well as in the Early Adoption Program (EAP) calls.

**Falk Schneider** is an IT Specialist working for the IBM Systems Lab Services team. He works at the European Storage Competence Center (ESCC), Germany. Falk has over 15 years of experience in IT, worked in different roles like IBM Systems Lab services consultant, ATS, and being responsible for Proof of Concepts (PoC) at the IBM lab in Mainz. He has also year of field experience, supporting clients with storage and SAN products. His areas of expertise include disaster recovery (DR), IBM Storage virtualization, and IBM FlashSystem.

Thanks to the following people for their contributions to this project:

Bert Dufrasne Stefan Jacquet Markus Standau Kevin Webster **IBM**

## <span id="page-7-0"></span>**Now you can become a published author, too!**

Here's an opportunity to spotlight your skills, grow your career, and become a published author—all at the same time! Join an ITSO residency project and help write a book in your area of expertise, while honing your experience using leading-edge technologies. Your efforts will help to increase product acceptance and customer satisfaction, as you expand your network of technical contacts and relationships. Residencies run from two to six weeks in length, and you can participate either in person or as a remote resident working from your home base.

Find out more about the residency program, browse the residency index, and apply online at:

**[ibm.com](http://www.redbooks.ibm.com/residencies.html)**[/redbooks/residencies.html](http://www.redbooks.ibm.com/residencies.html)

### <span id="page-7-1"></span>**Comments welcome**

Your comments are important to us!

We want our papers to be as helpful as possible. Send us your comments about this paper or other IBM Redbooks® publications in one of the following ways:

- Use the online **Contact us** review Redbooks form found at:

**[ibm.com](http://www.redbooks.ibm.com/)**[/redbooks](http://www.redbooks.ibm.com/)

► Send your comments in an email to:

[redbooks@us.ibm.com](http://www.redbooks.ibm.com/contacts.html)

- Mail your comments to:

IBM Corporation, International Technical Support Organization Dept. HYTD Mail Station P099 2455 South Road Poughkeepsie, NY 12601-5400

## <span id="page-7-2"></span>**Stay connected to IBM Redbooks**

- ► Find us on Facebook: <http://www.facebook.com/IBMRedbooks>
- **Follow us on Twitter:** 
	- <http://twitter.com/ibmredbooks>
- ► Look for us on LinkedIn:

<http://www.linkedin.com/groups?home=&gid=2130806>

► Explore new Redbooks publications, residencies, and workshops with the IBM Redbooks weekly newsletter:

<https://www.redbooks.ibm.com/Redbooks.nsf/subscribe?OpenForm>

► Stay current on recent Redbooks publications with RSS Feeds: <http://www.redbooks.ibm.com/rss.html>

# <span id="page-8-1"></span><span id="page-8-0"></span>**Notices**

This information was developed for products and services offered in the US. This material might be available from IBM in other languages. However, you may be required to own a copy of the product or product version in that language in order to access it.

IBM may not offer the products, services, or features discussed in this document in other countries. Consult your local IBM representative for information on the products and services currently available in your area. Any reference to an IBM product, program, or service is not intended to state or imply that only that IBM product, program, or service may be used. Any functionally equivalent product, program, or service that does not infringe any IBM intellectual property right may be used instead. However, it is the user's responsibility to evaluate and verify the operation of any non-IBM product, program, or service.

IBM may have patents or pending patent applications covering subject matter described in this document. The furnishing of this document does not grant you any license to these patents. You can send license inquiries, in writing, to:

IBM Director of Licensing, IBM Corporation, North Castle Drive, MD-NC119, Armonk, NY 10504-1785, US

INTERNATIONAL BUSINESS MACHINES CORPORATION PROVIDES THIS PUBLICATION "AS IS" WITHOUT WARRANTY OF ANY KIND, EITHER EXPRESS OR IMPLIED, INCLUDING, BUT NOT LIMITED TO, THE IMPLIED WARRANTIES OF NON-INFRINGEMENT, MERCHANTABILITY OR FITNESS FOR A PARTICULAR PURPOSE. Some jurisdictions do not allow disclaimer of express or implied warranties in certain transactions, therefore, this statement may not apply to you.

This information could include technical inaccuracies or typographical errors. Changes are periodically made to the information herein; these changes will be incorporated in new editions of the publication. IBM may make improvements and/or changes in the product(s) and/or the program(s) described in this publication at any time without notice.

Any references in this information to non-IBM websites are provided for convenience only and do not in any manner serve as an endorsement of those websites. The materials at those websites are not part of the materials for this IBM product and use of those websites is at your own risk.

IBM may use or distribute any of the information you provide in any way it believes appropriate without incurring any obligation to you.

The performance data and client examples cited are presented for illustrative purposes only. Actual performance results may vary depending on specific configurations and operating conditions.

Information concerning non-IBM products was obtained from the suppliers of those products, their published announcements or other publicly available sources. IBM has not tested those products and cannot confirm the accuracy of performance, compatibility or any other claims related to non-IBM products. Questions on the capabilities of non-IBM products should be addressed to the suppliers of those products.

Statements regarding IBM's future direction or intent are subject to change or withdrawal without notice, and represent goals and objectives only.

This information contains examples of data and reports used in daily business operations. To illustrate them as completely as possible, the examples include the names of individuals, companies, brands, and products. All of these names are fictitious and any similarity to actual people or business enterprises is entirely coincidental.

#### COPYRIGHT LICENSE:

This information contains sample application programs in source language, which illustrate programming techniques on various operating platforms. You may copy, modify, and distribute these sample programs in any form without payment to IBM, for the purposes of developing, using, marketing or distributing application programs conforming to the application programming interface for the operating platform for which the sample programs are written. These examples have not been thoroughly tested under all conditions. IBM, therefore, cannot guarantee or imply reliability, serviceability, or function of these programs. The sample programs are provided "AS IS", without warranty of any kind. IBM shall not be liable for any damages arising out of your use of the sample programs.

# <span id="page-9-0"></span>**Trademarks**

IBM, the IBM logo, and ibm.com are trademarks or registered trademarks of International Business Machines Corporation, registered in many jurisdictions worldwide. Other product and service names might be trademarks of IBM or other companies. A current list of IBM trademarks is available on the web at "Copyright and trademark information" at <http://www.ibm.com/legal/copytrade.shtml>

The following terms are trademarks or registered trademarks of International Business Machines Corporation, and might also be trademarks or registered trademarks in other countries.

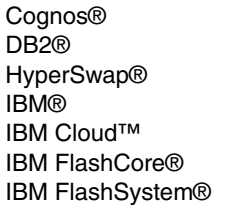

IBM Spectrum™ IBM Spectrum Control™ IBM Spectrum Scale™ MicroLatency® Real-time Compression™ Redbooks® Redpaper™

Redbooks (logo)  $\oslash$  ® Storwize® Tivoli® Variable Stripe RAID™ XIV®

The following terms are trademarks of other companies:

Microsoft, Windows, and the Windows logo are trademarks of Microsoft Corporation in the United States, other countries, or both.

Java, and all Java-based trademarks and logos are trademarks or registered trademarks of Oracle and/or its affiliates.

Other company, product, or service names may be trademarks or service marks of others.

# **1**

# <span id="page-10-0"></span>**Chapter 1. Introduction**

This chapter provides a short introduction to IBM FlashSystem products and IBM Spectrum Control.

This chapter includes the following sections:

- ► [IBM FlashSystem products](#page-11-0)
- ► [IBM Spectrum Control](#page-12-0)

## <span id="page-11-0"></span>**1.1 IBM FlashSystem products**

With FlashSystem products, IBM offers a broad range of industry-leading storage virtualization and data management features to help you address various business needs or application requirements. IBM FlashSystem devices employ the IBM FlashCore® Technology implemented in the IBM MicroLatency® modules.

► For application acceleration, FlashSystem FS900 delivers storage for extreme performance, enterprise reliability, and operation efficiency.

The FS900 Model AE3 offers performances of up to 1,100,000 I/O per second (IOPS), bandwidth of up to 10 GBps, and latency as low as 90 microseconds. In addition to the extreme performance, the unit is efficient and lowers operating costs and increases efficiency of IT infrastructure by using much less power and space compared to traditional hard disk drive (HDD) and solid-state disk (SSD) solutions. Another key feature is the enterprise-class reliability to protect the data with two-dimensional RAID protection, IBM Variable Stripe RAID™, redundant and hot-swappable components, and concurrent code loads.

For more information about the latest Flash 900 AE3, see Implementing IBM FlashSystem 900 Model AE3, SG24-8414.

For storage virtualization, FlashSystem V9000 as well as the V5030F and V7000F offer great flash performance based on the Spectrum Virtualize Code with all its features like compression, mirroring, and many more functions.

IBM FlashSystem V9000 is a fully integrated Tier 1 all-flash enterprise storage solution that delivers the full capabilities of IBM FlashCore technology. Its software-defined storage features simplify data management, improve data security, and preserve your investments in storage. In addition, it provides a rich set of software-defined storage features, including IBM Real-time Compression™, dynamic tiering, thin provisioning, snapshots, cloning, replication, data copy services, and IBM HyperSwap® for high availability.

IBM FlashSystem V9000 improves business application availability. It delivers greater resource utilization so you can get the most from your storage resources, and achieve a simpler, more scalable, and cost-efficient IT Infrastructure.

For more information about the functions and how to implement a V9000, see Implementing IBM FlashSystem V9000, SG24-8413.

- For the fast growing Hybrid Cloud environments, FlashSystem A9000 and A9000R deliver high performance-oriented all flash storage with multitenancy.

FlashSystem A9000 and FlashSystem A9000R are functionally built with IBM Spectrum Accelerate software that is optimized to run on a flash storage grid architecture. Some, but not all, notable features are the always-on data reduction feature, pattern recognition, and compression. A9000 and FlashSystem A9000R are designed to deliver high performance, low latency, and ease of use.

FlashSystem A9000 and FlashSystem A9000R bring together the world-class ease of use from Spectrum Accelerate software and the microsecond response times that are provided by IBM FlashCore technology. Designed for enterprise cloud environments, both FlashSystem A9000 and FlashSystemA9000R offer fast and reliable data storage across a wide variety of workloads. Both FlashSystem A9000 and FlashSystem A9000R use the same firmware, and both offer onsite setup and service that are provided by IBM. They also share a feature set, but significant hardware differences exist. The focus in this paper is monitoring.

For more information, see IBM FlashSystem A9000 and IBM FlashSystem A9000R Architecture and Implementation, SG24-8345.

## <span id="page-12-0"></span>**1.2 IBM Spectrum Control**

IBM Spectrum Control is designed to reduce the complexity of managing SAN storage devices by allowing administrators to configure and monitor storage devices and switches from a single console.

Storage admins are continuously faced with the extraordinary challenge of managing very complex storage infrastructures. Spectrum Control is the product that helps to do just that. Features like performance monitoring, provisioning, charge-back reporting, and storage optimization, just to name a few, are all part of this product.

IBM Spectrum Control presents the administrator with a single pane of glass for managing an entire infrastructure for block, file, and object storage. It provides a complete end-to-end view of the environment including the possibility to monitor the performance of various storage entities. It also offers the option to flexibly configure a wide range of customized alerts and thresholds to inform the administrator if anything is violated.

Storage provisioning is a time consuming task for administrators. System administrators often must set up new storage for various applications of various levels of criticality. With Spectrum Control, storage consumers only need to specify the size and required service class for the new volume or file share. Spectrum Control then determine the "best fit" for the storage resource that will host the new volume or share.

Beside storage resource management, charge-back reporting is a feature that has gained more attention in recent releases. It provides easy-to-read reports about storage and a consumer report that can be emailed to a specific owner of applications, departments, physical servers, or hypervisors.

Starting with version 5.2.12, Spectrum Control delivers more value for hybrid cloud environments by using IBM transparent cloud tiering available in IBM Spectrum Scale™. Not only can you identify file systems in IBM Spectrum Scale clusters that use external storage, you can also view the capacity of external storage that is being used. This view provides administrators with an overview of how much storage has been migrated to the cloud. This information allows the administrators to estimate the possibility of a shortfall if data needs to be recalled. Alerting was also enhanced to send notifications on the Cloud Gateway Status during an outage on the external storage.

Further enhancements for IBM Cloud™ Object Storage allow you to monitor the capacity and space usage of sites and identify which Cloud Object Storage slicestor and accessor nodes are at each site. Administrators can also see internal resources like sites, mirrors, and vault space quotas so that they can determine whether any quota limits are being violated.

IBM FlashSystem A9000 and A9000R are now also part of the Spectrum Control support matrix. Users can view capacity information, space usage, and performance data for the storage systems. A key part of this family of systems is the data reduction technology that is integrated in the product. Spectrum Control can report on the data reduction percentage savings.

For a full list of the features that are provided in each of the IBM Spectrum components, see the [IBM Spectrum Control website](https://www.ibm.com/us-en/marketplace/spectrum-control).

# **2**

# <span id="page-14-0"></span>**Chapter 2. Viewing performance information**

This chapter discusses the following topics:

- **Fig. 2** [Prerequisites for monitoring FlashSystem devices](#page-15-0)
- $\blacktriangleright$ [Monitoring performance for FlashSystem 840/ FlashSystem 900](#page-26-0)
- [Monitoring Performance for FlashSystem V9000](#page-46-0)
- [Monitoring performance for FlashSystem A9000 or A9000R](#page-55-0)
- ► [IBM Spectrum Control reporting options](#page-64-0)

# <span id="page-15-0"></span>**2.1 Prerequisites for monitoring FlashSystem devices**

Although setting up a Network Time Protocol (NTP) server and configuring all devices in the data center to have the time synchronized is relevant for all device monitoring, it is especially important and necessary when monitoring FlashSystem 840 or FlashSystem 900 devices with IBM Spectrum Control.

For most of the devices, IBM Spectrum Control uses the time stamp reported by the devices when saving the performance data in its database. For FlashSystem 840 and FlashSystem 900, performance data statistics are collected through SNMP. Because SNMP does not provide the date and time information of the device, the IBM Spectrum Control server's time stamp is used.

To use the end to end view provided by IBM Spectrum Control to troubleshoot performance-related issues across your data center, it is essential to have all your devices including the IBM Spectrum Control server configured with an NTP server.

**Reference:** For more information about setting up an NTP server for your devices, see the [Usage of an NTP Server in Storage Area Network environments](https://www.ibm.com/developerworks/community/blogs/storageneers/resource/AreYouReadyForYourTroubleshooter/UsageofanNTPServerinSANenvironments1_0.pdf?lang=en) white paper.

### <span id="page-15-1"></span>**2.1.1 Adding FlashSystem devices to IBM Spectrum Control**

Any device that you want to monitor with Spectrum Control must be added to the Spectrum Control database.

To add a FlashSystem device, complete these steps:

1. Click **Add Storage System** from the Block Storage Overview in the Spectrum Control main window, and select **FlashSystem Family**, as shown in [Figure 2-1](#page-15-2).

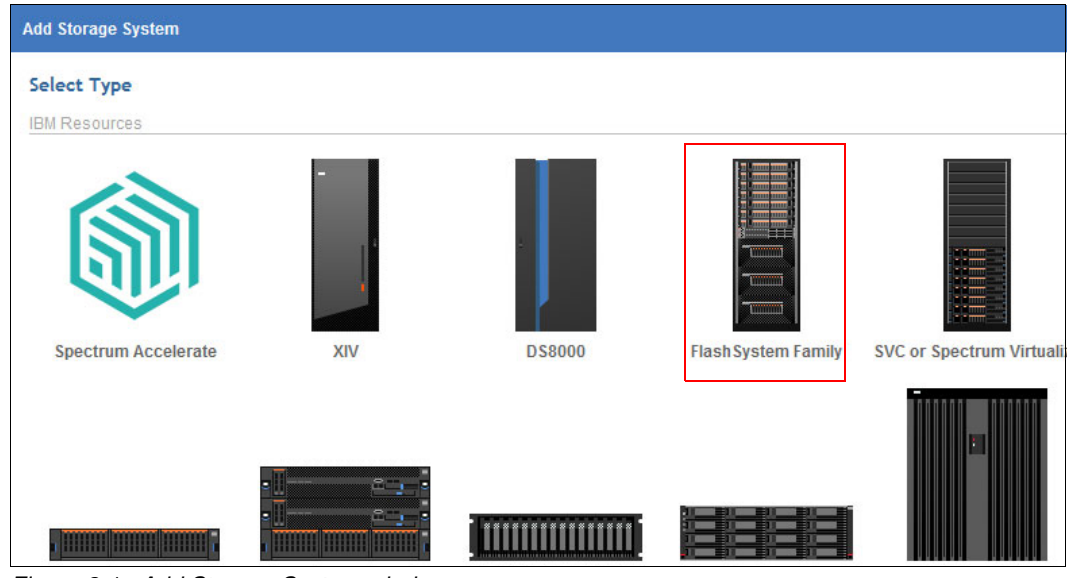

<span id="page-15-2"></span>Figure 2-1 Add Storage System window

2. After selecting **FlashSystem Family,** select the appropriate radio button for the corresponding FlashSystem device that you want to add, as shown in [Figure 2-2](#page-16-0).

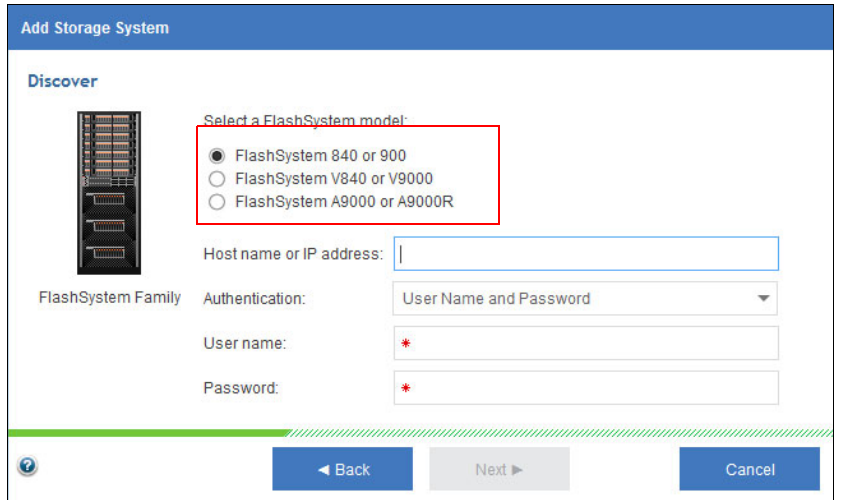

<span id="page-16-0"></span>Figure 2-2 Select Flash System model window

Instead of using user name and password for authentication, an SSH key can be used. For more details, see [Appendix A, "Using SSH key for device configuration" on page 103.](#page-112-1)

3. After devices are added to IBM Spectrum Control, the probe (daily collection of status, health, configuration, and capacity information (1)) and the performance monitoring (2) can be scheduled, as shown in [Figure 2-3](#page-16-1).

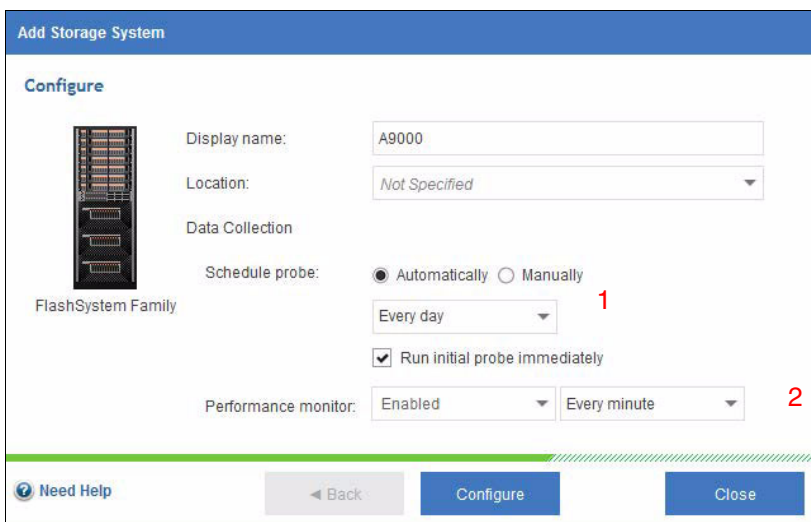

<span id="page-16-1"></span>Figure 2-3 Schedule probe and Performance monitor

4. If you select the automatic probe schedule as shown in [Figure 2-3 on page 7](#page-16-1), IBM Spectrum Control automatically balances all device probes that are set to automatic probe schedule across the time frame configured in **Settings/Automated Probe Schedule**. See [Figure 2-4](#page-17-0).

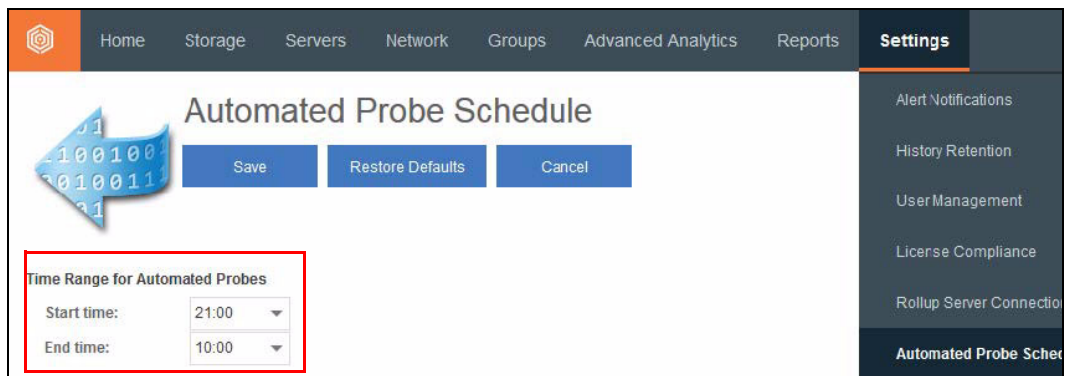

<span id="page-17-0"></span>Figure 2-4 Automated Probe Schedule

5. When you select manual probe schedule, you can set the time of the day for when the probe runs on that device. However, it is desirable to have the probes of the individual devices balanced as much as possible, as shown in [Figure 2-5.](#page-17-1)

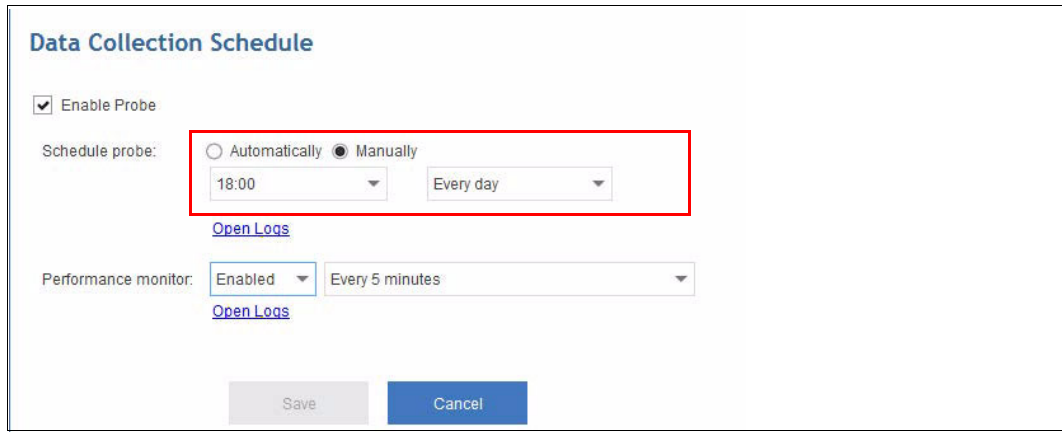

<span id="page-17-1"></span>Figure 2-5 Manual probe schedule

6. The default monitoring interval is set to every minute. The default can be changed to a longer interval, as shown in [Figure 2-6.](#page-18-0)

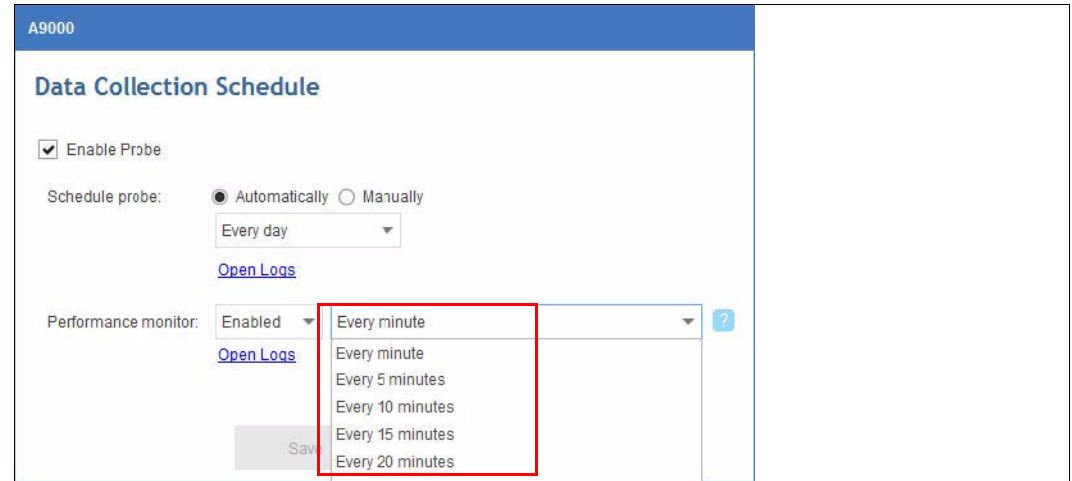

<span id="page-18-0"></span>Figure 2-6 Performance monitor interval

One-minute performance data is kept for seven days, but they are also aggregated to five-minute samples, and hourly and daily data. The retention time settings for samples, and hourly and daily data can be configured in the **History Retention** time settings window in IBM Spectrum Control, as shown in [Figure 2-7.](#page-18-1)

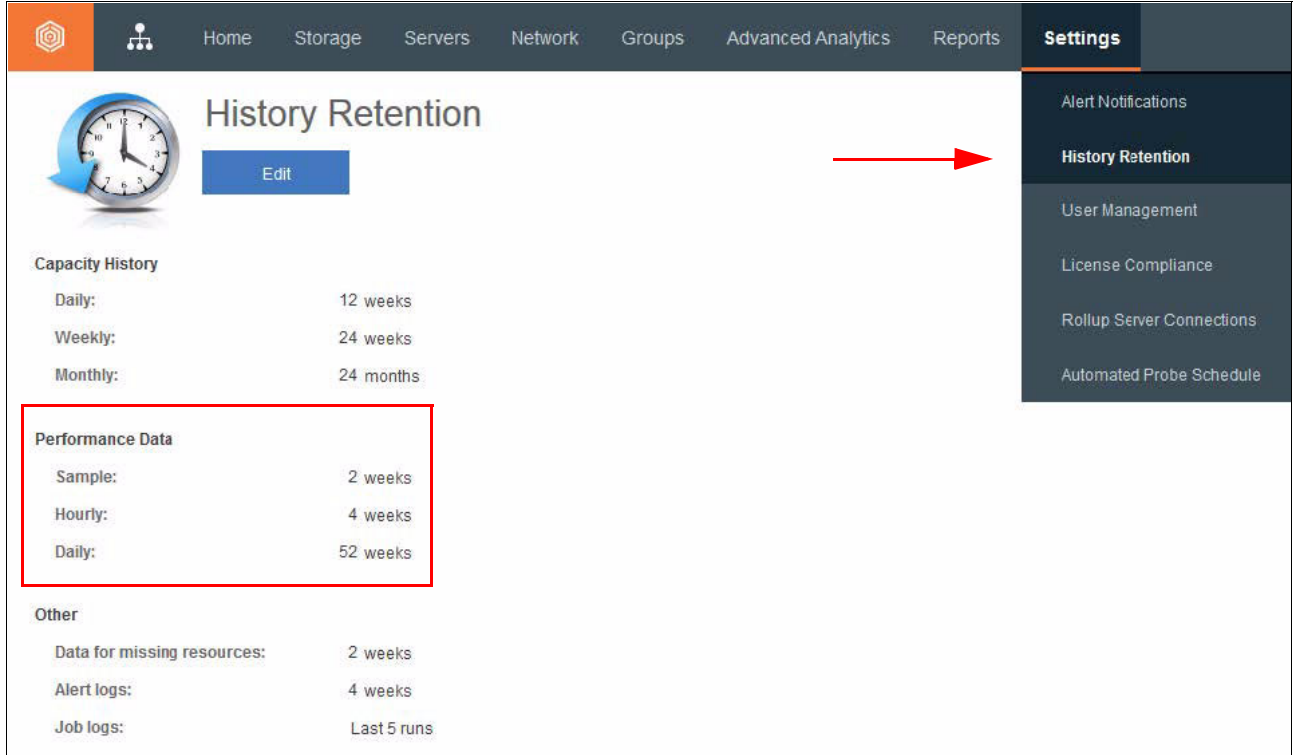

<span id="page-18-1"></span>Figure 2-7 History Retention time settings

Because all performance monitoring data, like any other data that IBM Spectrum Control collects are kept in a DB2® database called TPCDB, a compromise between data accuracy, retention time settings, database size, CPU, and memory of the Spectrum Control server is necessary.

When collecting performance data, IBM Spectrum Control collects the device's performance counters after each interval. After two intervals, the delta is calculated and divided by the interval. Therefore, the shorter the interval, the more likely peaks will be visible.

### <span id="page-19-0"></span>**2.1.2 Considerations for Performance Monitoring with IBM Spectrum Control**

After performance data is collected, it can be viewed in the IBM Spectrum Control GUI, at different levels, for the complete Storage System and for almost all of its internal resources.

Accessing performance data in IBM Spectrum Control is consistent across all levels. The examples in this chapter are for A9000 volumes, as shown in [Figure 2-8](#page-19-1).

You can access the performance charts using these methods:

- ► Selecting the Performance tab (1) opens the performance chart to display the top five volumes with the most total I/O. Depending on the number of volumes in Spectrum Control, this operation can take a few seconds.
- Using sorting and filtering, you can identify and highlight the volumes of interest. Click **View Performance** (2) to open a new window with the performance chart.

|                                                                   |                                          | <b>Volumes</b>         |                     |                               |              |                   |
|-------------------------------------------------------------------|------------------------------------------|------------------------|---------------------|-------------------------------|--------------|-------------------|
| Tummi                                                             |                                          | 1                      |                     | 2                             |              |                   |
|                                                                   | <b>Volumes</b>                           | Performance            | <b>all</b> Capacity |                               |              |                   |
| FlashSysteR-1320926 -<br>IBM FlashSystem A9000R - 9835            | $i \equiv$ Actions $\blacktriangleright$ | <b>2</b> Refresh       | View Performance    | View Capacity                 |              |                   |
| Actions $\blacktriangleright$                                     | Name                                     | Pool                   | Capacity            | <b>Virtual Allocation (%)</b> | <b>Hosts</b> | Compression Savin |
|                                                                   | ZCG P8                                   | 89 zCG P8B             | 105.80              | 1%                            | <b>明2…</b>   | 71%               |
| General                                                           | 屑<br>OracleCD                            | <b>&amp;</b> OracleCDM | 96.27               | 17 %                          | 碉…           | 70 %              |
| G<br>Overview<br>同<br>Properties                                  | 2 zCG P8                                 | 88 zCG P8B             | 192.53              | 66 %                          | 69 z…        | 68 %              |
| E3<br>Copy Data                                                   | ZCG_P8_                                  | 89 zCG P8B             | 192.53              | 79 %                          | 调2.          | 68 %              |
| Data Collection (2)<br>⇔                                          | ZCG_P8_                                  | 2CG P8B                | 192.53              | 79 %                          | 88 Z.        | 68 %              |
| <b>Internal Resources</b>                                         | ZCG_P8_                                  | <b>&amp; zCG P8B</b>   | 192.53              | 68 %                          | 图 z.         | 68 %              |
| 圓<br>Volumes (283)                                                | ZCG_P8_                                  | 88 zCG P8B             | 192.53              | 68 %                          | 69 z.        | 68 %              |
| 89<br>Pools (91)<br>82<br>RAID Arrays (2)                         | 置 zCG_P8_                                | 2CG P8B                | 192.53              | 68 %                          | 6 Z.         | 68 %              |
| ٠<br>Drives (24)                                                  | ZCG P8                                   | 89 ZCG P8B             | 192.53              | 68 %                          | 19 Z.        | 68 %              |
| Modules (4)<br>tata)                                              | ZCG_P8_                                  | <b>89 zCG P8B</b>      | 192.53              | 68 %                          | 69 z…        | 68 %              |
| $\frac{1}{36}$<br>Ports (16)<br>d<br><b>Host Connections (16)</b> | 爡<br>esxds-1                             | <b>B</b> TechUlab      | 465.66              | 0%                            | d e          | 66 %              |
| <b>Related Resources</b>                                          | 屢<br>OracleCD                            | <b>&amp;</b> OracleCDM | 96.27               | 10 %                          | 19.          | 65 %              |
| Virtualizer Storage Systems (1)                                   | ZCG_P8_                                  | 2CG P8B                | 105.80              | 0%                            | <b>週2…</b>   | 64 %              |

<span id="page-19-1"></span>Figure 2-8 View performance.

in [Figure 2-9,](#page-20-0) the performance chart shows the performance graphs for the individual volumes (1) and the selected metrics (2). The time frame can be either relative or absolute. The performance graphs can be opened in a new window (5). The URL of the chart being displayed can be bookmarked for future use. The metrics of the table underneath the chart can be selected by clicking **Edit Table Metrics** (6) and can be sorted (7). The selected and highlighted volumes are then shown in the chart.

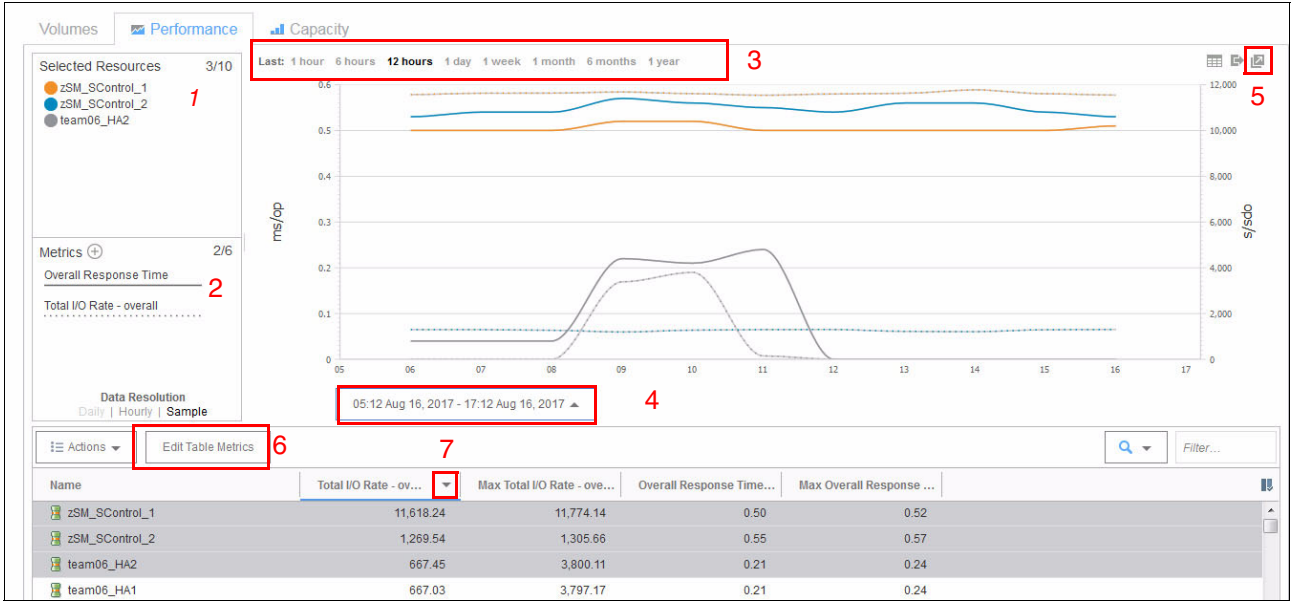

<span id="page-20-0"></span>Figure 2-9 Performance chart tangerine

### The metrics to be displayed can be chosen as shown in [Figure 2-10](#page-20-1)

| 5/10<br><b>Selected Resources</b>                                |                |                      | Last: 1 hour 6 hours 12 hours 1 day 1 week 1 month 6 months 1 year |                    |              |                             |            |
|------------------------------------------------------------------|----------------|----------------------|--------------------------------------------------------------------|--------------------|--------------|-----------------------------|------------|
| 2SM_SControl_1<br>2 zSM_SControl_2                               | 12,000         |                      |                                                                    |                    |              |                             |            |
| 2 zCG_SAN365015_Datastore5<br>team06_HA1<br>$\bullet$ team06_HA2 | 10,000         |                      |                                                                    |                    |              |                             |            |
|                                                                  | 8.000          |                      |                                                                    |                    |              |                             |            |
|                                                                  |                |                      | <b>Select Chart Metrics</b>                                        |                    |              |                             | 2 Selected |
|                                                                  | s/sdo<br>6,000 |                      | Ha Volume Metrics (2)                                              |                    |              |                             |            |
| 2/6<br>Metrics $\oplus$                                          |                |                      | Overall I/O Rate (ops/s)                                           | Read               | <b>Write</b> | $\blacktriangleright$ Total |            |
| Total I/O Rate - overall                                         | $-4,000$       |                      | Overall I/O Cache Hits (%)                                         | Read               | Write        | Total                       |            |
| <b>Overall Response Time</b>                                     |                |                      | Data Rate (MiB/s)                                                  | Read               | Write        | Total                       |            |
|                                                                  |                |                      | Response Time (ms/op)                                              | Read               | $\Box$ Write | $\triangledown$ Overall     |            |
|                                                                  | 2,000          |                      | Transfer Size (KiB/op)                                             | Read               | Write        | Overall                     |            |
|                                                                  |                |                      | Other (%)                                                          | Volume Utilization |              |                             |            |
|                                                                  |                | 06                   | $\angle$ More                                                      |                    |              |                             |            |
| <b>Data Resolution</b><br><b>Daily   Hourly   Sample</b>         |                | 05:41 Aug 16, 2017 - |                                                                    | OK                 | Cancel       |                             |            |

<span id="page-20-1"></span>Figure 2-10 Select Performance metrics

Up to 10 different volumes can be selected. Up to six different metrics with two different units can be displayed at the same time because only two y-axis can be displayed.

Although displaying each individual volume and displaying each individual metric can be toggled on and off, it might be confusing having that many graphs in one chart.

[Figure 2-11](#page-21-0) shows the performance for only one volume, although three were initially selected, because two of them were deselected (1). The same behavior applies to the performance metrics where only two of the six metrics were selected to be displayed (2).

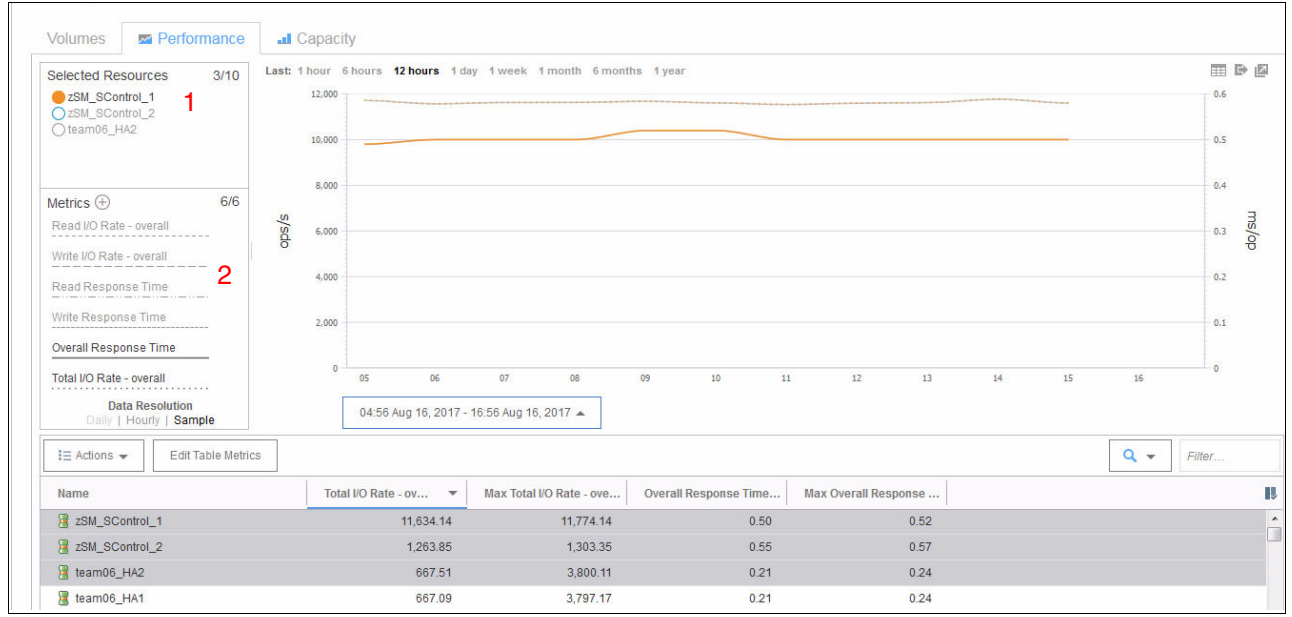

<span id="page-21-0"></span>Figure 2-11 Volume performance chart in IBM Spectrum Control

To show more metrics with different units, the performance data can also be displayed as a table by using the toggle chart/table function (1) and then adding additional metrics as columns to the table (2), as shown in [Figure 2-12](#page-21-1).

| 5/10<br>Selected Resources<br>2SM SControl 1<br>2 2SM_SControl_2 | $i =$ Actions $\rightarrow$         |                                           |                                  |                    |                                |                        | $Q +$<br>Filter                                           |
|------------------------------------------------------------------|-------------------------------------|-------------------------------------------|----------------------------------|--------------------|--------------------------------|------------------------|-----------------------------------------------------------|
| 2CG SAN365015 Datastore5<br>team06 HA1                           | <b>Name</b>                         | Time<br>$\overline{\phantom{a}}$          | Total I/O Rate - overall (ops/s) | Overall Response T | Overall Transfer Size (KiB/op) | Volume Utilization (%) | 2<br>$\mathbf{B}$                                         |
| team06_HA2                                                       | 课 team06_HA1                        | Aug 16, 2017 12:00:08                     | 0.00                             | 0.00               | 0.000                          | 0.00                   | $\vee$ Name                                               |
|                                                                  | 2CG_SAN365015_Dat                   | Aug 16, 2017 11:00:09                     | 21.23                            | 0.23               | 12,923                         | 0.48                   | $\sqrt{ }$ Time<br>Interval (sec)                         |
|                                                                  | ■ :eam06_HA1                        | Aug 16, 2017 11:00:09                     | 149.46                           | 0.24               | 8,000                          | 3.43                   | Total I/O Rate - overall (ops/s)                          |
|                                                                  | ream06 HA2                          | Aug 16, 2017 11:00:09                     | 149.94                           | 0.24               | 8.000                          | 3.43                   | Overall Response Time (ms/op)                             |
|                                                                  | 置 zSM SControl 1                    | Aug 16, 2017 11:00:09                     | 11,537.47                        | 0.50               | 87.014                         | 85.34                  | Read I/O Rate - overall (ops/s)                           |
|                                                                  | <b>R</b> zSM_SControl_2             | Aug 16, 2017 11:00:09                     | 1,298.78                         | 0.55               | 31.698                         | 41.51                  | Write I/O Rate - overall (ops/s)                          |
| 2/6<br>Metrics $(+)$                                             | 景 zSM SControl 1                    | Aug 16, 2017 10:00:07                     | 11,609.58                        | 0.52               | 86,696                         | 85.87                  | Read Cache Hits - overall (%)                             |
| Total I/O Rate - overall<br>                                     | 置 :eam06_HA1                        | Aug 16, 2017 10:00:07                     | 3.797.17                         | 0.21               | 8,000                          | 43.96                  | Write Cache Hits - overall (%)                            |
| Overall Response Time                                            | ■ :eam06 HA2                        | Aug 16, 2017 10:00:07                     | 3,800.11                         | 0.21               | 8.000                          | 43.97                  | Total Cache Hits - overall (%)                            |
|                                                                  | 2CG SAN365015 Dat                   | Aug 16, 2017 10:00:07                     | 21.30                            | 0.22               | 12.994                         | 0.47                   | Read Data Rate (MiB/s)                                    |
|                                                                  | 2 2SM SControl 2                    | Aug 16, 2017 10:00:07                     | 1,274.39                         | 0.56               | 31.629                         | 41.68                  | Write Data Rate (MiB/s)<br>Total Data Rate (MiB/s)        |
|                                                                  | 2SM SControl 1                      | Aug 16, 2017 09:00:05                     | 11,682.49                        | 0.52               | 86,267                         | 85.80                  | Read Response Time (ms/op)                                |
|                                                                  | 量 :eam06 HA2                        | Aug 16, 2017 09:00:05                     | 3,387.29                         | 0.22               | 7,999                          | 42.92                  | Write Response Time (ms/op)                               |
|                                                                  | <b>建 :eam06 HA1</b>                 | Aug 16, 2017 09:00:05                     | 3,386.11                         | 0.22               | 7.999                          | 42.92                  | Read Transfer Size (KiB/op)                               |
|                                                                  | Showing 55 items I Selected 0 items |                                           |                                  |                    |                                |                        | Write Transfer Size (KiB/op)                              |
| Data Resolution<br>Daily   Hourly   Sample                       |                                     | 05:53 Aug 16, 2017 - 17:53 Aug 16, 2017 - |                                  |                    |                                |                        | Overall Transfer Size (KiB/op)<br>$\overline{\mathbf{v}}$ |
| $i \equiv$ Actions $\sim$<br>Edit Table Metrics                  |                                     |                                           |                                  |                    |                                |                        | Volume Utilization (%)                                    |

<span id="page-21-1"></span>Figure 2-12 Table view of performance chart

Depending on the time frame that is selected (and the history retention time settings), the granularity of the performance chart changes automatically:

- ► One minute sample data, if collected, is shown for one hour, six hours, 12 hours, or one day range. Otherwise, the five minute sample data is used.
- -Five minutes sample data is shown for one week.
- -Hourly data is shown for one month.
- -Daily data is shown for one year.

When you decrease the granularity, the data accuracy also decreases. For the time range of one day, the one-minute sample data is available, as well as aggregated hourly data. The granularity can be manually adjusted. Although the averages of Total I/O and Response Time are almost the same, the maximum values differ a lot, which can be seen in the table underneath the graphs but can already be assumed when looking at the graphs.

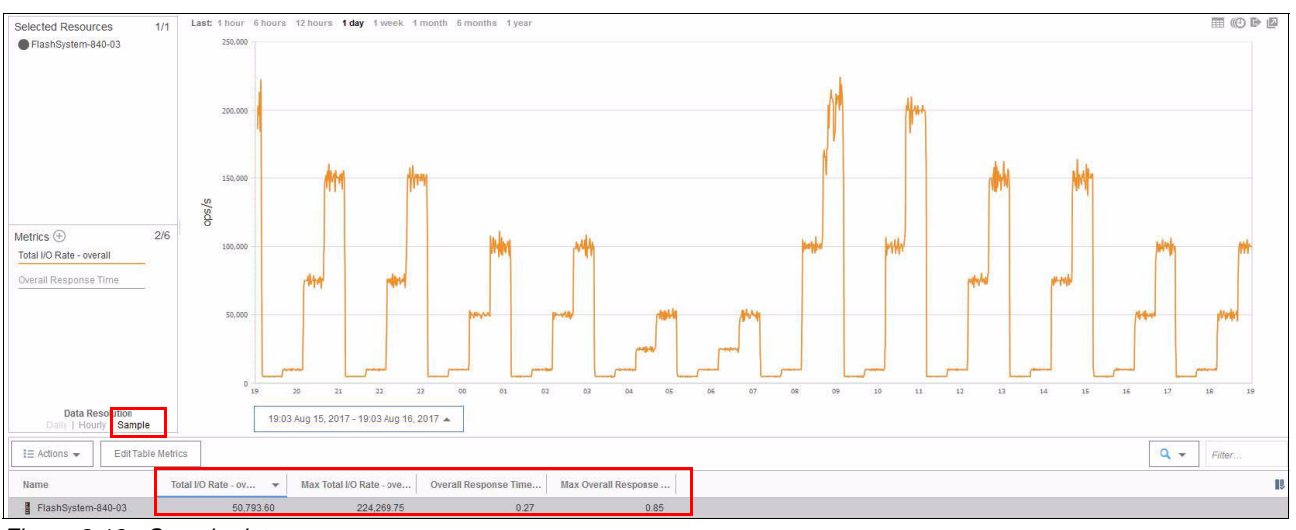

Comparison of sample versus hourly data can be seen in [Figure 2-13](#page-22-1) and in [Figure 2-14.](#page-22-0)

<span id="page-22-1"></span>Figure 2-13 Sample data

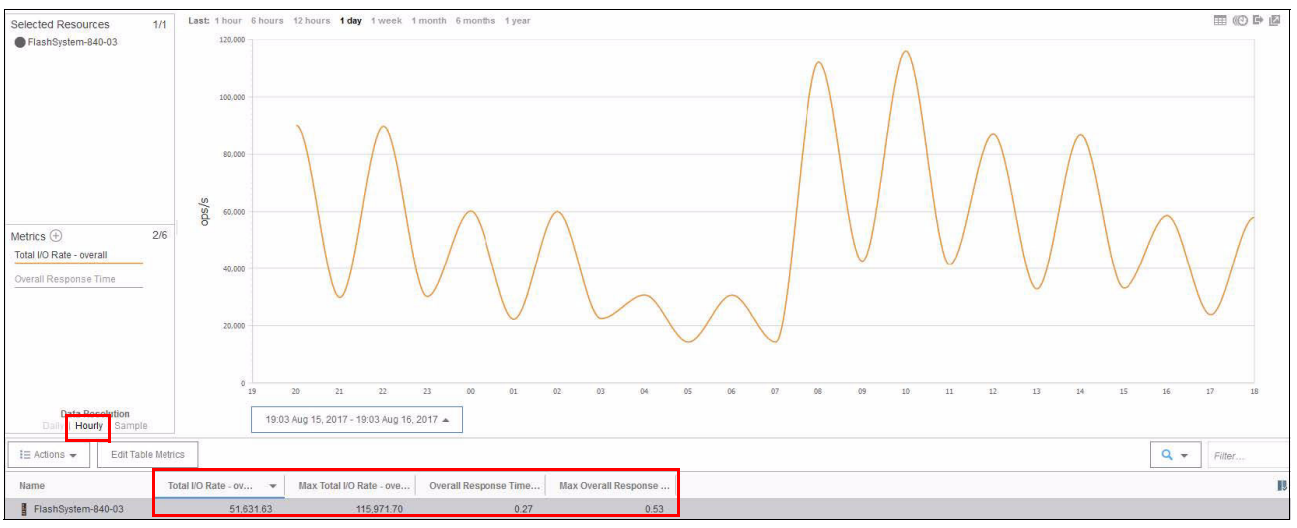

[Figure 2-14](#page-22-0) shows the hourly data for the same period.

<span id="page-22-0"></span>Figure 2-14 Hourly data

For troubleshooting purposes, the displayed time frame should be small enough so that the smallest interval data can be shown.

[Figure 2-15](#page-23-0) illustrates the drill up and drill down capability available in IBM Spectrum Control.

Because in this example the V9000 write response time shows a peak at a certain time, this functionality can be used to show for the same time frame the V9000's pools or V9000's volume write response time to determine the root cause of those peaks.

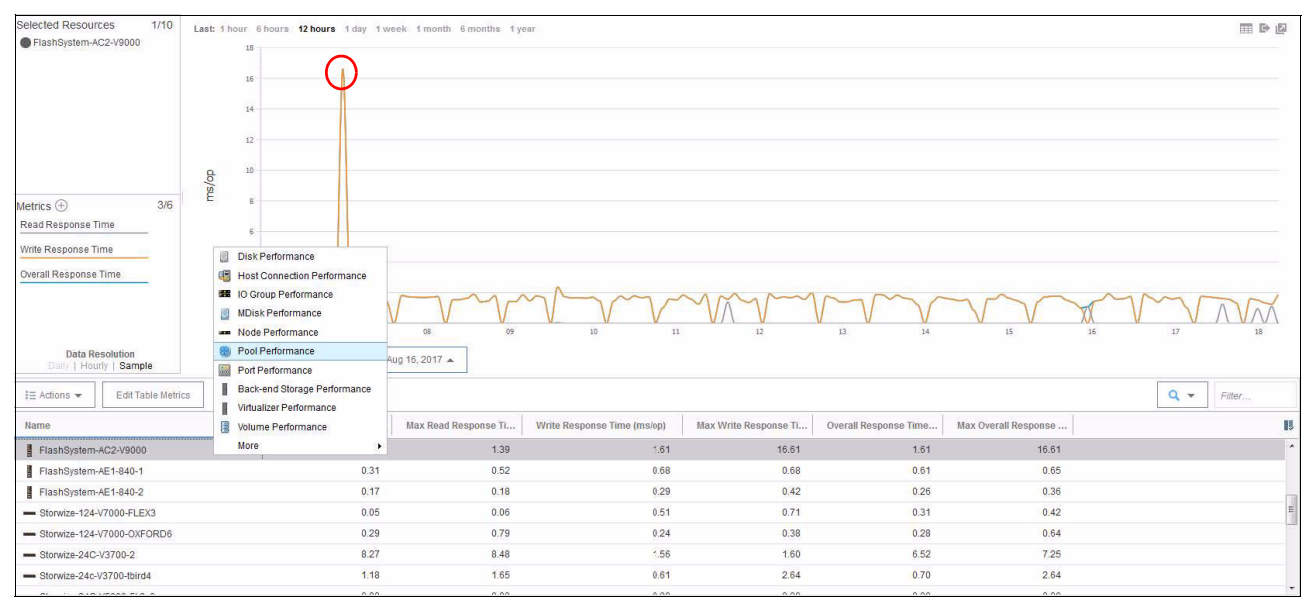

<span id="page-23-0"></span>Figure 2-15 Drill up and drill down functionality

The new performance charts open in separate windows and can be arranged for comparison purposes.

### The date and time settings of multiple windows can be synchronized by using the **Synchronize Time** feature, as shown in [Figure 2-16.](#page-24-1)

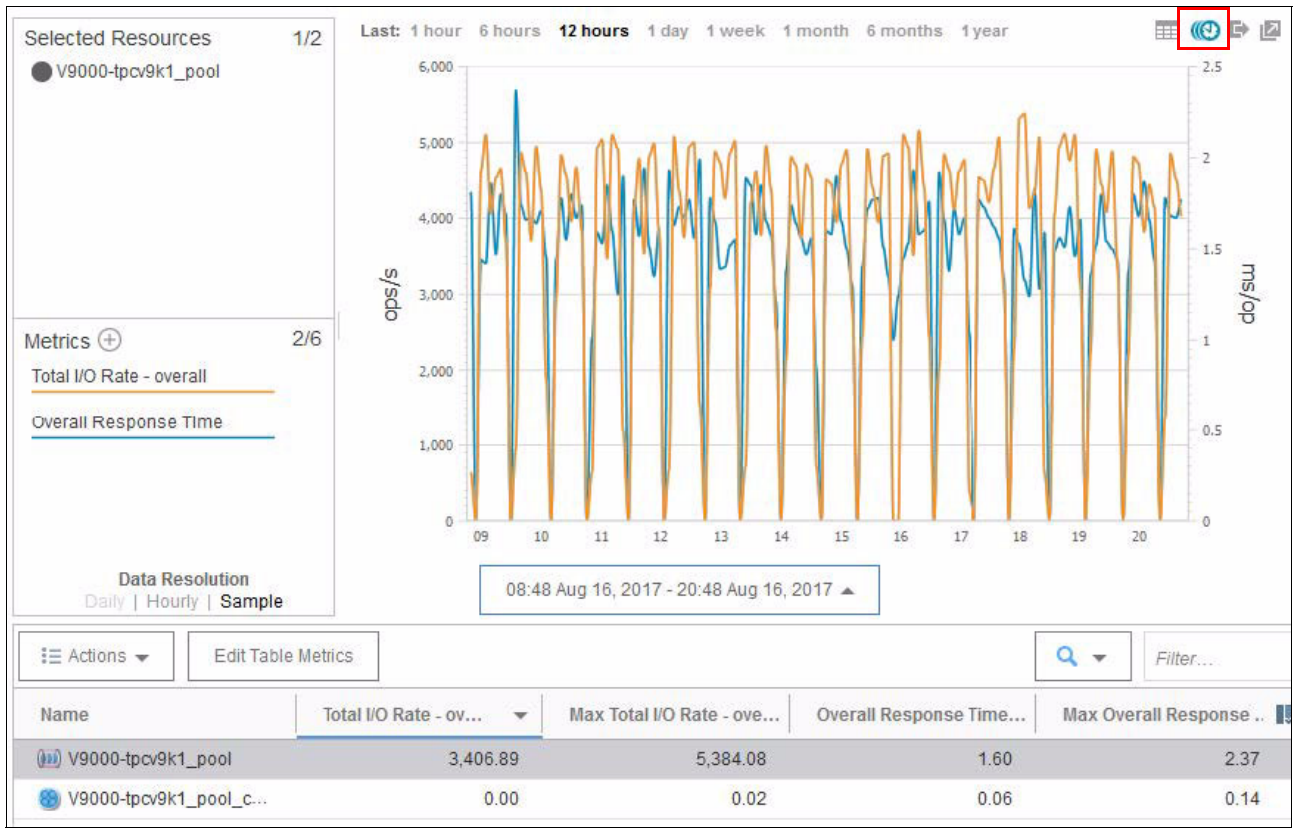

<span id="page-24-1"></span>Figure 2-16 Synchronize time

### <span id="page-24-0"></span>**2.1.3 Special considerations for FlashSystem devices**

At the time of writing, IBM Spectrum Control version (v 5.2.15) is limited to showing Fibre Channel ports only. If the FlashSystem device is equipped with InfiniBand, iSCSI, or FCoE ports, these ports will not be displayed in IBM Spectrum Control. In this case, no port performance data will be collected.

Performance metrics that are only available in the native FlashSystem GUI can be accessed easily in IBM Spectrum Control by clicking **Actions** → **Open Storage System GUI**, as shown in [Figure 2-17 on page 16](#page-25-0).

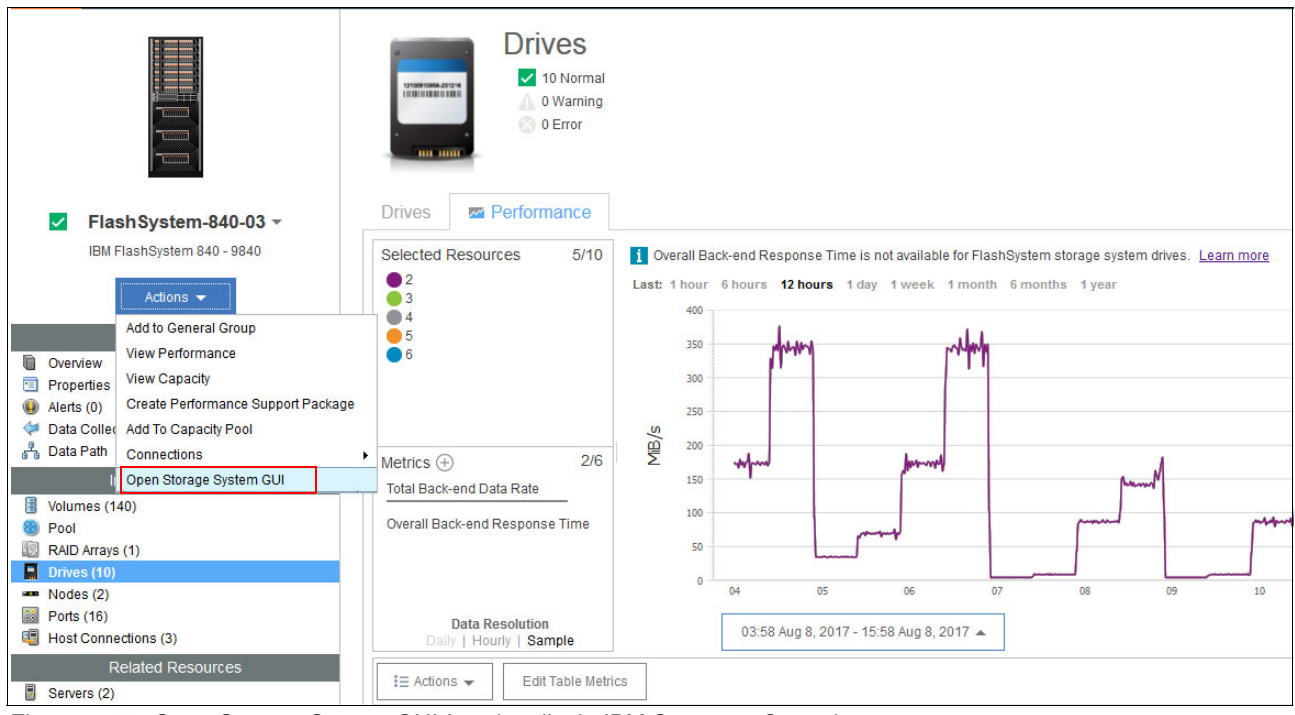

<span id="page-25-0"></span>Figure 2-17 Open Storage System GUI functionality in IBM Spectrum Control

Some FlashSystem devices like the V9000 also offer a direct link to the system's performance graphs by clicking **Action** → **View Real-Time Performance**, as shown in [Figure 2-18](#page-25-1). This function can also be used to view real-time performance values if the one-minute interval data that can be shown in IBM Spectrum Control is not detailed enough.

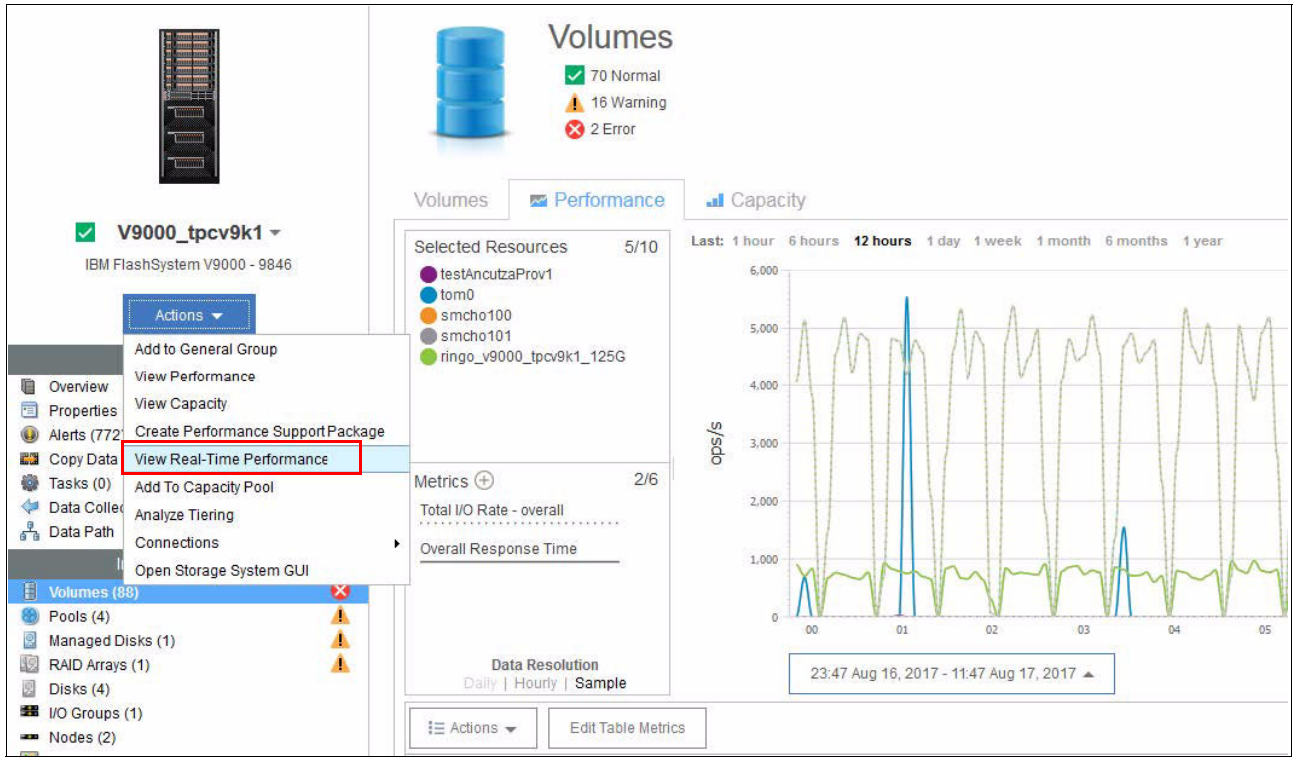

<span id="page-25-1"></span>Figure 2-18 View real-time performance

# <span id="page-26-0"></span>**2.2 Monitoring performance for FlashSystem 840/ FlashSystem 900**

This section discusses performance monitoring for FlashSystem 840 and FlashSystem 900, first using the system Storage Management native tools and then using Spectrum Control.

### <span id="page-26-1"></span>**2.2.1 Monitoring FlashSystem 840 an FlashSystem 900 using native tools**

You can monitor the performance by using the system native tools available from the FlashSystem built-in Storage Management GUI. This GUI is web-based and can be used with any browser pointed at the management IP address of the FlashSystem 840 or 900 to be monitored. Note that Java Script and cookies must be enabled in your browser.

### **Log in to the GUI**

To log in and open the Monitoring Performance window, complete these steps:

1. Enter your login credentials in the login window, as shown in [Figure 2-19.](#page-26-2) Because the performance monitor is just a monitoring tool, any user role can be used here, and specifically, the monitor role.

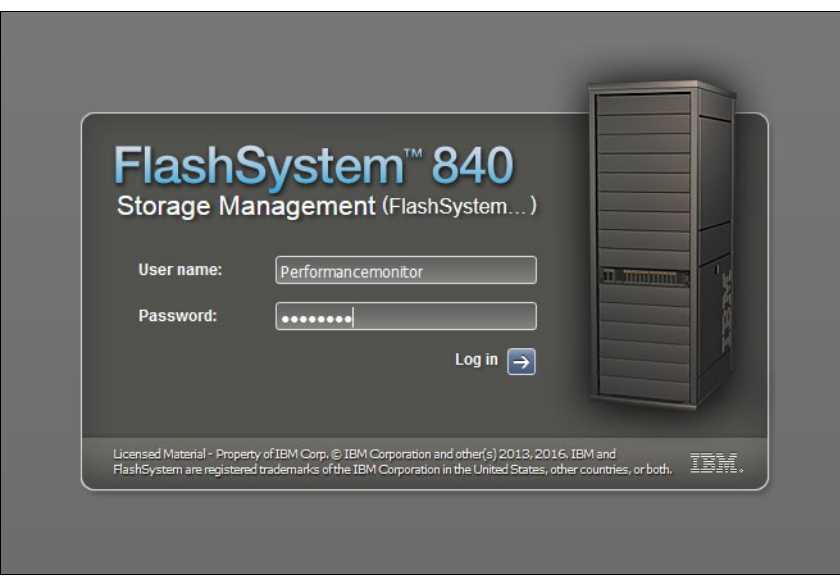

<span id="page-26-2"></span>Figure 2-19 Log-in window for a Flash 840

2. After a successful login, you can open the Monitoring function by clicking the **Monitoring** icon, and then selecting **Performance**, as shown in [Figure 2-20.](#page-26-3)

<span id="page-26-3"></span>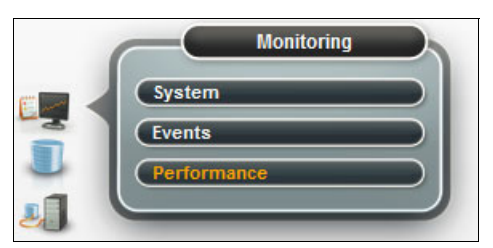

Figure 2-20 Opening the Monitoring Performance window

### **Performance Monitor**

[Figure 2-21](#page-27-0) shows the Performance Monitor window. Labels were added to indicate specific areas of interest.

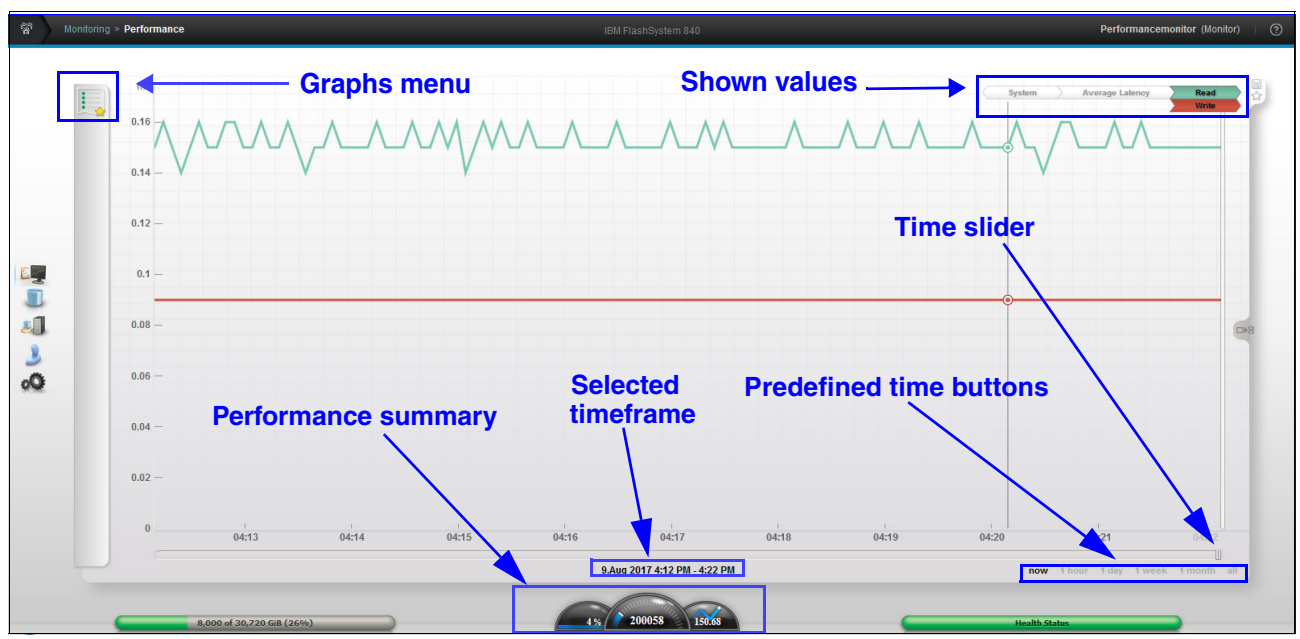

<span id="page-27-0"></span>Figure 2-21 Performance Monitor Entry window

By default, the display shows the average latency for read and write operations at a system level. The x-axis shows the time frame (default is 10 minutes) and the y-axis shows selected value, such as latency in this example.

The time frame can be changed by clicking the **Time** buttons:

- now
- -1 hour
- -1 day
- -1 week
- all

The "all" selection includes all the collected data, for up to 300 days.

At the bottom of the diagram, a slider can be used to display the targeted time frame for further analysis of this period. This slider has two parts:

- -One part to set the starting point
- $\blacktriangleright$ One part to set the endpoint to focus on a shorter time frame or one in the past.

The selected start and end time or date are also shown under the x-axis.

### **Graphs menu**

The **Graphs** menu is accessed from the upper left of the Performance Monitoring window. The following different types of graph can be selected:

- -System I/O
- -System Latency
- System Bandwidth
- Interface Port Total IOPS
- Interface Port Total Queue Depth

[Figure 2-22](#page-28-0) shows the **Graphs** menu with five predefined graphs. Other graphs can be created as described in ["Customize chart tab" on page 20.](#page-29-0) The different graphs can be chosen based on specific needs. This figure shows the menu for Fibre Channel ports. If there are other ports installed in the storage system, such as iSCSI or InfiniBand, then they are shown as well.

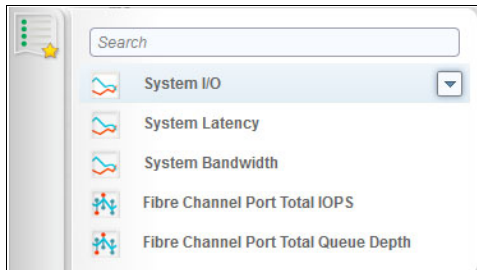

<span id="page-28-0"></span>Figure 2-22 Graphs menu

The content and meaning of the selectable graphs is as follows:

► System I/O

The System I/O graph displays the average number of read, write, and total I/O operations per second (IOPS) over the sample period. Each request type (read, write, and total) is represented by a different color line.

- System Latency

The System Latency graph displays the average amount of time in milliseconds (ms) that each read and write I/O request takes over the specified sampling period. Each request type (read and write) is represented by a different color line. The user can see the average or the maximum latency, but not both at the same time.

- System Bandwidth

The System Bandwidth graph displays the average number of megabytes per second (MBps) of read, write, total, and rebuild bandwidth over the sample period. Each bandwidth type (read, write, total, and rebuild) is represented by a different color line. There is one line graph for each system that is selected.

► Average Port IOPS

The Average Port IOPS graph displays the average number of read, write, and total IOPS for all ports on all adapters over the sample period.

- Average Port Queue Depth

The Average Port Queue Depth graph displays the average number of operations of that type for all ports on all adapters over the sample period.

### <span id="page-29-0"></span>**Customize chart tab**

The default graphs can be edited and customized. Click below the graphs menu icon on the left side to select the Resources. [Figure 2-23](#page-29-1) shows some options to customize the graphs at a system level.

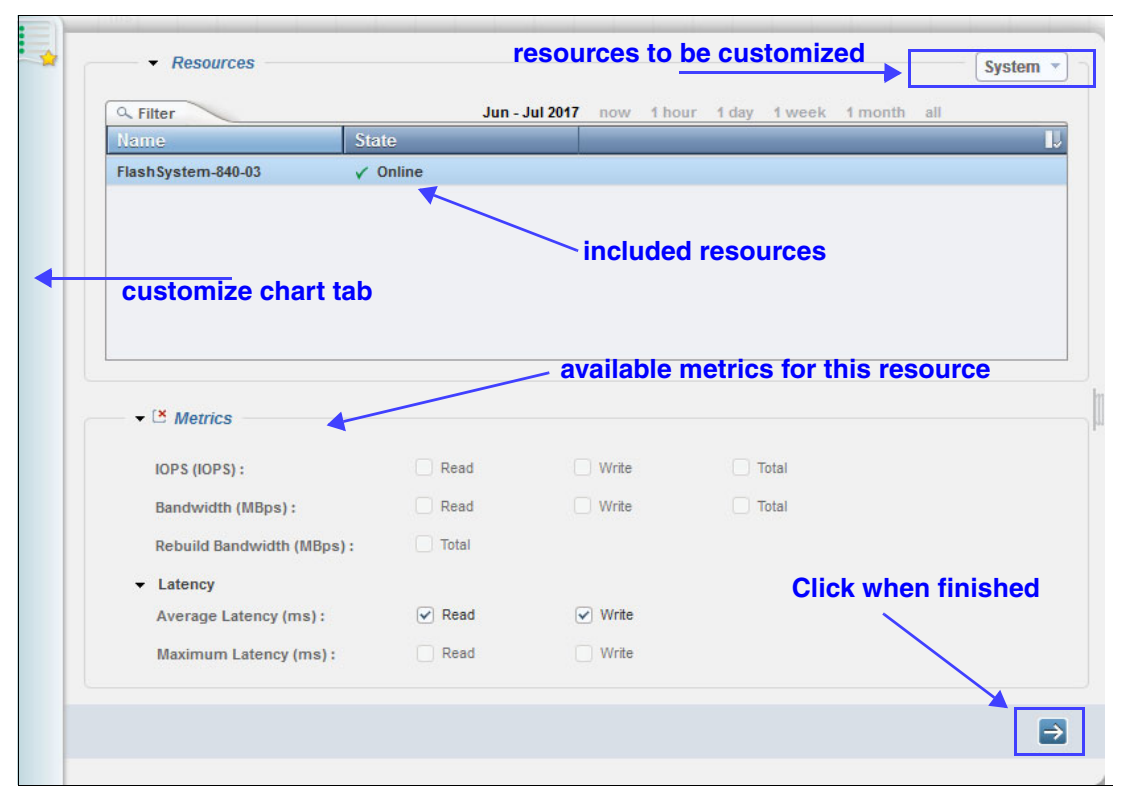

<span id="page-29-1"></span>Figure 2-23 Customize graphs

The resources to be customized can be selected in the upper right corner of this menu. The following available resources are available for customization:

- -System
- -Flash Modules
- -Interface ports

Based on the selected level, different set of resources can be selected. At the system level, configured systems can be selected. In our example, there is only one system. At the Flash module level, up to six modules can be selected. At the interface port level, up to six ports can be selected. If more than six are chosen, they are summarized as a single resource with a single line in the chart.

If the selected resource is an interface, the representation is particular: For each port, a corresponding line is shown, but the color is based on the adapter. So if three ports are selected, one from adapter 1 and two from adapter 2, three lines are shown in the graph (one for each adapter and port), but only two colors are shown (one color per adapter). This system can be confusing at first.

[Figure 2-24](#page-30-0) shows this situation in detail. In the upper right corner is the caption that lists only Host Adapter 1 Canister 1 and Host Adapter 2 Canister, each with its own color. Because three ports are selected in the customized chart, they are all shown in the chart. As visible in the detail box, there are three lines shown with the color based on the HBA.

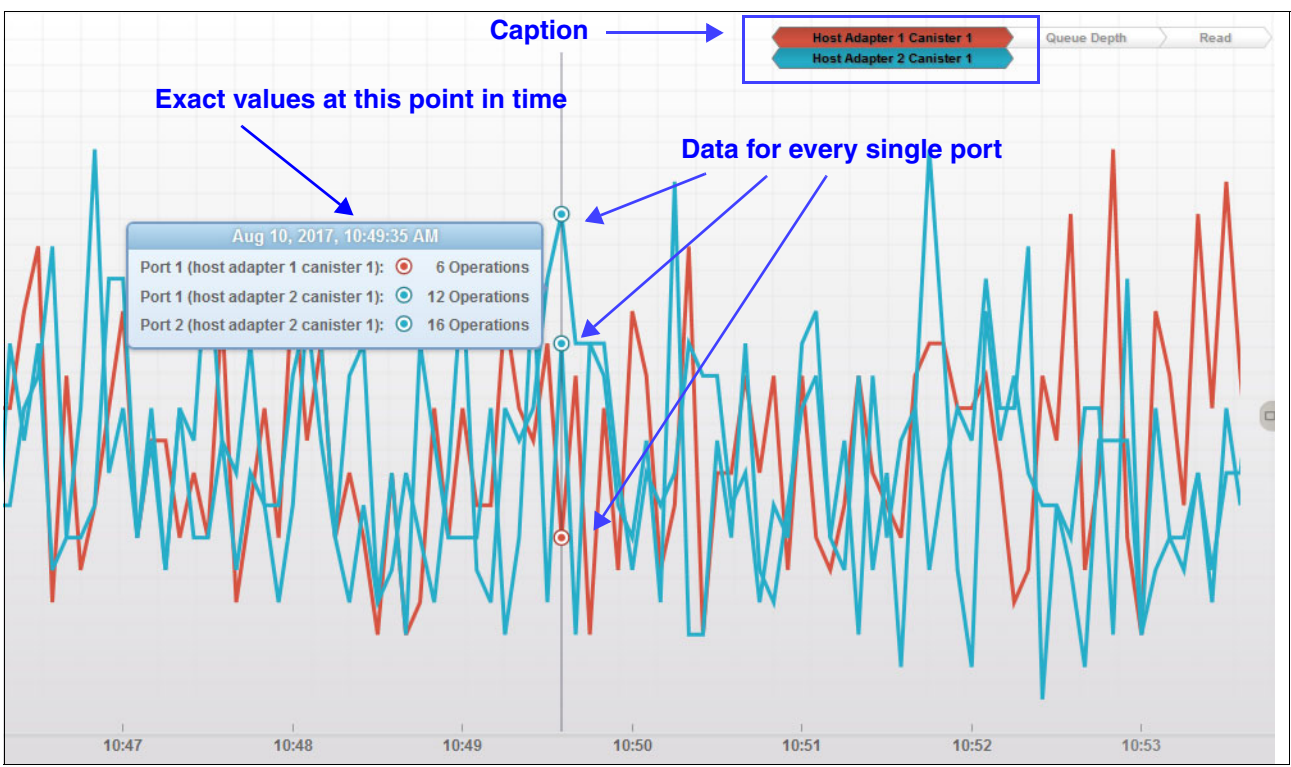

<span id="page-30-0"></span>Figure 2-24 Chart for Fibre Channel ports

By clicking the graph at a particular point in time, all values for the existing lines are shown in a single box. By using this function, exact values can be made visible.

The metrics shown in the chart depend on the selected resource. Not all metrics can be shown at the same time. Only compatible metrics can be shown within the same chart. See also [Figure 2-42 on page 34.](#page-43-0) There is no option for a second y-axis.

For a complete table of the available metrics, see [Table 2-1 on page 32](#page-41-1) for the native or built-in area. For a detailed description of every metric, select **Help Contents**, as shown in [Figure 2-25.](#page-30-1)

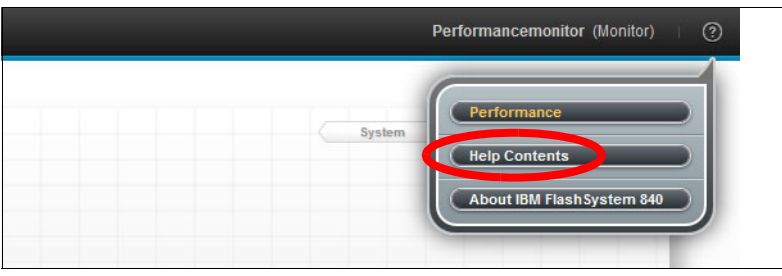

<span id="page-30-1"></span>Figure 2-25 Performance Help

Equipped with all this information, users can now build their own customized graphs to monitor different metrics. If you want to compare different metrics that cannot be shown in a single chart, you can easily add a second chart to the view. For instance, if you want to compare IOPS with latencies, bring them into the same view by clicking the symbol shown in [Figure 2-26.](#page-31-0)

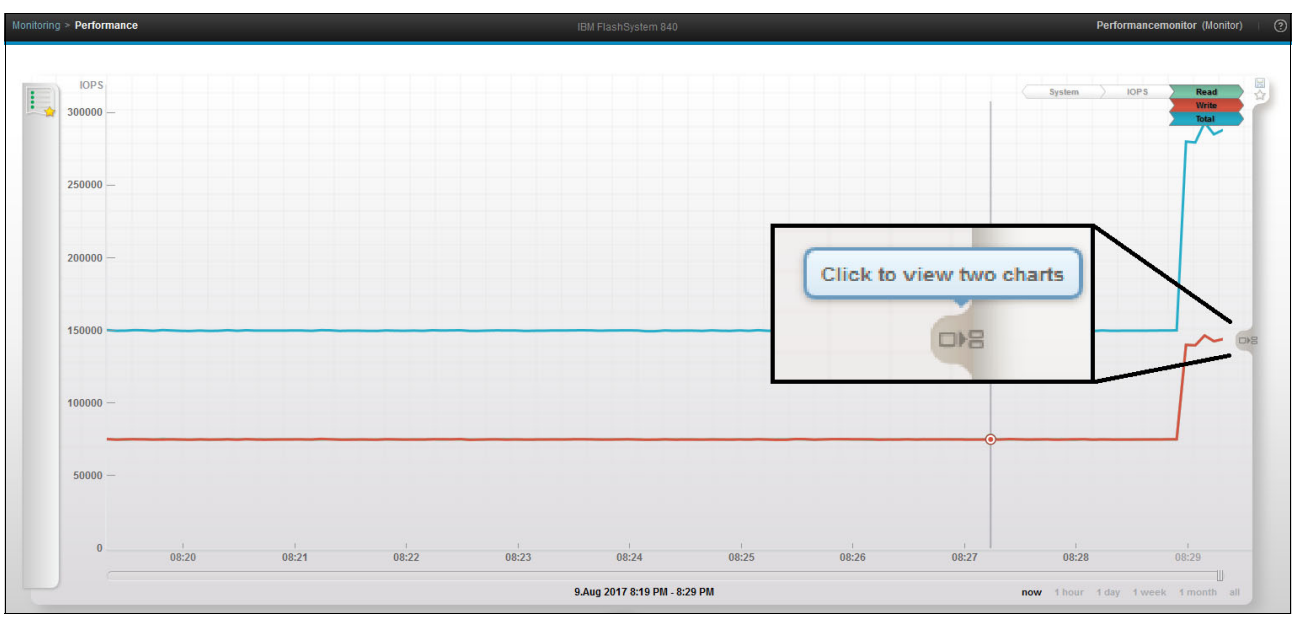

<span id="page-31-0"></span>Figure 2-26 Adding a second chart

In the customized chart, the resources and metrics can be selected. An illustration is shown in [Figure 2-27.](#page-31-1)

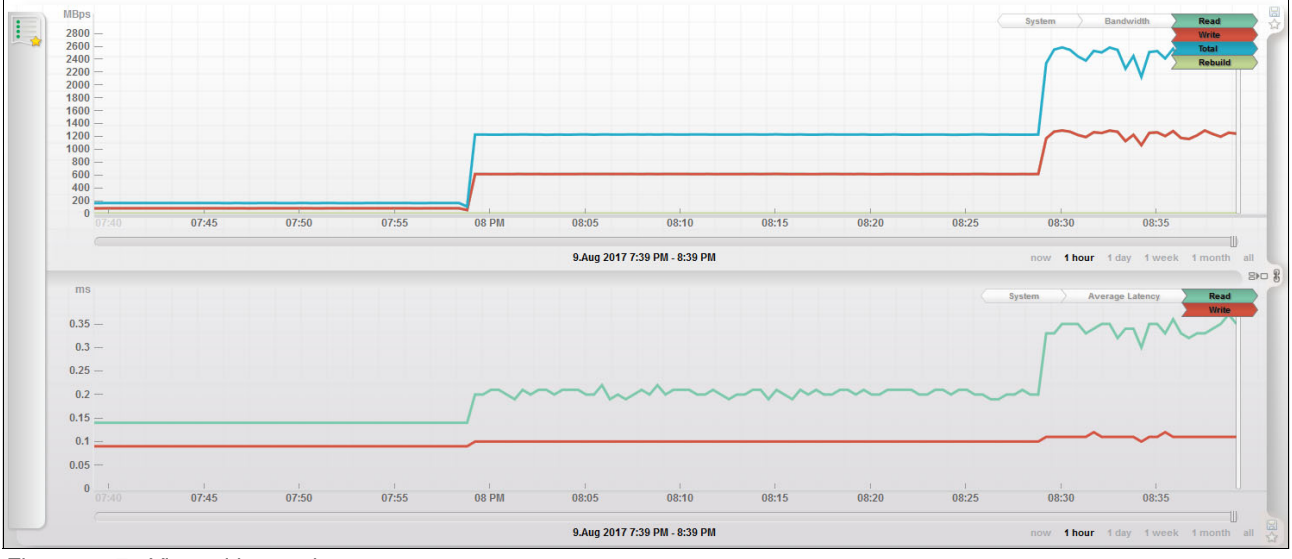

<span id="page-31-1"></span>Figure 2-27 View with two charts

Both graphs have the same scale in the x-axis because they are by default linked. To view different time frames or have a different scale on the x-axis, the charts can be unlinked by clicking the small symbol in the middle on the right side, as shown in [Figure 2-28](#page-32-0). You can click the same symbol link the charts again.

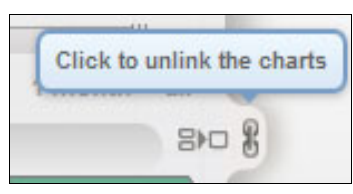

Figure 2-28 Unlink charts

<span id="page-32-0"></span>You can create a bookmark to customized charts that are important or used often. This bookmark adds those charts to the Favorites in the **Charts** menu. A chart that is often used or shared by a team, it can be added to the predefined charts for easy access and sharing. To add a chart to the **Charts** menu, create your chart and then click the small yellow star on the right side of the chart. You also must give it a name. When a user adds a chart as a favorite, as shown in [Figure 2-29](#page-32-1), it becomes available to every other user.

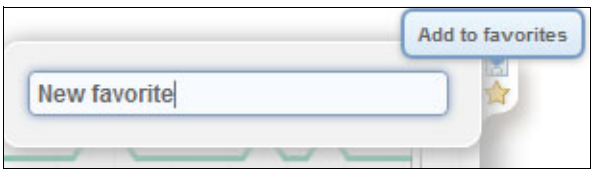

<span id="page-32-1"></span>Figure 2-29 Adding and naming the chart

The new favorite chart becomes accessible by using the **Charts** menu. Here the favorite chart can easily be selected, renamed, and deleted by selecting the appropriate action from the pull-down menu, as shown in [Figure 2-30](#page-32-2).

|  | Search |                                                                                                    |                       |  |  |
|--|--------|----------------------------------------------------------------------------------------------------|-----------------------|--|--|
|  |        | <b>System I/O</b>                                                                                   |                       |  |  |
|  | ↘      | <b>System Latency</b>                                                                               |                       |  |  |
|  | $\sim$ | <b>System Bandwidth</b>                                                                             |                       |  |  |
|  |        | <b>Fibre Channel Port Total IOPS</b><br><b>Fibre Channel Port Total Queue Depth</b><br>New favorite |                       |  |  |
|  | ₩      |                                                                                                    |                       |  |  |
|  |        |                                                                                                    |                       |  |  |
|  |        | UST 5                                                                                               | <b>Set as Default</b> |  |  |
|  |        |                                                                                                    | <b>Pin to Toolbar</b> |  |  |
|  |        |                                                                                                    | Rename                |  |  |
|  | IDC    |                                                                                                    | <b>Delete</b>         |  |  |

<span id="page-32-2"></span>Figure 2-30 Chart menu with a new favorite

From the same menu, you can also set your favorite chart (or any predefined chart) as the default chart or pin it to the toolbar. When added to the toolbar, the chart can be opened with a single click from the toolbar. [Figure 2-31](#page-33-1) shows how the icons are placed.

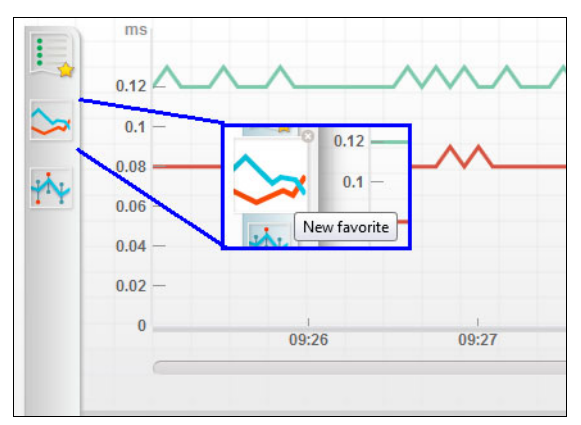

<span id="page-33-1"></span>Figure 2-31 Icon placement

When the mouse cursor is placed over the icon, it is magnified and the name of that chart is shown.

Finally, to download and export the values from the chart, click the **Disk** icon near the **Favorites** icon. As a result, a comma-separated values (csv) file is created with all the metrics included in the chart for the complete time frame.

A tool is available on IBM Techdocs that offers an extra way to obtain performance data in an csy file format that includes more metrics. It is called the *IBM Flash System Performance* [Statistics Data Capture and Extraction Procedure](https://www.ibm.com/support/techdocs/atsmastr.nsf/WebIndex/TD106293).

With this procedure, all the data that is collected by the GUI can be downloaded and formatted as a csv file. The file can be used for further analysis in performance studies or in a proof of concept scenario. Just download the files and follow the documentation.

### <span id="page-33-0"></span>**2.2.2 Monitoring FlashSystem 840 / 900 with IBM Spectrum Control**

To monitor performance for the s FlashSystem 840 or FlashSystem 900 with IBM Spectrum Control, enable the SNMP agent on the FlashSystem device to allow Spectrum Control to collect performance statistics. The SNMP agent on the FlashSystem device is disabled by default.

**Note:** FlashSystem 840 and FlashSystem 900 only support SNMP v1, which does not have encryption capability.

SNMP service on the FlashSystem 840/900 can be easily turned on from the Management GUI, as illustrated in [Figure 2-32.](#page-34-0)

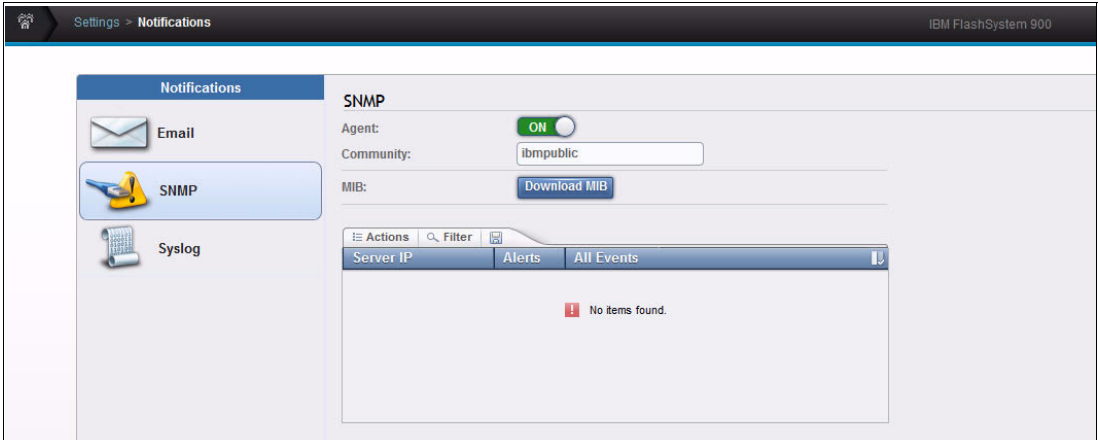

<span id="page-34-0"></span>Figure 2-32 FlashSystem 900 Web UI

Alternatively, you can enable SNMP from the FlashSystem CLI as shown in [Example 2-1](#page-34-1).

<span id="page-34-1"></span>Example 2-1 Enabling SNMP from CLI

```
IBM_FlashSystem:FlashSystem-840-03:superuser>lssnmpagent
enabled no
community ibmpublic
IBM_FlashSystem:FlashSystem-840-03:superuser>chsnmpagent -enable yes
IBM_FlashSystem:FlashSystem-840-03:superuser>lssnmpagent
enabled yes
community ibmpublic
IBM_FlashSystem:FlashSystem-840-03:superuser>
```
If you try to schedule performance monitoring without having the SNMP agent enabled on FlashSystem 840 or FlashSystem 900, you are prompted to enable it. [Figure 2-33](#page-35-0) shows the Data Collection Schedule window.

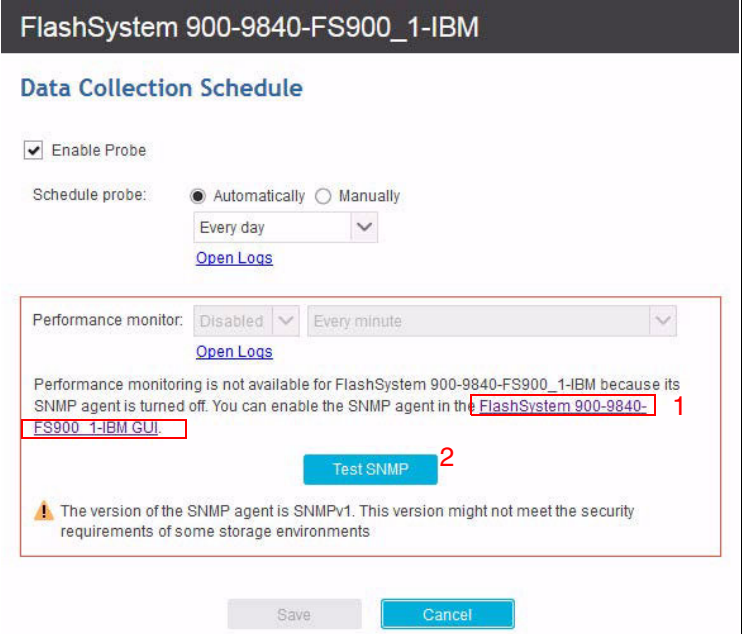

<span id="page-35-0"></span>Figure 2-33 Data Collection Schedule window

The SNMP community is automatically detected during the probe. If it is necessary to change the community, then the FlashSystem 840 or FlashSystem 900 might need to first be probed again to continue with the performance data collection.

**Important:** If your device is behind a firewall, port 161 must be open to get performance data. For more information about ports that need to be open, see the IBM Spectrum [Control section of IBM Knowledge Center.](https://www.ibm.com/support/knowledgecenter/SS5R93_5.2.14/com.ibm.spectrum.sc.doc/fqz0_r_planning_tcpip_ports.html)

You can use the Hyperlink (1) to open the FlashSystem GUI to enable SNMP as shown in [Figure 2-33.](#page-35-0)

Clicking **Test SNMP** (2) checks whether SNMP is turned on by using the read community to get a confirmation.
Either method opens the default Data Collection window, as shown in [Figure 2-34](#page-36-0).

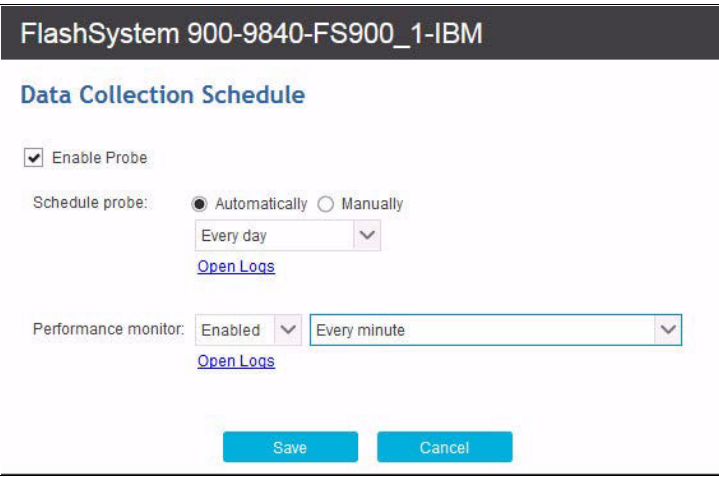

<span id="page-36-0"></span>Figure 2-34 Data Collection Schedule

Performance Monitoring for the FlashSystem can now be scheduled.

Because no individual volume performance data is available yet, the Overview window [\(Figure 2-35 on page 28\)](#page-37-0) shows the following charts:

- ► Overall System Activity
	- I/ORate (Read/Write/Total)
	- Data Rate (Fed/Write/Total)
	- Response Time (Read/Write/Total)<sup>1</sup>
- Most Active Nodes
	- I/O Rate (Total per node)
	- Data Rate (Total per node)
- **Drive Activity** 
	- Back-end Data Rate (Total per drive)
	- Flash Health Percentage (per drive)
- ► Most Active Ports
	- Bandwidth (Overall per Port)

<sup>1</sup> If FlashSystem 840/FlashSystem 900 Firmware version is 1.4.5 or later.

| Storage<br>Home                           | <b>Servers</b><br>Network<br>Groups | <b>Advanced Analytics</b> | Settings<br><b>Reports</b> |                    |                           |                           |                | 1 tpcadmin @ IBM. |
|-------------------------------------------|-------------------------------------|---------------------------|----------------------------|--------------------|---------------------------|---------------------------|----------------|-------------------|
|                                           | Overview                            |                           |                            |                    |                           |                           |                |                   |
|                                           | Pool Space: 52 TiB                  |                           |                            |                    |                           |                           |                |                   |
|                                           | Volumes: 9 TiB                      | Unreserved: 43 TiB        |                            |                    |                           |                           |                |                   |
|                                           | <b>Signed: 9 TiB</b>                |                           |                            |                    |                           |                           |                |                   |
|                                           |                                     |                           |                            |                    |                           |                           |                |                   |
|                                           | Capacity v                          |                           | Last 30 days               |                    | Overall System Activity + |                           |                | Last 24 hours     |
| FlashSyste900_1-IBM ~                     | Capacity                            |                           |                            |                    |                           | <b>I/O Rate</b>           |                |                   |
| IBM FlashSystem 900 - 9840                | Overall System Activity             |                           |                            |                    | 0.6                       |                           |                |                   |
|                                           | Most Active Nodes                   |                           |                            |                    |                           |                           |                |                   |
| Actions <sup>*</sup>                      | <b>Drive Activity</b>               |                           |                            |                    | $0.5 -$                   |                           |                |                   |
| General                                   | <b>Most Active Ports</b>            |                           |                            |                    |                           |                           |                |                   |
| <b>D</b> Overview                         | Space by Host                       |                           |                            | $_{\odot}$         | $-0.4$                    |                           |                | $^\circledR$      |
| Properties                                | Space by Volume                     |                           |                            |                    | $\frac{2}{3}$<br>0.3      |                           |                |                   |
| $\bigoplus$ Alerts (0)                    | 20                                  |                           |                            |                    |                           |                           |                |                   |
| Data Collection (2)<br><b>A</b> Data Path |                                     |                           |                            |                    | 0.2                       |                           |                |                   |
|                                           |                                     |                           |                            |                    |                           |                           |                |                   |
| <b>Internal Resources</b>                 | $10 -$                              |                           |                            |                    | 0.1                       |                           |                |                   |
| Volumes (16)<br><sup>8</sup> Pool         |                                     |                           |                            |                    |                           |                           |                |                   |
| RAID Arrays (1)                           |                                     |                           |                            |                    | 0.0                       |                           |                |                   |
| Drives (12)                               | Free Space                          | Used Space                | Total Volume Capacity      |                    | <b>O</b> Total            | Read                      | <b>Write</b>   |                   |
| www. Nodes (2)                            |                                     |                           |                            |                    |                           |                           |                |                   |
| $B$ Ports (16)                            |                                     |                           |                            |                    |                           |                           |                |                   |
| Host Connections (2)                      | Most Active Nodes +                 |                           | Last 24 hours              |                    | Drive Activity +          |                           |                | Last 24 hours     |
| <b>Related Resources</b>                  |                                     | <b>I/O Rate</b>           |                            |                    |                           | <b>Back-end Data Rate</b> |                |                   |
| Servers (1)<br>C Fabrics (1)              | 0.30                                |                           |                            |                    | $1.0 -$                   |                           |                |                   |
| Δ<br>▲<br>= Switches (1)                  |                                     |                           |                            |                    |                           |                           |                |                   |
| Virtualizer Storage Systems (1)           | 0.25                                |                           |                            |                    | 0.8                       |                           |                |                   |
|                                           |                                     |                           |                            |                    |                           |                           |                |                   |
|                                           | 0.20<br>$_{\odot}$                  |                           |                            | $\circ$<br>$\odot$ | 0.6                       |                           |                | $\odot$           |
|                                           |                                     |                           |                            |                    |                           |                           |                |                   |
|                                           | s/so<br>0.15                        |                           |                            |                    | MB/s                      |                           |                |                   |
|                                           | 0.10                                |                           |                            |                    | 0.4                       |                           |                |                   |
|                                           |                                     |                           |                            |                    |                           |                           |                |                   |
|                                           | 0.05                                |                           |                            |                    | 0.2                       |                           |                |                   |
|                                           |                                     |                           |                            |                    |                           |                           |                |                   |
|                                           | 0.00                                |                           |                            |                    | 0.0                       |                           |                |                   |
|                                           | node1 - Total                       | node1 - Read              | node1 - Write              |                    | $\bullet$ 2               | $\bullet$ 3               | Q <sub>4</sub> |                   |
|                                           | node2 - Total                       | node2 - Read              | node2 - Write              |                    | • 5                       | $\bullet$ .               | Q <sub>1</sub> |                   |
|                                           |                                     |                           |                            |                    |                           |                           |                |                   |
|                                           |                                     |                           |                            |                    |                           |                           |                |                   |

<span id="page-37-0"></span>Figure 2-35 FlashSystem 840 / FlashSystem 900 Overview window

Reporting options are described in [2.5, "IBM Spectrum Control reporting options" on page 55](#page-64-0).

## **2.2.3 Performance metrics for IBM FlashSystem 840 / 900**

To get performance metrics, the FlashSystem 840 or FlashSystem 900 needs to be at firmware version 1.4.4. or later. To get response time values, the firmware version needs to be 1.4.5 or later.

The FlashSystem 840 or FlashSystem 900 does not provide any performance statistics for volumes. Therefore, there is also no performance data for pools and RAID arrays.

Available performance statistics are primarily for ports. Node and overall FlashSystem 840 or FlashSystem 900 performance statistics are calculated or aggregated from port performance data.

For FlashSystem 840 or FlashSystem 900 that have no Fibre Channel adapters, performance data is only available for the drives.

For the FlashSystem 840 and FlashSystem 900, the Performance tab (1)/ the **View Performance** Button (2) and the **View Performance** action (3) are enabled for ports, drives, nodes and for the overall FlashSystem 840 or FlashSystem 900 system performance. [Figure 2-36](#page-38-0) shows how to select port performance for FlashSystem 840 / 900.

| Q                             | Home                                                | Storage | Servers                  | <b>Network</b>                            | Groups                      |                        | <b>Advanced Analytics</b> | Re |
|-------------------------------|-----------------------------------------------------|---------|--------------------------|-------------------------------------------|-----------------------------|------------------------|---------------------------|----|
|                               | mini i<br>mmm                                       |         | $\circ$ $\circ$<br>Ports | Ports<br>$\sqrt{8}$ Normal<br>Performance | 0 Warning<br>0 Error<br>1   | 8 Error - Acknowledged |                           |    |
|                               | FlashSyste900_1-IBM ~<br>IBM FlashSystem 900 - 9840 |         | <b>E</b> Actions         | View Performance                          | 2                           |                        |                           |    |
|                               | Actions <b>W</b>                                    |         | Name                     | <b>Status</b>                             | z                           | Speed (                | <b>WWPN</b>               |    |
|                               |                                                     |         | $\ddot{\circ}$           | Canister 1, Ada<br>$\backsim$             | Operational                 |                        | 500507605E8363C1          |    |
|                               | General                                             |         | $\frac{1}{\alpha}$       | Canister 1, Ada<br><b>View Properties</b> | Onerational                 | 8                      | 500507605F8363C2          |    |
| G<br>Overview                 |                                                     |         | $\ddot{\circ}$           | Canister 1, Ad                            | <b>View Performance</b>     | 8<br>3                 | 500507605E8363D1          |    |
| E<br>Properties               |                                                     |         | <b>dist</b>              | Canister 1, Ad                            | <b>Add to General Group</b> | 8                      | 500507605E8363D2          |    |
| Alerts (0)                    |                                                     |         | äö                       | Canister 2, Ad                            |                             | 8                      | 500507605E8363E1          |    |
|                               | Data Collection (2)                                 |         | <b>CO</b>                | Canister 2, Ada<br>$\checkmark$           | Operational                 | 8                      | 500507605E8363E2          |    |
| Å<br>Data Path                |                                                     |         | $\ddot{\circ}$           | Canister 2, Ada                           | Operational                 | 8                      | 500507605E8363F1          |    |
|                               | <b>Internal Resources</b>                           |         | <b>dist</b>              | Canister 2, Ada                           | Operational                 | 8                      | 500507605E8363F2          |    |
| 壔<br>Volumes (16)             |                                                     |         | éé.                      | Canister 1, Ada                           | Stopped                     |                        | 500507605E8363C3          |    |
| Pool<br>88                    |                                                     |         | <b>Gol</b>               | Canister 1, Ada                           | Stopped                     |                        | 500507605E8363C4          |    |
| \$2<br>RAID Arrays (1)        |                                                     |         | $\ddot{\circ}$           | Canister 1, Ada                           | Stopped                     |                        | 500507605E8363D3          |    |
| ٠<br>Drives (12)              |                                                     |         | šó.                      | Canister 1, Ada                           | Stopped                     |                        | 500507605E8363D4          |    |
| Nodes $(2)$<br>ш.             |                                                     |         | $\ddot{\circ}$           | Canister 2, Ada «Stopped                  |                             |                        | 500507605E8363E3          |    |
| <b>B</b><br><b>Ports (16)</b> |                                                     |         | $\ddot{\circ}$           | Canister 2, Ada «Stopped                  |                             |                        | 500507605E8363E4          |    |
| 疆                             | <b>Host Connections (2)</b>                         |         | $\ddot{\circ}$           | Canister 2, Ada v. Stopped                |                             |                        | 500507605E8363F3          |    |
|                               | <b>Related Resources</b>                            |         | <b>die</b>               | Canister 2, Ada « Stopped                 |                             |                        | 500507605E8363F4          |    |

<span id="page-38-0"></span>Figure 2-36 Selecting Port Performance for FlashSystem 840 / FlashSystem 900

#### **Available Port Performance metrics**

[Figure 2-37](#page-39-0) shows the selection window for Available Port Performance metrics for FlashSystem 840 and FlashSystem 900.

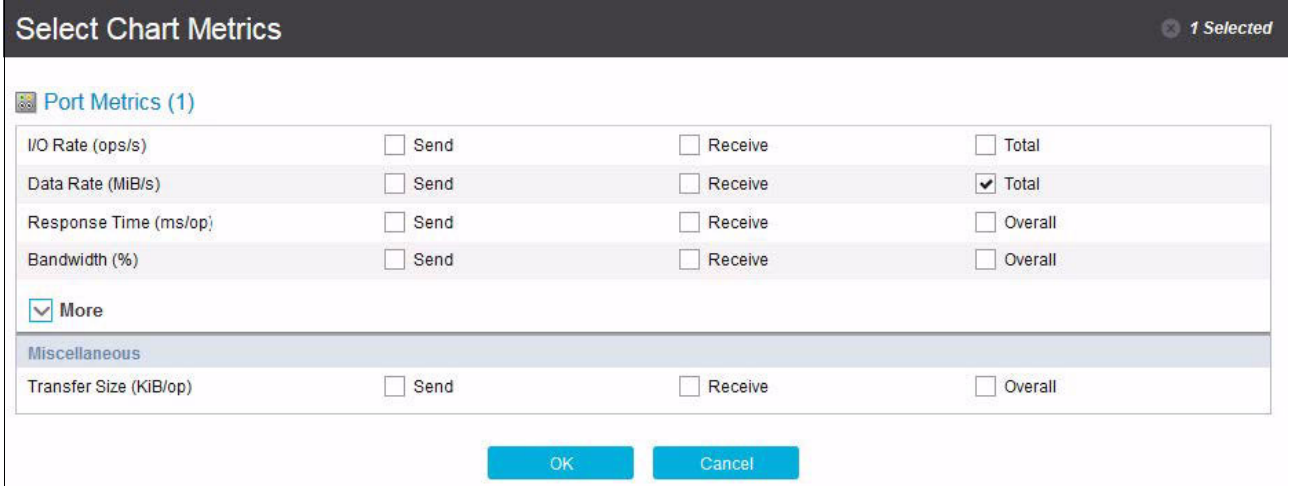

<span id="page-39-0"></span>Figure 2-37 Port performance metrics for FlashSystem 840/FlashSystem 900

#### **Available Flash module performance metrics**

For the Flash modules, which are shown as drives in IBM Spectrum Control, a metric called *Flash Health Percentage* is available. That percentage decreases when your flash modules suffer degradation. The Flash Health Percentage is calculated based on the number of unusable blocks in the flash module.

Because access to the drives is not I/O based but more like a type of Direct Memory Access, no Back-end I/O Rate metrics are available for the flash modules. Only Data Rates can be reported.

IBM Spectrum Control supports a range of different storage systems that use different flash devices embedded in different kind of modules, such as MicroLatency modules. The generic term *disks* is used instead of *MicroLatency modules*.

[Figure 2-38](#page-39-1) shows the available Performance Metrics for the FlashSystem 840 / 900 Flash modules.

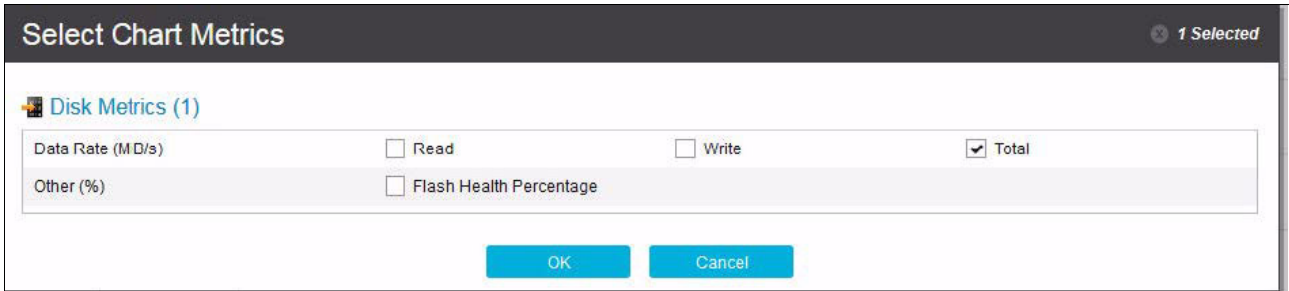

<span id="page-39-1"></span>Figure 2-38 Flash Module Performance metrics for FlashSystem 840 / FlashSystem 900

Although the performance chart implies that the FlashSystem 840/FlashSystem 900 can report back-end response time for drives, this metric is not available.

### **Available Node Performance metrics**

The Nodes's Volume metrics are calculated from the Port metrics and show the same values as the Port metrics except the Transfer Size, which is not available in the Volume Metrics tab.

[Figure 2-39](#page-40-0) shows the selection window for Available Node Performance Metrics for the FlashSystem 840/FlashSystem 900.

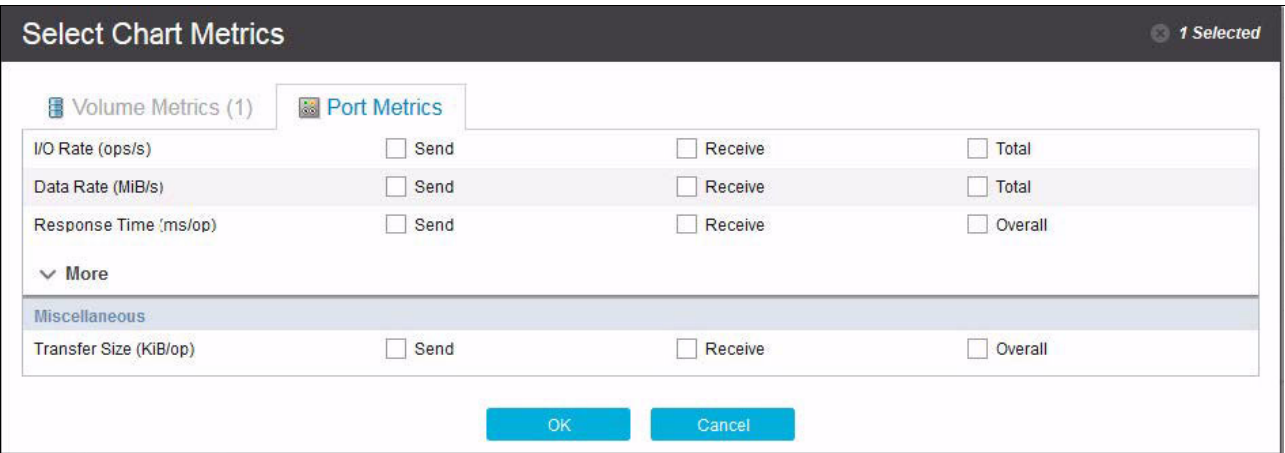

<span id="page-40-0"></span>Figure 2-39 Node Performance Metrics for the FlashSystem 840/FlashSystem 900

Although the performance chart implies that the FlashSystem 840/FlashSystem 900 can report on Node's System CPU Utilization, this metric is not available.

### **Available overall FlashSystem 840 / 900 System Performance Metrics**

[Figure 2-40](#page-40-1) shows the selection window for the overall FlashSystem 840/FlashSystem 900 Port Performance metrics.

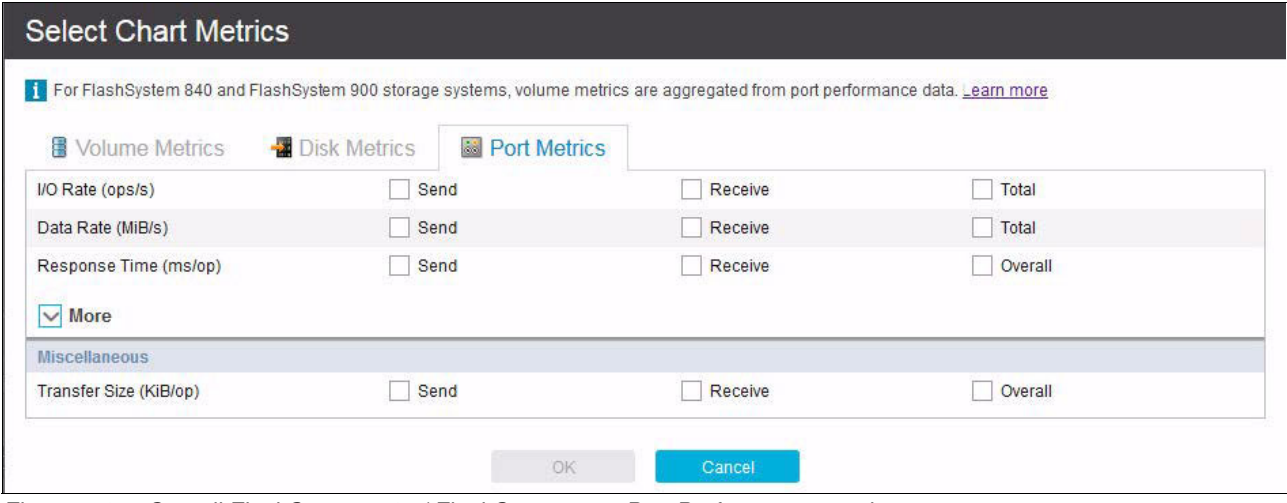

<span id="page-40-1"></span>Figure 2-40 Overall FlashSystem 840 / FlashSystem 900 Port Performance metrics

[Figure 2-41](#page-41-0) shows the window for Overall FlashSystem 840/FlashSystem 900 Disk Performance metrics.

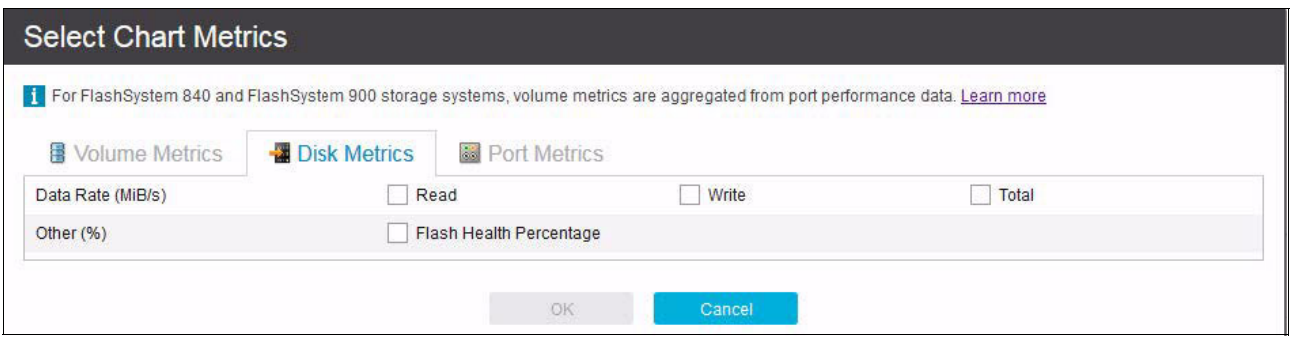

<span id="page-41-0"></span>Figure 2-41 Overall FlashSystem 840 / FlashSystem 900 Disk Performance metrics

The Volume's Metrics tab shows the sum of the measured performance of all the ports in the storage system, and therefore shows the same values as the Port Metrics tab, except for the Transfer Size metrics.

## **2.2.4 Comparing native GUI and Spectrum Control**

[Table 2-1](#page-41-1) shows an overview of available Performance Metrics and where they can be displayed, in the FlashSystem 840 / FlashSystem 900 GUI or in Spectrum Control.

<span id="page-41-1"></span>Table 2-1 FlashSystem 840/900 Performance Metrics

| Level                 | <b>Metric</b>                                                                                             | <b>Native</b> | with IBM<br>Spectrum<br><b>Control</b> |
|-----------------------|----------------------------------------------------------------------------------------------------|---------------|----------------------------------------|
| Storage System        | IO in ops/s: Read/Write/Total                                                                             | X             | $\boldsymbol{\mathsf{X}}$              |
| Storage System        | Bandwidth/Data Rate in MiB/s: Read/Write/Total                                                            | X             | X                                      |
| Storage System        | Total Rebuild Bandwidth in MiB/s                                                                          | X             |                                        |
| Storage System        | Latency/Response Time in ms/op: Read/Write                                                                | X             | X                                      |
| Storage System        | Overall Latency/Response Time in ms/op                                                                    |               | X                                      |
| Storage System        | Max Latency/Response Time in ms/op:<br>Read/Write                                                         | X             |                                        |
| Flash Module / Drives | Flash Health %                                                                                            | X             | X                                      |
| Flash Module / Drives | Power in Watts                                                                                            | X             |                                        |
| Flash Module / Drives | Garbage Collection: User Data %: Hot/Warm/Cold                                                            | X             |                                        |
| Flash Module / Drives | Garbage Collection: User Data %: Total Write<br><b>Amplification Factor</b>                               | X             |                                        |
| Flash Module / Drives | Background Health Checker: Health Checker<br>Operations: Iterations/Blocks Checked/Wear<br>Leveling Moves | X             |                                        |
| Flash Module / Drives | Background Health Checker: Total Completion<br>Percentage                                                 | X             |                                        |
| Flash Module / Drives | Data Rate (MiB/s): Read/Write/Total                                                                       |               | X                                      |

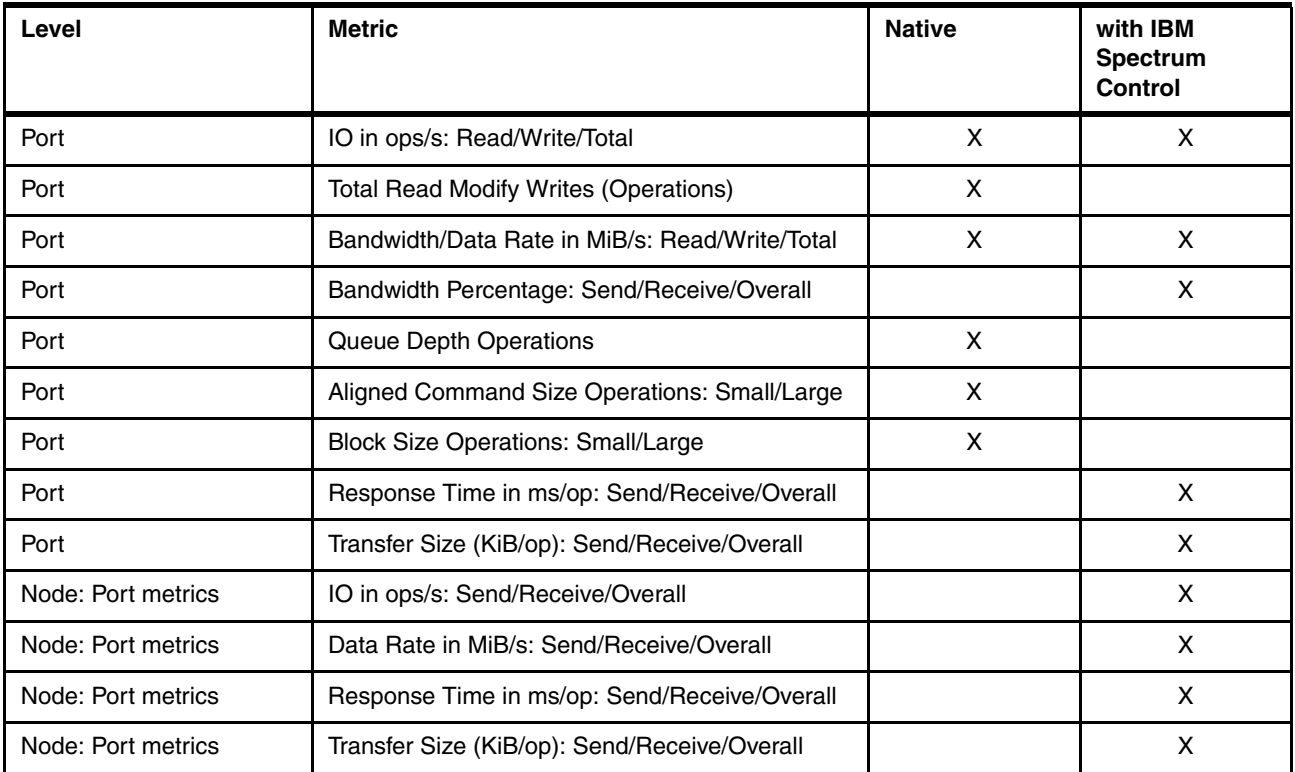

Historical data can be seen with native tools for the last 300 days. With IBM Spectrum Control, historical performance data can be seen as configured in the retention time settings as shown in [Figure 2-7 on page 9](#page-18-0).

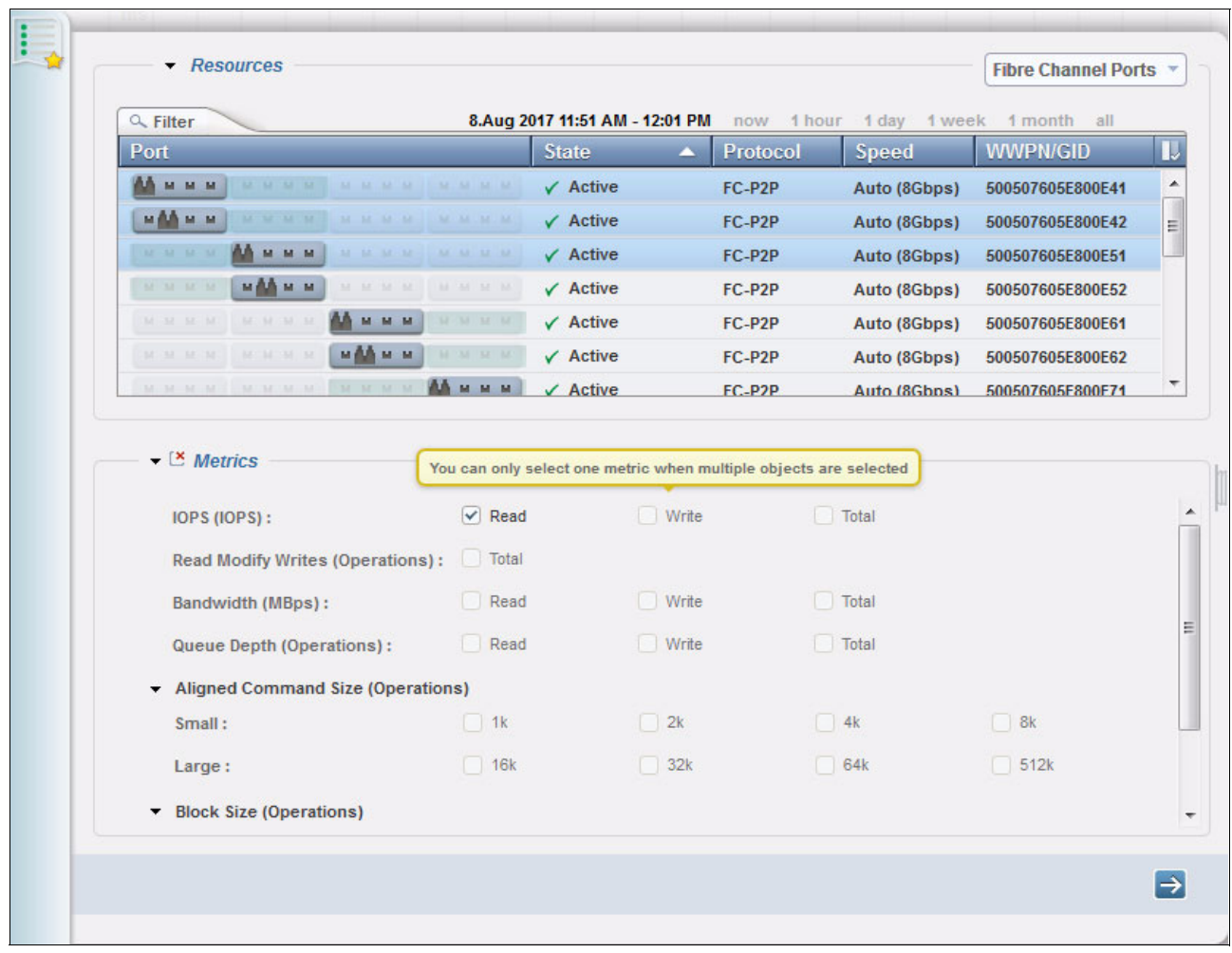

With the native FlashSystem 840/900 GUI, you can either select multiple resources or multiple metrics, as shown in [Figure 2-42](#page-43-0).

<span id="page-43-0"></span>Figure 2-42 FlashSystem 840/900 metrics selection window

You can also select multiple resources and multiple metrics in IBM Spectrum Control, as shown in [Figure 2-43](#page-44-0).

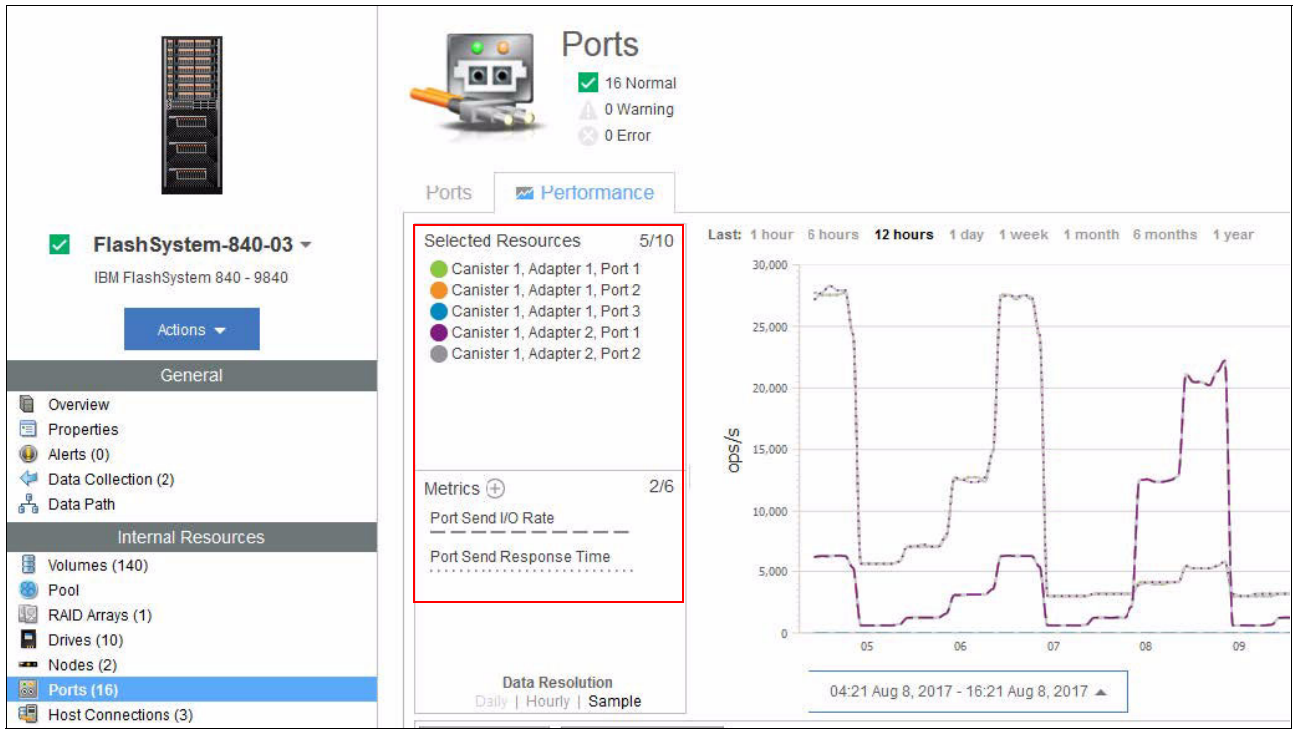

<span id="page-44-0"></span>Figure 2-43 Multiple resources and multiple metrics in IBM Spectrum Control

In the FlashSystem 840/900 native storage management GUI, you can easily open a split window to show different resources or different metrics. For example, you can show the systems performance in the upper part of the window and the port performance in the lower window, as illustrated in [Figure 2-44](#page-44-1).

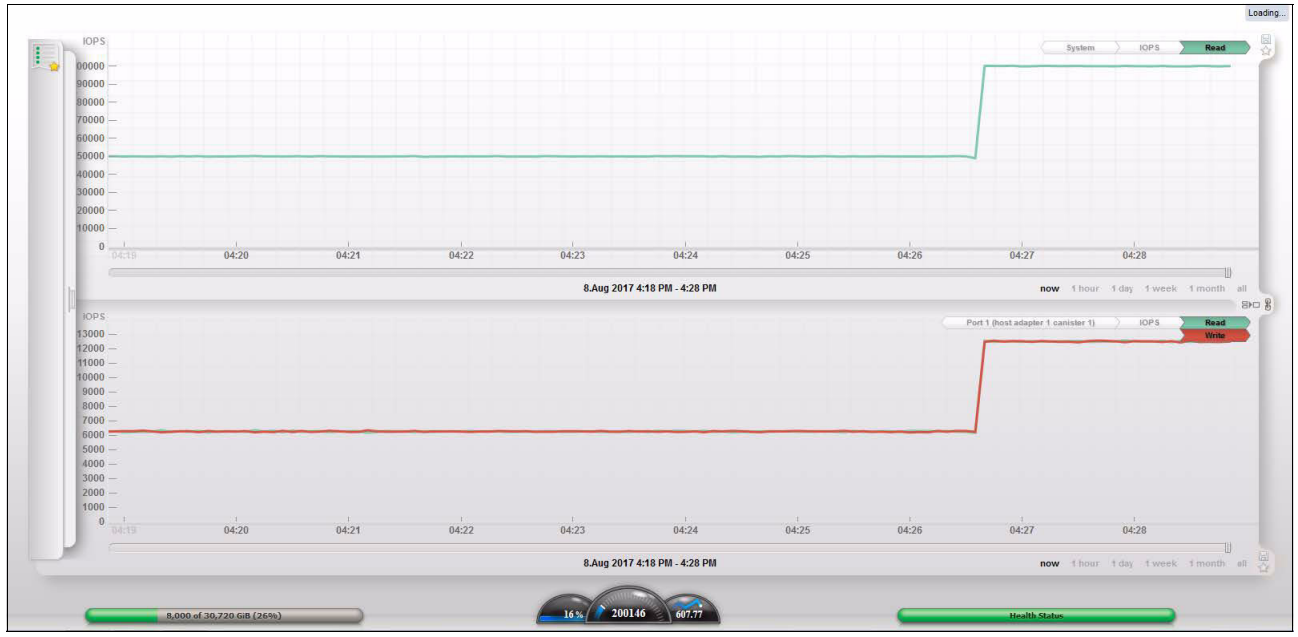

<span id="page-44-1"></span>Figure 2-44 FlashSystem 840/900 split Performance window

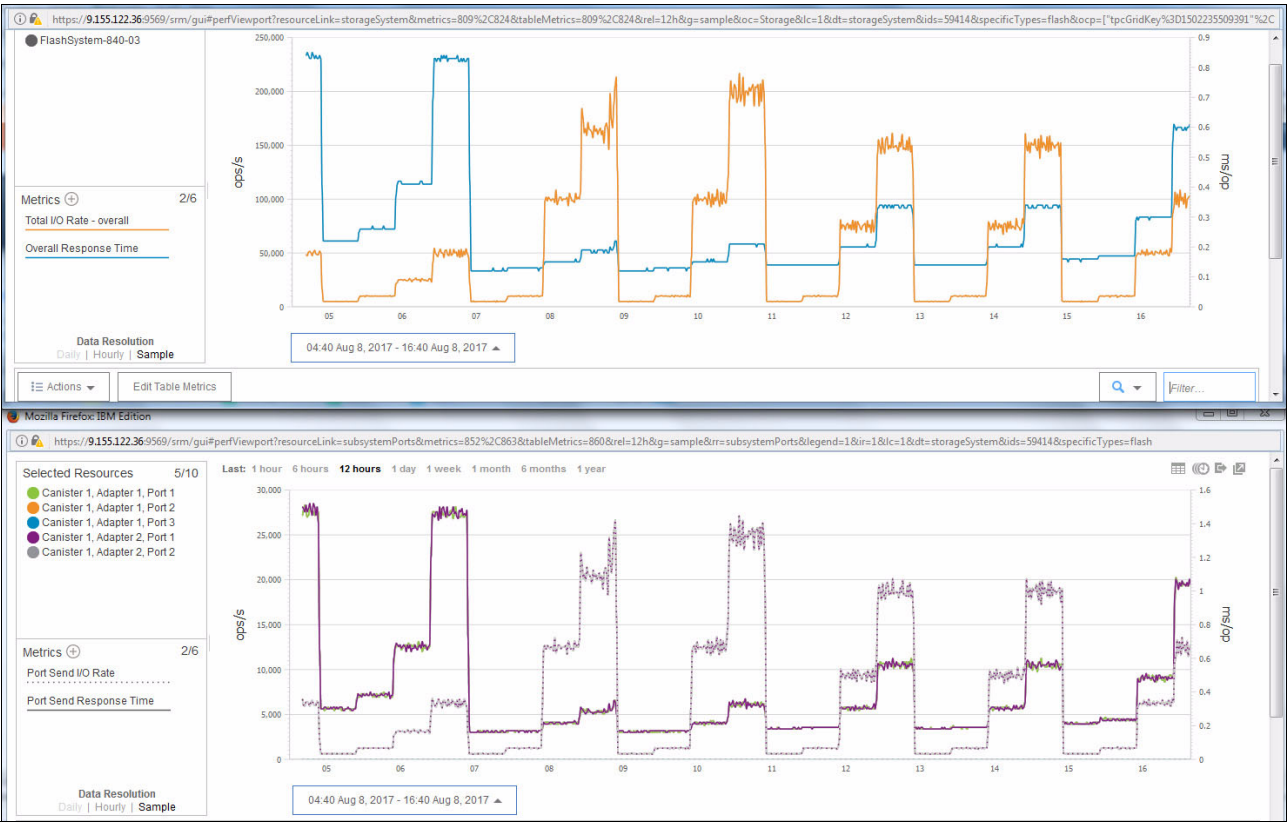

#### In IBM Spectrum Control, you can open different performance windows with the **Open in new window** function and align them to compare the data, as shown in [Figure 2-45](#page-45-0).

<span id="page-45-0"></span>Figure 2-45 Arranging multiple Spectrum Control windows

An advantage of opening and arranging multiple windows with IBM Spectrum Control is that you can easily compare different time ranges. With IBM Spectrum Control, as many windows can be opened and arranged as necessary, whereas with the native FlashSystem 840/900 GUI, the performance chart can only be split into two windows.

The performance charts on the FlashSystem 840/900 are updated every five seconds, whereas in IBM Spectrum Control the minimum interval is one minute. To get real-time performance data, the native FlashSystem 840/900 GUI can be opened from IBM Spectrum Control as shown in [Figure 2-17 on page 16](#page-25-0).

Although the port performance charts in the FlashSystem 840/900 GUI use the same color for ports that are connected to the same adapter as shown in [Figure 2-24 on page 21,](#page-30-0) IBM Spectrum Control shows each port with its own color, independently of which adapter it is connected to, as shown in [Figure 2-30 on page 23](#page-32-0).

# **2.3 Monitoring Performance for FlashSystem V9000**

This section describes performance monitoring for FlashSystem V9000, first using the system storage management native tools, and then using Spectrum Control.

# **2.3.1 Monitoring FlashSystem V9000 with the native tools**

FlashSystem V9000 can be managed and monitored from the system GUI or from the CLI. To use the web-based GUI, complete these steps:

- 1. Enter the system IP address in your browser.
- 2. Enter your credentials to get access, as shown in [Figure 2-46.](#page-46-0) The examples are based on Version 7.x.

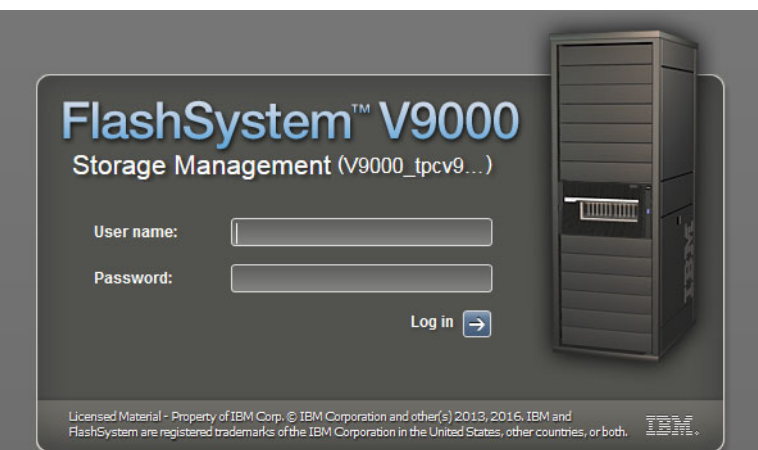

<span id="page-46-0"></span>Figure 2-46 V9000 log-in window

3. From the main widow, select **Monitoring** → **System** → **Performance** to open the Performance monitor, as shown in [Figure 2-47.](#page-46-1)

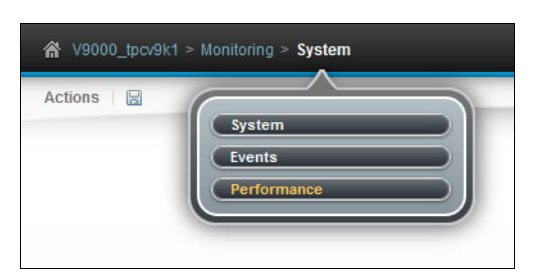

Figure 2-47 Menu to enter the Performance monitor

<span id="page-46-1"></span>The Performance Monitor window, shown in [Figure 2-48 on page 38,](#page-47-0) is divided into four sections of equal size that provides information about performance of the different areas. Their location and purpose is:

- CPU Utilization (upper left). Here the usage is shown for these metrics:
	- System CPU %
	- Compression CPU % (only when compression is enabled)
- Volumes (upper right). This view shows the overall volume data for these metrics:
	- Read Total read traffic of the system
	- Write Total write traffic for the system
	- Read latency Average read time per volume
	- Write latency Average write time per volume
- Interfaces (lower left). The overall statistic for every available port is shown here divided into these metrics:
	- FC All Fibre Channel traffic
	- iSCSI All iSCSI traffic
	- SAS All serial attached SCSI traffic, backend, and frontend
	- IP Remote Copy Remote Copy traffic over IP connections
- Mdisks (lower right). The overall statistics for MDisks for these categories:
	- Read Total read traffic of the system
	- Write Total write traffic for the system
	- Read latency Average read time per volume
	- Write latency Average write time per volume

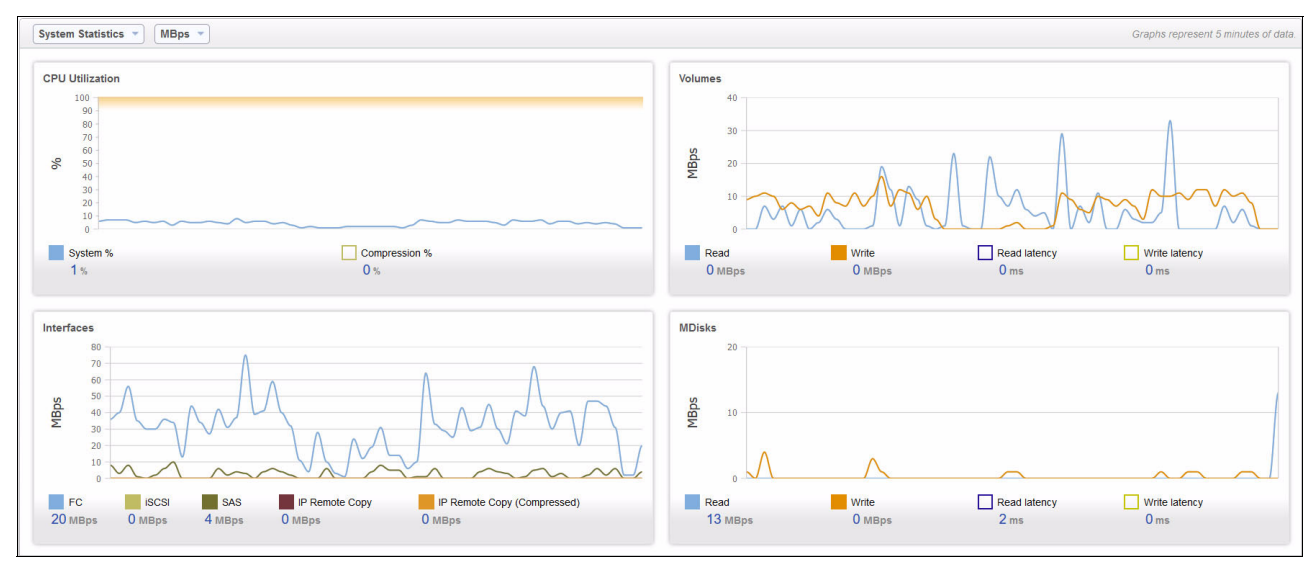

<span id="page-47-0"></span>Figure 2-48 V9000 Performance monitor

This view is fixed. All four charts are always displayed at the same place. The monitored time frame is 5 minutes for every chart in this window, giving you the same time frame view of all metrics. In the upper left of the window, two pull-down menus allow you to customize the views. The **System Statistics** menu can be used to select a single control enclosure (here called node) or the whole system. If only one control enclosure needs to be monitored, it can be selected here. The second pull-down menu allows you to display **IOPS** or **MBps**, as shown in [Figure 2-49](#page-47-1).

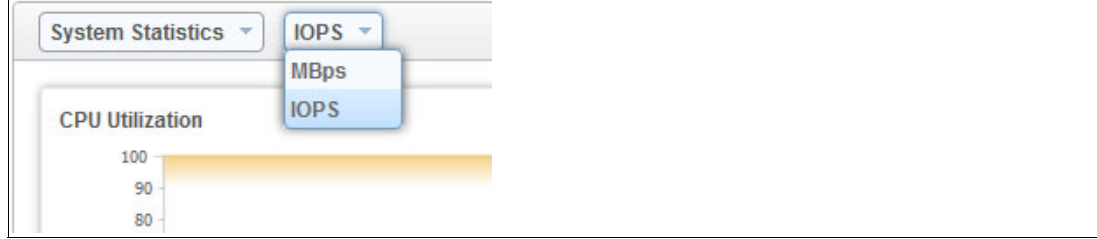

<span id="page-47-1"></span>Figure 2-49 Changeable settings for the V9000 Performance monitor

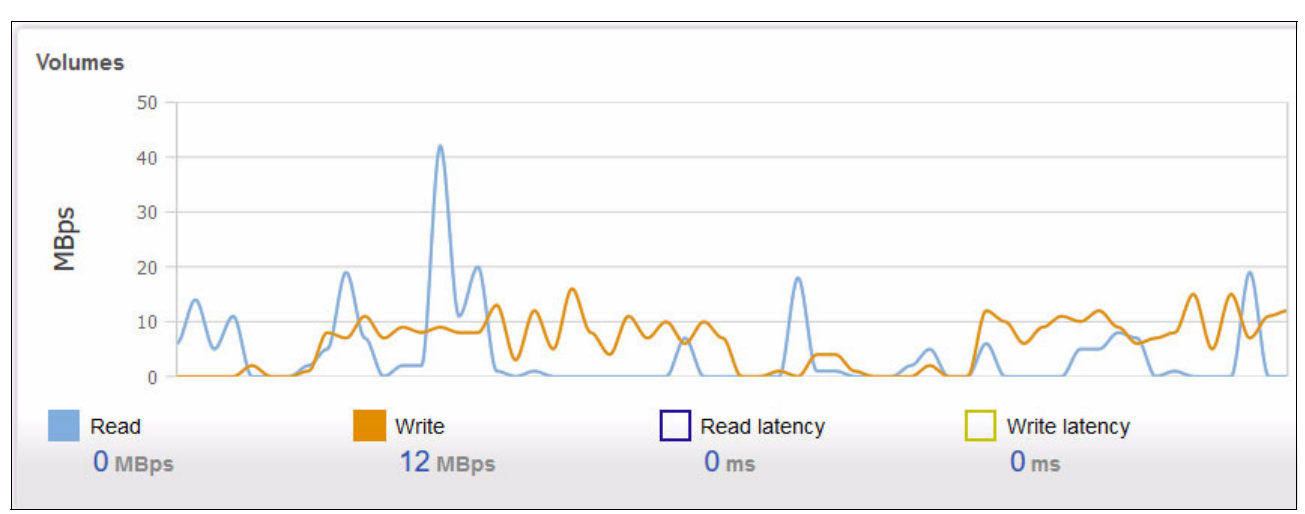

For each of the four charts, you can select or clear the measurements to show. The choice depends on the resources being monitored (volume, MDisk, interfaces, or CPU). Because data is collected continuously, after you select a metric for display, you can immediately see the last 5 minutes of collected data. See [Figure 2-50.](#page-48-0)

<span id="page-48-0"></span>Figure 2-50 Volume performance

To get a detailed value for a single point in time, you can click the curve in every chart and see the detailed values along with the time when those items were measured. [Figure 2-51](#page-48-1) shows an example for the Interfaces chart.

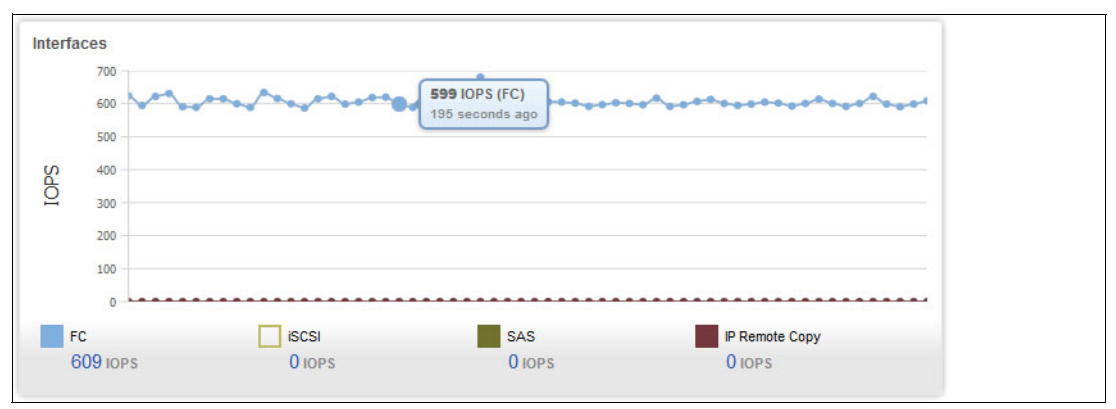

<span id="page-48-1"></span>Figure 2-51 Exact value in Performance Monitor

A general view for the complete system is always visible at the bottom of every window in the GUI. It displays as a dashboard and shows real-time values, as illustrated in [Figure 2-52](#page-48-2).

<span id="page-48-2"></span>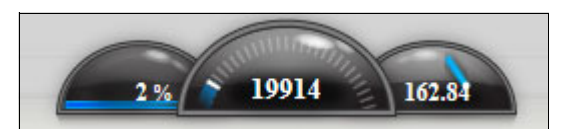

Figure 2-52 Performance summary visible on every GUI window on the V9000

You can also monitor the V9000 performance through the CLI. The CLI interface uses the same IP address as the GUI. To open a CLI session, complete these steps:

- 1. Open a Secure Shell (SSH) session.
- 2. Enter your user ID and password (alternatively, a key can be provided, which is more convenient for scripts and automation) to authenticate with the CLI session.
- 3. Use the **lsnodestats** and **lssystemstats** commands to get real-time performance data.

**Note:** From the CLI, the term *node* is often used instead of *control enclosure*. In any output, the term node really stands for control or expansion enclosure.

To get the overall system performance data, issue the **lssystemstats** command. This command displays the most recent values of all node statistics in the system. The command output is a list of all collected statistics for the last available point in time. This output can be formatted with the standard CLI delimiters and filters. A shortened output is shown in [Example 2-2.](#page-49-0)

<span id="page-49-0"></span>Example 2-2 Output of lssystemstats

| IBM FlashSystem: Cluster: superuser>lssystemstats |     |     |                                       |  |  |  |  |  |
|---------------------------------------------------|-----|-----|---------------------------------------|--|--|--|--|--|
| stat name                                         |     |     | stat_current stat_peak stat_peak time |  |  |  |  |  |
| compression_cpu_pc 0                              |     | 0   | 170811015618                          |  |  |  |  |  |
| cpu pc                                            |     | 2   | 170811015618                          |  |  |  |  |  |
| fc mb                                             |     | 13  | 170811015353                          |  |  |  |  |  |
| fc io                                             | 614 | 691 | 170811015353                          |  |  |  |  |  |
| sas mb                                            | O   | 0   | 170811015618                          |  |  |  |  |  |
| sas io                                            |     | 0   | 170811015618                          |  |  |  |  |  |

To get a history of a single statistic like the CPU usage (cpu\_pc) in the above example, the **-history** parameter can be used, as shown in [Example 2-3](#page-49-1).

<span id="page-49-1"></span>Example 2-3 Displaying a specific statistic

```
IBM_FlashSystem:Cluster:superuser>lssystemstats -history fc_mb
sample time stat name stat value
170811015621 fc_mb 320
170811015626 fc_mb 411
170811015631 fc_mb 442
170811015636 fc_mb 404
170811015641 fc_mb 527
```
The **lsnodestats** command shows the same statistics, but based on a single node (that is, enclosure) in the system. That is why two additional columns are in use for the Node ID and Node name. The other columns are the same as for the complete system. In total, there are six columns:

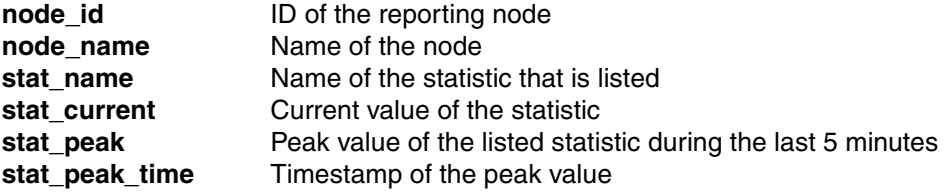

The values are shown for each node separately. This command can be used if only a single enclosure or node is in focus or needs to be checked. The **-history** parameter can be used also, but must be used with the node ID or node name as additional parameter. [Example 2-4](#page-50-0) shows the output of the **lsnodestats** command.

| IBM FlashSystem: Cluster Hotel: superuser>lsnodestats |       |                                                                   |     |     |              |  |  |  |
|-------------------------------------------------------|-------|-------------------------------------------------------------------|-----|-----|--------------|--|--|--|
|                                                       |       | node id node name stat name stat current stat peak stat peak time |     |     |              |  |  |  |
| $\mathbf{1}$                                          | node1 | compression_cpu_pc 0                                              |     | 0   | 170811023200 |  |  |  |
| $\mathbf{1}$                                          | node1 | cpu pc                                                            |     |     | 170811023200 |  |  |  |
| $\mathbf{1}$                                          | node1 | fc mb                                                             |     | 0   | 170811023200 |  |  |  |
| $\mathbf{1}$                                          | node1 | fc io                                                             | 306 | 315 | 170811023100 |  |  |  |
| $\mathbf{1}$                                          | node1 | sas mb                                                            | 0   | 0   | 170811023200 |  |  |  |
| $\mathbf{1}$                                          | node1 | sas io                                                            |     |     | 170811023200 |  |  |  |
|                                                       |       |                                                                   |     |     |              |  |  |  |

<span id="page-50-0"></span>Example 2-4 lsnodestats command output

The performance monitoring capability described here and included with the V9000 native storage management GUI is for real-time monitoring over a short period. Spectrum Control offers the advantage of collecting performance data over an extended period (longer history) and covering more aspects of the system.

The FlashSystem V9000 management GUI collects data for Mdisks, volumes, nodes, and SAS drives automatically. The data collected is part of a support file called *snap*, but the data can be downloaded without downloading the complete snap.

**Restriction:** The data for Flash modules is not included in the drive data collection.

The data is stored in a single file for every interval. Such an interval can be from 1 minute to up to 60 minutes. The default value is 5 minutes. The limitation here is that the data is stored for 16 intervals maximum. When the 17th interval is started, the oldest data set is deleted. Therefore, the interval time also sets the maximum monitored time frame. If the interval is set to two minutes, 32 minutes of data is stored in the files. However, the default value of five minutes brings 80 minutes of performance data, but the granularity is then five minutes. So, depending on what situation you need to analyze, it is important to decide upfront what data granularity is required.

The interval time can be set by using the **startstats** command. To get all the details and possible parameters, see the command help or consult IBM Knowledge Center.

Keep in mind that the last setting will remain in effect until it is changed again. If the interval was changed for a specific scenario or maybe just for testing, make sure that it is set back to your standard interval to avoid unexpected results in the next data collection.

**Note:** Do not use the **startstats** command to change the interval if you use an external monitoring software such as IBM Spectrum Control. Change the interval in the monitoring software instead.

The data is collected on a per node basis and not for the complete cluster at a single location. Even though the samples are taken at the same time on all nodes, the data files are stored on their respective collecting nodes. To get all the files for members in the cluster, the data must be copied to the config node before download.

The files are stored in the /dumps/iostats directory of each node. To collect the data on the config node, use the **cpdumps** command to consolidate before download. The file names have the following format:

- MDisk statistics:

Nm\_stats\_<node\_serial\_number>\_<date>\_<time>

- VDisk statistics:

Nv\_stats\_<node\_serial\_number>\_<date>\_<time>

- Node statistics:

Nn\_stats\_<node\_serial\_number>\_<date>\_<time>

► Disk drive statistics (not for IBM Flash System V9000 Flash Modules):

Nd\_stats\_<node\_serial\_number>\_<date>\_<time>

The **<node\_serial\_number>** gives the information about which node or control enclosure the data is collected, **<date>** is the day of collection in the form **<yymmdd>**, and the **<time>** shows the exact time stamp in the form **<hhmmss>**.

The filename Nv\_stats\_78AV320\_170810\_182416 is an example of a file for volume data, collected on the Node with the serial 78AV320, on Aug 10th at 06:24pm. To list all collected data, use the **lsdumps** command with the prefix **iostat**, as shown in [Example 2-5](#page-51-0).

<span id="page-51-0"></span>Example 2-5 lsdump command

```
IBM_FlashSystem:V9000_tpcv9k1:superuser>lsdumps -prefix /dumps/iostats
id filename
0 Nv stats 78AV320 170810 182416
1 Nm_stats_78AV320_170810_182416
2 Nd_stats_78AV320_170810_182416
3 Nn_stats_78AV320_170810_182416
4 Nd_stats_78AV400_170810_182416
5 Nn_stats_78AV400_170810_182416
6 Nv_stats_78AV400_170810_182416
```
**Tip:** To copy the files from the Flashsystem V9000 to a local workstation the **pscp** command, included with PuTTY, can be used. Open a command prompt and change to the directory where pscp.exe is located.

```
C:\pscp>pscp -unsafe -load performancedata user@9.155.121.20:/dumps/iostats/* 
c:\v9000data 
Using keyboard-interactive authentication.
Password:
Nd_stats_78AV460_170811_0 | 1 kB | 1.4 kB/s | ETA: 00:00:00 | 100%
d_stats_78AV460_170811_0 | 1 kB | 1.4 kB/s | ETA: 00:00:00 | 100%
Nd_stats_78AV460_170811_0 | 1 kB | 1.4 kB/s | ETA: 00:00:00 | 100%
```
Note the following about this output:

- The **-unsafe** parameter is needed because wildcards are in use
- A PuTTY session with the name behind the **-load** needs to be configured up front. If there is no key stored, **pscp** prompts for a password, as shown in the above example.

A complete list with a short explanation of all collected data can be found in [IBM Knowledge](https://www.ibm.com/support/knowledgecenter/en/STKMQV_7.8.1/com.ibm.storage.vflashsystem9000.7.8.1.doc/svc_clusterstartstatswin_20qm0u.html)  [Center.](https://www.ibm.com/support/knowledgecenter/en/STKMQV_7.8.1/com.ibm.storage.vflashsystem9000.7.8.1.doc/svc_clusterstartstatswin_20qm0u.html)

# **2.3.2 Monitoring V9000 with IBM Spectrum Control**

In terms of performance monitoring, IBM Spectrum Control basically captures the same information for FlashSystem V9000 as for any other IBM Storwize® family system.

A complete list of performance metrics available for V9000 is listed in the [IBM Spectrum](https://ibm.co/2frm34b)  [Control section of IBM Knowledge Center.](https://ibm.co/2frm34b)

The flash modules can be seen in the disks window, as illustrated in [Figure 2-53.](#page-52-0)

| tana<br>Tana                                                      | <b>Disks</b>                     | <b>Disks</b><br>Performance |                     |              |          |               |
|-------------------------------------------------------------------|----------------------------------|-----------------------------|---------------------|--------------|----------|---------------|
| FlashSystem-AC2-V9000 -                                           | $i \equiv$ Actions $\rightarrow$ | View Performants            |                     |              |          |               |
| IBM FlashSystem V9000 - 9846<br>Actions $\blacktriangleright$     | Name                             | <b>RAID Array</b>           | <b>Managed Disk</b> | Class        | $\Delta$ | Capacity (GB) |
|                                                                   | 图 0                              | <b>M</b> mdisk0             | <b>R</b> mdisk0     | Tier 0 Flash |          | 1,143.44      |
| General                                                           | 圆 1                              | 图 mdiskU                    | 図<br>mdisku         | Tier 0 Hash  |          | 1,143.44      |
| e<br>Overview<br>面                                                | 图 2                              | <b>M</b> mdisk0             | <b>图 mdisk0</b>     | Tier 0 Flash |          | 1,143.44      |
| Properties<br>農園<br>Copy Data                                     | 圆 3                              | None                        |                     | Tier 0 Flash |          | 1,143.44      |
| ⇔<br>Data Collection (2)                                          |                                  |                             |                     |              |          |               |
| <b>Internal Resources</b>                                         |                                  |                             |                     |              |          |               |
| Ŧ<br>Volumes (88)                                                 |                                  |                             |                     |              |          |               |
| Pools $(4)$                                                       |                                  |                             |                     |              |          |               |
| 2<br>Managed Disks (1)                                            |                                  |                             |                     |              |          |               |
| 胸<br>RAID Arrays (1)                                              |                                  |                             |                     |              |          |               |
| R<br>Disks $(4)$                                                  |                                  |                             |                     |              |          |               |
| 爨<br>I/O Groups (1)                                               |                                  |                             |                     |              |          |               |
| $\longrightarrow$ Nodes (2)                                       |                                  |                             |                     |              |          |               |
| $\frac{1}{600}$<br>Ports (16)<br>曍<br><b>Host Connections (8)</b> |                                  |                             |                     |              |          |               |
|                                                                   |                                  |                             |                     |              |          |               |

<span id="page-52-0"></span>Figure 2-53 V9000 Flash modules in IBM Spectrum Control

Reporting options are described in [2.5, "IBM Spectrum Control reporting options" on page 55](#page-64-0).

### **Drive performance data**

The V9000 Nd\_stat file contains only statistics of SAS drives, not for Flash modules in a Flash storage enclosure. Therefore, drive performance data cannot be shown in IBM Spectrum Control. For more information, see the [IBM FlashSystem V9000 section of IBM Knowledge](https://ibm.co/2wG1swk)  [Center.](https://ibm.co/2wG1swk)

Because you can also add enclosures with SAS drives to a V9000, the disks performance tab is available in IBM Spectrum Control for V9000 disks.

## **Zero Buffer Credit Percentage/Port Send Delay I/O Percentage**

The hardware design of the 16 Gb HBAs has changed and they do longer provide zero buffer credit counters. In the past (up until version 5.2.13) Spectrum Control showed an incorrect value of 0.00 for Zero Buffer Credit Timer and Zero Buffer Credit Percentage (%) for 16 Gb ports (as reported by the Storwize systems). Starting with With IBM Spectrum Control v 5.2.14, N/A (rather than 0.00) is shown for these metrics for 16 Gb ports only.

Because the lack of the Zero Buffer credit counters means that there is no way to debug slow-draining device problems in the SAN, new counters (dtdt, dtdc, and dtdm) were introduced with Storwize version 7.8.1. These counters will attempt to measure sent I/O delay by retrieving a subset of traffic that can be measured by software. Therefore the new counters do not replace the zero buffer credit counters. Instead, they represent the delay expected in transmitting data calculated based on the amount of data queued in the port and the estimated port speed. These new counters are available in IBM Spectrum Control starting with version 5.2.14. They can be displayed using the Port Send Delay Time (ms/op), Port Send Delay I/O Percentage (%), or both.

These new counters and therefore the new metrics Port Send Delay Time (ms/op) and Port Send Delay I/O Percentage (%) are available for all ports.

[Figure 2-54](#page-53-0) shows a comparison of Zero Buffer Credit Percentage and Port Send Delay I/O Percentage.

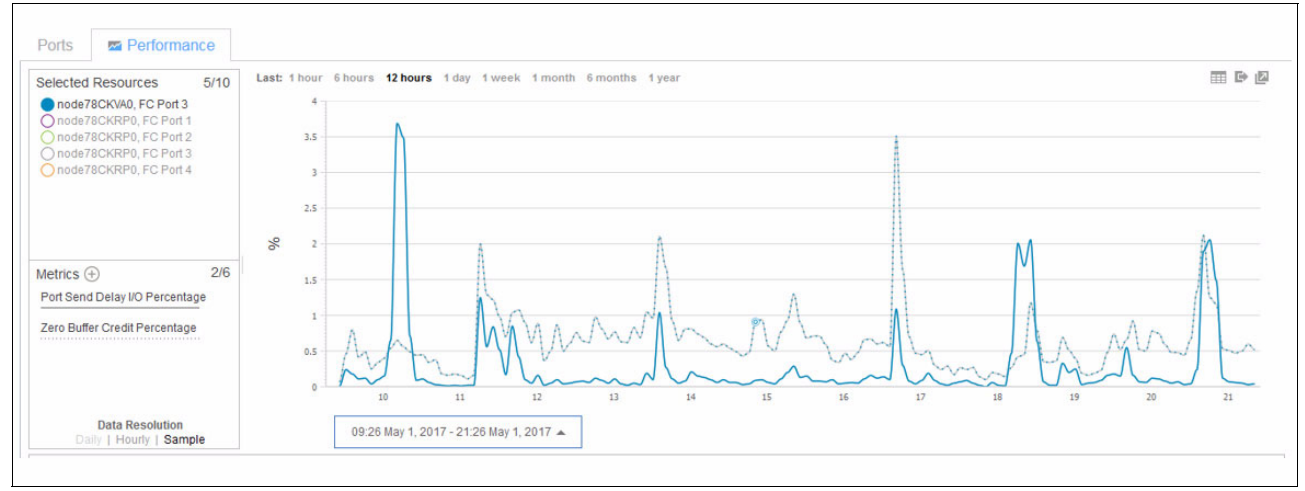

<span id="page-53-0"></span>Figure 2-54 Zero Buffer Credit Percentage versus Port Send Delay I/O Percentage

## **Compression savings %**

When using compression on any of the Storwize or SAN Volume Controllers (SVC) devices, always evaluate whether compression savings are worth the effect of compression on the system performance. To get a quick view of the compression savings, sort the volumes in Spectrum Control by compression savings in descending order (1), as shown in [Figure 2-55](#page-53-1).

| $i =$ Actions $\rightarrow$ | 2 Refresh                 | View Renonmance | View Capacity |                     |                         |                  |                               |                        | Q Storage System -                                    | SVC                   | Reset |
|-----------------------------|---------------------------|-----------------|---------------|---------------------|-------------------------|------------------|-------------------------------|------------------------|-------------------------------------------------------|-----------------------|-------|
| Name                        | Pool                      | <b>Status</b>   | Capacity      | Storage System      | Physical Allocation (%) | Used Space (GiB) | Compression Savin<br>$\sim$   | Virtual Allocation (%) | Hosts                                                 | Allocated Space (GiB) | E IB  |
| Torsten                     | $0s8k-15$                 | Online          | 1.00          | SVC-2145-Svc 72 73- | 2%                      | 0.00             |                               | 0%                     |                                                       | 0.02                  | Ena.  |
| Compres                     | 9 y7000-ctr-              | Sync            | 10.00         | SVC-2145-svc 72 73- | 2%                      | 0.00             | 93%                           | 94 %                   | 图 911 HS2                                             | 0.22                  | Ena   |
| TPC_vDis                    | 8 ds8k-15                 | Online          | 200.00        | SVC-2145-SVC 72 73- | 34 %<br>- 3             | 67.41            | 63 %                          | 91%                    | Written Space: 181.3 GiB<br>Virtual Capacity: 200 GIB | 67.41                 | Ena   |
| compres                     | @ y7000-ctr-              | Online          | 9.00          | SVC-2145-SVC 72 73- | 5 %                     | 0.28             | 47%<br>a a shekara            | 6 %                    |                                                       | 0.48                  | Ena   |
| compres                     | <b>B</b> v7k              | $\vee$ Online   | 100.00        | ssd-svc-dh8-01      | 10 % 图                  | 8.06             | 47%                           | 15 % ■                 | P7-05 H                                               | 10.08                 | Ena.  |
| compres                     | <b>68 yzk</b>             | Online          | 100.00        | ssd-svc-dh8-01      | 11% 图                   | 8.55             | 42 %<br><b>State of Party</b> | 15 %                   | D7-770-9                                              | 10.58                 | Enz   |
| compres                     | <b>B</b> y <sub>7</sub> k | $\vee$ Online   | 100.00        | ssd-svc-dh8-01      | 13 % ■                  | 10.85            | 35 %                          | 17 %                   | x3650-m4                                              | 12.88                 | Ena   |

<span id="page-53-1"></span>Figure 2-55 Volumes sorted by compression savings

For volumes with low compression savings (< 40%), it might be better to turn compression off. We have seen compressed volumes in the field that were bigger after compression than they were before.

As described in the [IBM Spectrum Control section of IBM Knowledge Center,](https://ibm.co/2v6tY91) compression Savings is calculated by using this formula:

Compression savings  $\frac{1}{6}$  = (1- used space / written space) \* 100

## <span id="page-54-1"></span>**2.3.3 Comparing V9000 native tools with IBM Spectrum Control**

In IBM Spectrum Control, a comprehensive list of performance metrics is available for monitoring V9000 performance, as shown in [Table 2-2](#page-54-0). The V9000 native GUI provides only a limited set of performance metrics and only on a cumulated/aggregated level per system or per node.

In Spectrum Control, you can see the performance metrics not only cumulated/aggregated for the complete storage system or per node, but also for each individual internal resource.

With IBM Spectrum Control, you also can see all the data historically, which is not possible in the V9000 GUI. The minimum interval in IBM Spectrum Control that can be set to collect performance data is one minute, whereas the performance chart on the V9000 GUI gets updated every five seconds. If you need real-time performance data, use the **View Real-Time Performance** function, as shown in [Figure 2-18 on page 16](#page-25-1).

| Level                         | <b>Metric</b>                              | Available in<br><b>Spectrum Control</b> |
|-------------------------------|--------------------------------------------|-----------------------------------------|
| <b>System Statistics/Node</b> | CPU Utilization: System %                  | x                                       |
| <b>System Statistics/Node</b> | CPU Utilization: Compression %             | x                                       |
| <b>System Statistics/Node</b> | FC Ports : I/O Rate in ops/s /             | x                                       |
| <b>System Statistics/Node</b> | FC Ports: Data Rate in MiB/s               | x                                       |
| <b>System Statistics/Node</b> | iSCSI Ports : I/O Rate in ops/s /          |                                         |
| <b>System Statistics/Node</b> | <b>iSCSI Ports: Data Rate in MiB/s</b>     |                                         |
| <b>System Statistics/Node</b> | SAS Ports : I/O Rate in ops/s /            |                                         |
| <b>System Statistics/Node</b> | SAS Ports: Data Rate in MiB/s              |                                         |
| <b>System Statistics/Node</b> | ip Replication Ports : I/O Rate in ops/s / |                                         |
| <b>System Statistics/Node</b> | ip Replication Ports : Data Rate in MiB/s  |                                         |
| System Statistics/Node        | Volume Read / Write Data Rate in MiB/s     | x                                       |
| <b>System Statistics/Node</b> | Volume Read / Write I/O Rate in ops/s      | x                                       |
| <b>System Statistics/Node</b> | Volume Read / Write Latency in ms          | X                                       |
| <b>System Statistics/Node</b> | MDisk Read / Write I/O Rate in ops/s       | X                                       |
| <b>System Statistics/Node</b> | MDisk Read / Write Data Rate in MiB/s      | X                                       |
| <b>System Statistics/Node</b> | MDisk Read / Write Latency in ms           | x                                       |

<span id="page-54-0"></span>Table 2-2 Performance metrics available in the V9000 GUI

# **2.4 Monitoring performance for FlashSystem A9000 or A9000R**

This section discusses performance monitoring for FlashSystem A9000/A9000R, first using system native tools and then using Spectrum Control.

## **2.4.1 Monitoring A9000 or A9000R with HyperScale Manager**

FlashSystem A9000 and A9000R GUI uses the IBM Hyper-Scale Manager server. The management GUI is accessed by directing your web browser at the Hyper-Scale Manager server (http://<*Hyper-ScaleManager server IP address*>:8080 or for secure servers https://<*Hyper-ScaleManager server IP address*>:8443). A login window, as shown in [Figure 2-56,](#page-55-0) prompts you to enter valid credentials.

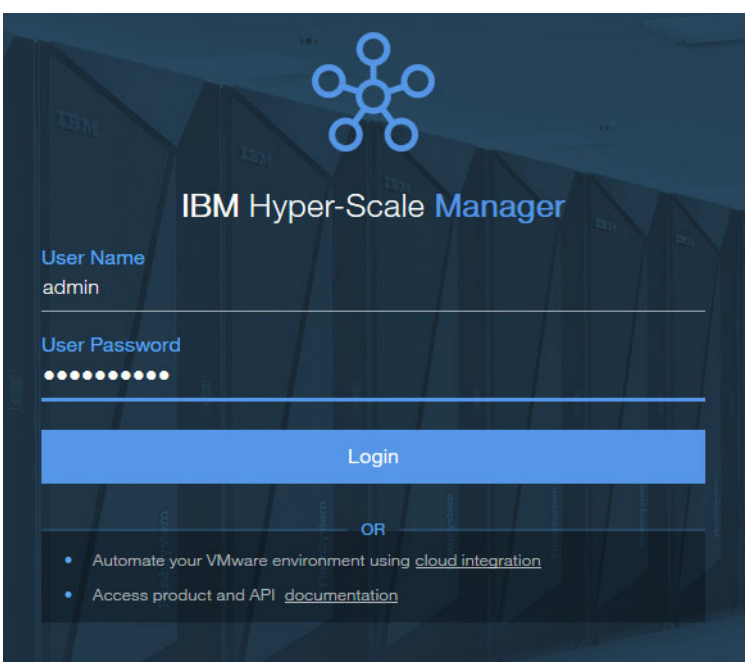

Figure 2-56 IBM Hyper-Scale Manager Login window

<span id="page-55-0"></span>Upon successful login, the dashboard is presented. The dashboard lists any Spectrum Accelerate systems, such as A9000, A9000R, or IBM XIV®, included in the inventory and that can be accessed through the same credentials. You can select to focus on just one particular system, as shown in [Figure 2-57](#page-55-1).

| مع<br>Ⴛ | <b>TAB</b><br><b>DASHBOARD</b>                  |                   |
|---------|-------------------------------------------------|-------------------|
| Μ       | 4<br>All Systems (4)                            |                   |
|         | All Systems (4)<br>۰                            |                   |
|         | By Type                                         |                   |
|         | • All FlashSystems (1)<br>• All XIV Systems (2) |                   |
|         | All Spectrum Accelerate Systems (1)<br>۰        |                   |
|         | Systems                                         |                   |
|         | A9000                                           | FlashSystem A9000 |

<span id="page-55-1"></span>Figure 2-57 Menu to select the system for further actions

The selection of a single system changes the dashboard view to display information related to that particular system only. In the lower right corner, you can see an overview of the system total IOPS and maximum the latency. This information can be used as a first indication. For more detailed information, click the **Statistics** icon to open the **Statistics Views** menu. The first four options in that menu pertain to performance statistics:

- System & Ports Performance Statistics
- Volume Performance Statistics
- ► Host & Port Performance Statistics
- QoS Performance Statistics

The options are shown in [Figure 2-58](#page-56-0)

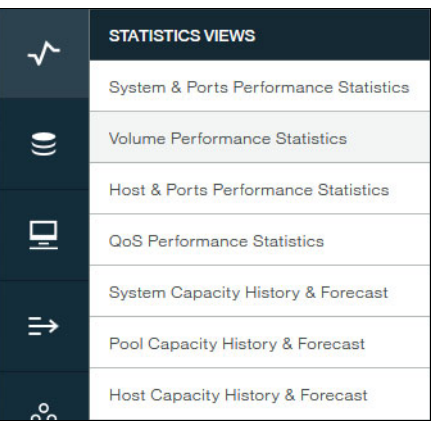

<span id="page-56-0"></span>Figure 2-58 Different options for performance statistics

If the Volume Performance Statistics is selected, a list of all volumes is created. If **Host & Ports Performance** is selected, a list with all hosts is shown. Below the list, there is one chart for the corresponding selected object and the current IOPS as a metric (see Figure 2-58). For QoS statistics, historic data is shown.

Based on the selection, all corresponding objects are preselected. For instance, if Volumes are the monitored object, all volumes belonging to the particular A9000 are selected.

If there is no object selected, no chart is shown. To enable the chart, select at least one object (Volume, Host, and so on) to get option to open a chart.

[Figure 2-59](#page-57-0) shows the view with the list of the possible objects that can be monitored and a single chart with the default settings. You can customize that view. Note that the figure is specific to Volumes, but the same actions and selections apply to other objects.

You can filter the view to restrict it to a single or small group of volumes. You can enter and combine different filters.

The columns can be used to have the volumes sorted by size, name, or properties.

The content icon in the top right can be used to customize the columns to be shown.

If the result needs to be saved, the list can be exported into a csv file format.

| ್ಯೇ            | <b>VOLUMES</b>         | $\oplus$ TAB                    |                       |                             | <b>Selected object</b> |                       |                                   |                          |                |
|----------------|------------------------|---------------------------------|-----------------------|-----------------------------|------------------------|-----------------------|-----------------------------------|--------------------------|----------------|
| ⇧              | A9000                  | $\check{~}$                     | <b>VOLUME</b>         | Click here to adjust filter |                        |                       | <b>List filter</b>                |                          |                |
|                |                        | 256 selected out of 256 Volumes |                       | <b>Selected system</b>      |                        |                       |                                   | III Columns              | $\perp$ CSV    |
| ▯              | $\mathbb{G}$           | Volume ^                        | Volum                 | Written bv                  | Size (D                | <b>Free Size</b>      | <b>System</b>                     | <b>Reduction Savi</b>    | Snapsh         |
|                | <b>AIX AS 001</b>      |                                 | <b>47 GB</b>          | $100\%$ $\longrightarrow$   | <b>47 GB</b>           | 0 <sub>GB</sub>       | A9000                             | Deduplicated &           | 2              |
| $\rightarrow$  | <b>AIX_AS_002</b>      |                                 | <b>47 GB</b>          | $100%$ -                    | <b>47 GB</b>           | 0 <sub>GB</sub>       | A9000                             | Deduplicated &           | $\overline{2}$ |
|                | <b>AIX_AS_003</b>      |                                 | 47 GB                 | 100%                        | 47 GB                  | 0 <sub>GB</sub>       | A9000                             | Deduplicated &           | $\overline{2}$ |
| $\epsilon$     | <b>AIX_AS_004</b>      |                                 | <b>47 GB</b>          | 100%                        | <b>47 GB</b>           | 0 <sub>GB</sub>       | A9000                             | Deduplicated &           | $\overline{2}$ |
|                | <b>AIX AS 005</b>      |                                 | <b>47 GB</b>          | 100%                        | <b>47 GB</b>           | 0 <sub>GB</sub>       | A9000                             | Deduplicated &           | $\overline{2}$ |
| 모              | <b>AIX_AS_006</b>      |                                 | <b>47 GB</b>          | $100\%$ $-$                 | <b>47 GB</b>           | 0 <sub>GB</sub>       | A9000                             | Deduplicated &           | $\overline{2}$ |
|                |                        |                                 |                       |                             |                        |                       |                                   |                          |                |
| $\Rightarrow$  | 256 Volume Statistics: |                                 |                       |                             |                        |                       |                                   |                          |                |
|                | Volume                 | All Interfaces V                | <b>Current IOPS</b>   | $\overline{\mathbf{v}}$     |                        |                       |                                   | $+$ Add                  | <b>×</b> Close |
|                | 60 <sub>k</sub>        |                                 |                       |                             | 256 Volumes            |                       | Aug 14, 2017, 5:31:22 PM          |                          |                |
| $\frac{5}{90}$ | 50k                    |                                 |                       |                             | <b>Total</b>           | · 256 Volumes         | <b>39,57K IOPS</b>                |                          |                |
|                |                        |                                 |                       |                             | <b>Max</b>             | o AIX BIG 073 (A9000) | <b>172 IOPS</b>                   |                          |                |
| 몼.             | 40k                    |                                 |                       |                             |                        | o AIX_HS_047 (A9000)  | <b>171 IOPS</b>                   |                          |                |
|                | <b>GPS</b><br>30k      |                                 | <b>Selected views</b> |                             |                        | o AIX BIG 074 (A9000) | <b>168 IOPS</b>                   | <b>Add or remove the</b> |                |
|                |                        |                                 |                       |                             | Min                    | o AIX_BIG_047 (A9000) | <b>142 IOPS</b>                   | chart from window        |                |
|                | 20k                    |                                 |                       |                             |                        | o AIX_HS_055 (A9000)  | <b>141 IOPS</b>                   |                          |                |
|                | 10 <sub>k</sub>        |                                 |                       |                             |                        | o AIX_BIG_062 (A9000) | <b>138 IOPS</b>                   |                          |                |
|                |                        |                                 |                       |                             | TIP                    |                       | click on the graph to pin tooltip |                          |                |
| 笽              | O                      | 17:30:45                        | 17:31:00              | 17:31:15                    | 17:31:30               | 17:31:45              | 17:32:00                          | 17:32:15                 | 17:32:30       |

<span id="page-57-0"></span>Figure 2-59 Statistics view for an A9000

The objects that are shown in the chart can now be selected. If there no volume is selected, no chart is shown. If this is the case, select at least one chart and click the **Statistics** field at the bottom of the list, as shown in [Figure 2-60.](#page-57-1)

| <b>AIX HS 063</b>             | $AO$ $CB$                                               | $100\% -$                  | 49 GB    | $< 1$ GB                             | A9000    |
|-------------------------------|---------------------------------------------------------|----------------------------|----------|--------------------------------------|----------|
| .                             | <b>Open IOPS Statistics</b>                             | .                          | $\cdots$ | $\sim$ $-$                           | $\cdots$ |
| Volume AIX HS 055 Statistics: | <b>IOPS</b> (total)<br>$\mathcal{L}$<br><b>153 IOPS</b> | Latency (max)<br>$0.13$ ms |          | <b>Bandwidth (total)</b><br>122 MB/s |          |

<span id="page-57-1"></span>Figure 2-60 Open a chart for performance statistics

The chart with the real-time performance statistics is progressively drawn, and displays the total values for all selected volumes. This feature allows you to monitor a single volume or a group of volumes. For example, you can group all objects that belong to an application, server, or group of servers.

The chart can be further customized by using the pull-down menus in the middle left area of the window ([Figure 2-59 on page 48\)](#page-57-0).

The second menu from the left can be used to select the complete system or only one interface.

From the third menu, specific metrics can be selected. Because metrics are different at a System level or host level, the menus are different. The options are as listed here:

- Qos
	- Historic IOPS
	- Historic Latency
	- Historic Bandwidth
- Volumes
	- Current IOPS
	- Historic IOPS
	- Current Latency
	- Historic Latency
	- Current Bandwidth
	- Historic Bandwidth
- Host and Port same as Volumes plus:
	- Written by Host
	- Written by Host + Forecast
- System same as Volume plus
	- Physical usage
	- Physical usage + Forecast
	- Written / Allocated
	- Written / Projected
	- Written / Projected + Forecast
	- Projected / Actual

The current metrics are shown for a predefined time frame. For the historic values, there are many more options to choose from. If one of the historic options is selected, new menus are visible in this chart. One is the type of I/O, Read, Write, or Read+Write. The second one is Memory Hit, Memory Miss or Hit+Miss and the third is the size of the I/O or all together.

Any combination of the menu options is possible, like only reads, which have a Memory Miss and are bigger than 512 KB.

A last menu on the top right of the chart is the Range. The time scale of the chart can be selected here based on preselected ranges such as last hour or last month, or an individual time frame can be selected.

Other charts can be added by clicking the **Add** (**+**) sign. This action opens a second window allowing you to compare two different charts. When a chart is no longer needed, it can be removed with the **Close** (**x**) button.

To get more details about the real-time graphs (current) and the values, click in the chart to open a tooltip window that gives more details about the value at that time. A nice feature for several monitored volumes (or hosts etc) is the ordering. Depending on the number, the Total value as well as the max value and min values are shown. Sometimes the average is also included.

## **2.4.2 Monitoring A9000 with IBM Spectrum Control**

In terms of performance monitoring with IBM Spectrum Control, Flashsystem A9000 and A9000R are showing basically the same information as for the XIV systems. A complete list of available performance metrics is available in the [IBM Spectrum Control section of IBM](https://ibm.co/2ftfttZ)  [Knowledge Center.](https://ibm.co/2ftfttZ)

Reporting options are described in [2.5, "IBM Spectrum Control reporting options" on page 55](#page-64-0).

#### **Available performance metrics**

Performance values are available for the A9000/A9000R grid controllers (interface modules for XIV), but not for the individual flash modules (MicroLatency Modules) that are listed as drives or disks in IBM Spectrum Control. No performance metrics are available for the Flash enclosures that are shown as RAID Arrays in IBM Spectrum Control.

IBM FlashSystem A9000 and IBM FlashSystem A9000R do not track performance statistics for volumes that were never used. Because there are no performance statistics, performance metrics are not shown for these volumes and their related components.

Although the IBM Spectrum Control metrics selection offers the SSD Read Cache Hits % performance metric for the A9000/R as well, they only apply for XIV, which uses solid-state drives for caching only, as described in the hover help shown in [Figure 2-61](#page-59-0).

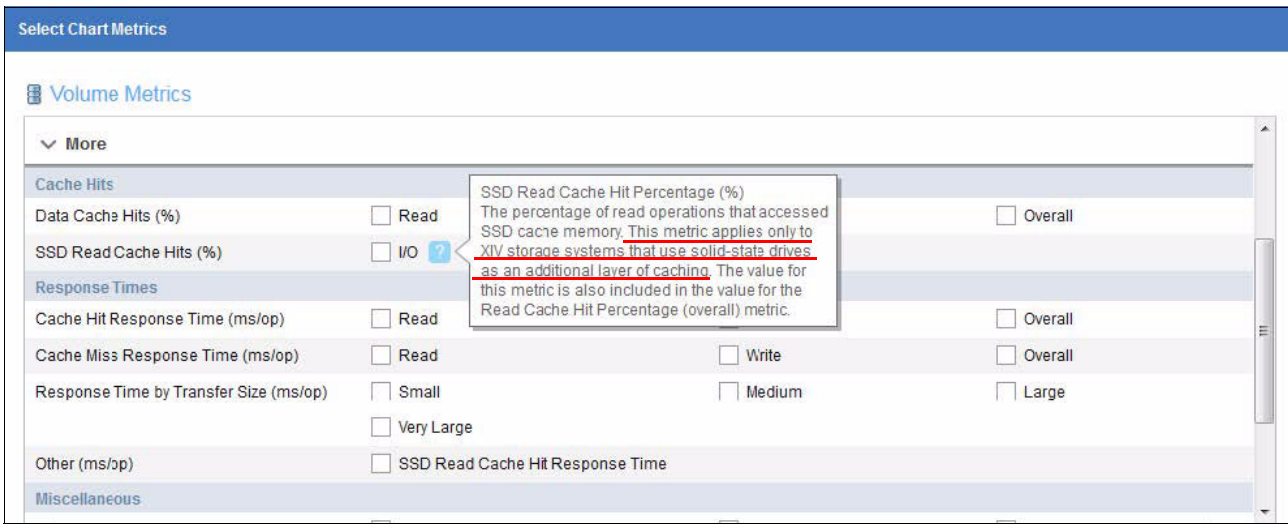

<span id="page-59-0"></span>Figure 2-61 A9000 Volume Performance Metric selection

# **2.4.3 Comparing A9000 Hyperscale Manager GUI with IBM Spectrum Control**

[Table 2-3](#page-60-0) lists the performance metrics available in the Hyperscale Manager UI and IBM Spectrum Control.

| Level                          | <b>Hyperscale Manager UI</b> | <b>IBM Spectrum Control</b> |
|--------------------------------|------------------------------|-----------------------------|
| System (per interface/module)  | X                            | X                           |
| Volumes (per interface/module) | X                            | X                           |
| Domain                         | X                            |                             |
| Mapped Host                    | X                            | X                           |
| <b>Mirrored Volumes</b>        | X                            |                             |
| Snapshot                       | X                            |                             |
| Pool                           |                              | X                           |
| <b>Quality of Service</b>      | X                            |                             |
| Port                           |                              | X                           |

<span id="page-60-0"></span>Table 2-3 Level of performance metrics

With the Hyperscale Manager, the I/O Rate for Memory Hit or Memory Miss can be displayed as shown on [Figure 2-62](#page-60-1) as well as the total I/O Rate.

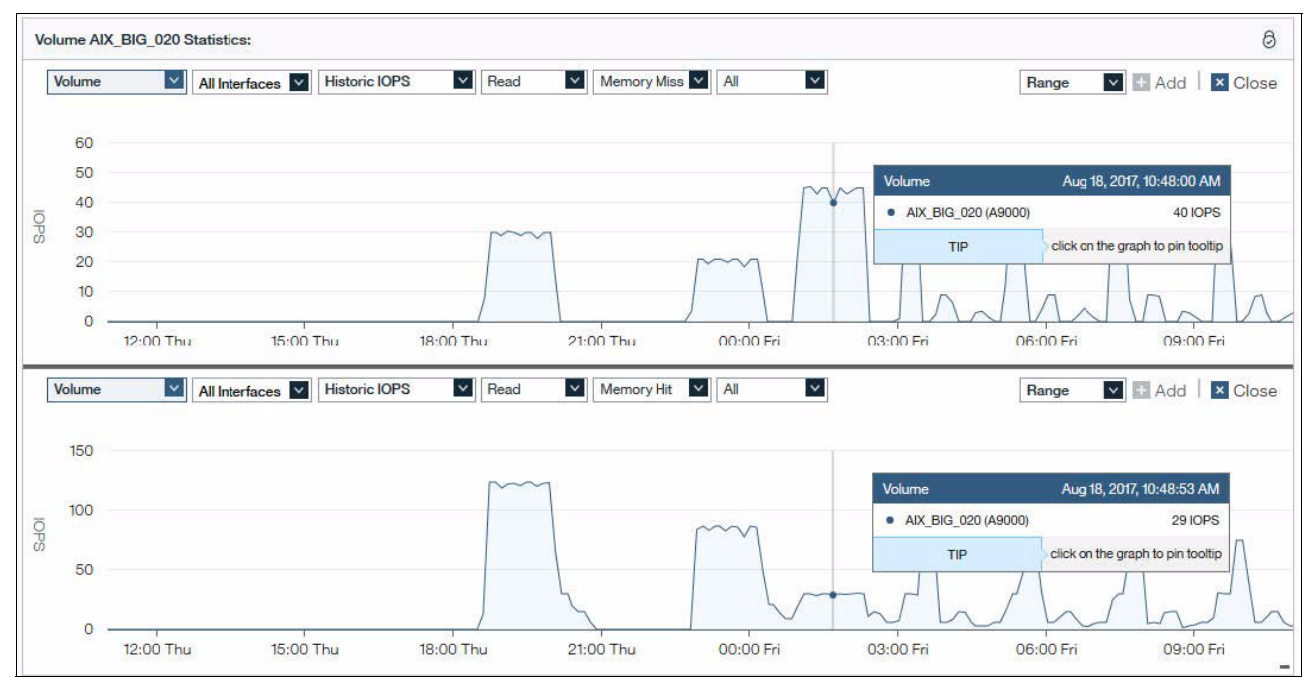

<span id="page-60-1"></span>Figure 2-62 Hyperscale Manager: Memory Hit versus Memory Miss I/O Rate

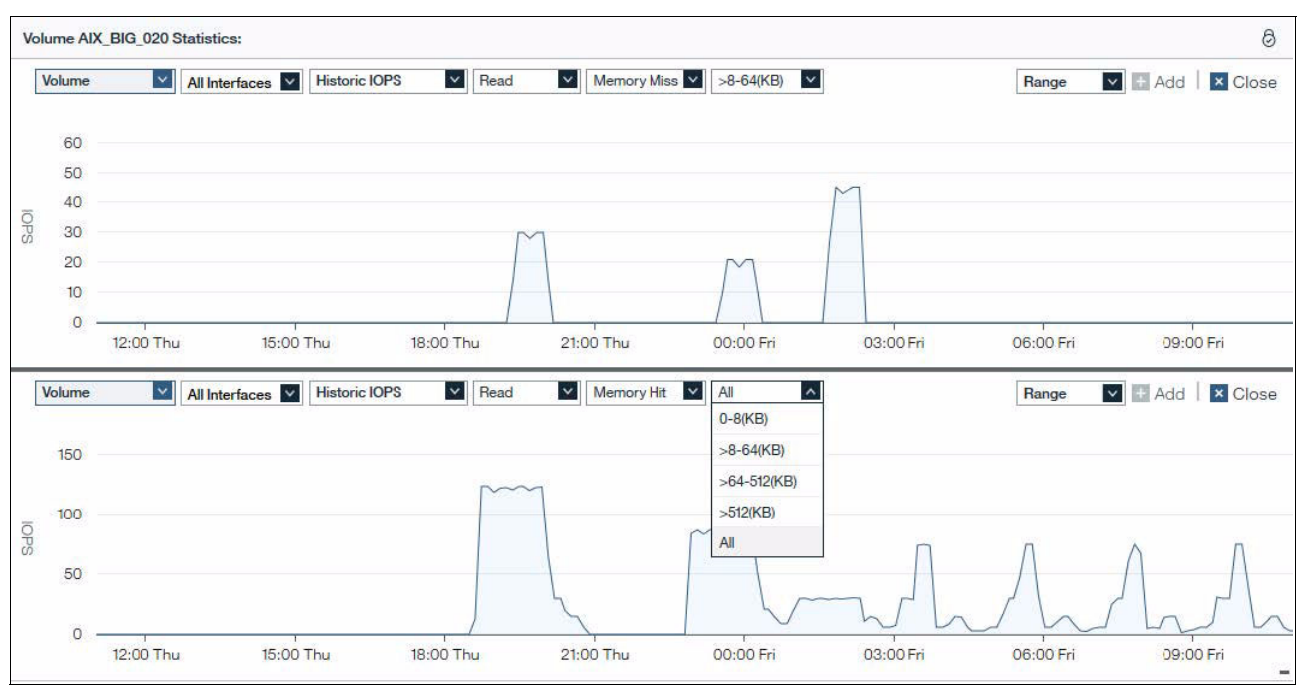

This chart can also be customized for individual blocksizes, or a combination of all blocksizes, as shown in [Figure 2-63](#page-61-0). It cannot be combined with other metrics.

<span id="page-61-0"></span>Figure 2-63 Hyperscale Manager: I/O Rate for individual Block sizes

In Spectrum Control, the I/O Rate is shown on one y-axis and the Cache Hit Percentage on the other second y- axis, as illustrated in [Figure 2-64.](#page-61-1)

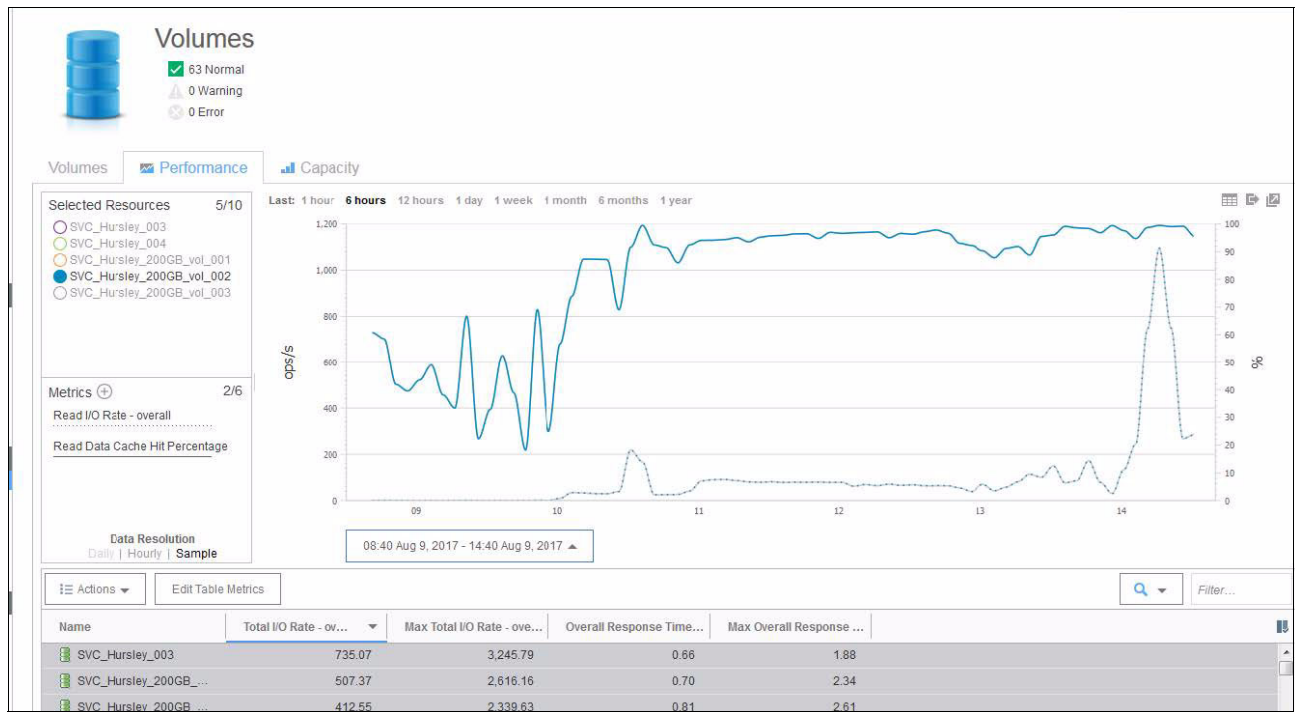

<span id="page-61-1"></span>Figure 2-64 Spectrum Control: I/O Rate versus Cache Hit Percentage

Because a third y-axis cannot be displayed, all three metrics (I/O Rate, Cache Hit Percentage, Transfer Size) cannot be shown in the same chart (see also [Chapter 2.1.2,](#page-19-0)  ["Considerations for Performance Monitoring with IBM Spectrum Control" on page 10\)](#page-19-0). However, it is possible to show all three metrics at the same time in the table view of the graph by using the table/chart toggle (1), as shown in [Figure 2-65](#page-62-0).

| <b>In Capacity</b><br>Last: 1 hour 6 hours 12 hours 1 day 1 week 1 month 6 months 1 year<br>$\equiv$ Actions $\blacktriangleright$ |                                       |                    |             |                          | $\sim$<br>兦<br>D<br>$\alpha$<br>$\overline{\phantom{a}}$<br>Filter                                                                         |
|----------------------------------------------------------------------------------------------------|---------------------------------------|--------------------|-------------|--------------------------|----------------------------------------------------------------------------------------------------|
| <b>Name</b>                                                                                                    | Time<br>$\blacktriangledown$          | Read I/O Rate - ov | Read Transf | Read Cache Hits - overal |                                                                                                    |
| SVC_Hursley_200GB_                                                                                                    | Aug 9, 2017, 14:4                     | 885.19             | 23,300      | 96.86                    | $\blacktriangle$<br>$\checkmark$<br>Name                                                                                                   |
| SVC_Hursley_200GB_                                                                                                    | Aug 9, 2017, 14:4                     | 655.58             | 27.112      | 98.78                    | $\checkmark$<br><b>Time</b>                                                                                                    |
| SVC Hursley 003                                                                                                    | Aug 9, 2017, 14:4                     | 1.131.46           | 23.961      | 96.62                    | Interval (sec)                                                                                                    |
| SVC Hursley 004                                                                                                    | Aug 9, 2017, 14:4                     | 425.12             | 15.436      | 91.57                    | Read I/O Rate - overall (ops/s)<br>$\checkmark$                                                                                            |
| SVC Hursley 200GB                                                                                                    | Aug 9, 2017, 14:4                     | 870.91             | 27.172      | 97.60                    | Read Transfer Size (KiB/op)<br>✓<br><b>Status</b>                                                                                          |
| SVC_Hursley_200GB_                                                                                                    | Aug 9, 2017, 14:4                     | 266.40             | 33.287      | 99.08                    | Storage System                                                                                                    |
| SVC_Hursley_200GB_                                                                                                    | Aug 9, 2017, 14:4                     | 55.06              | 32.071      | 99.64                    | Write I/O Rate - overall (ops/s)                                                                                                    |
| SVC Hursley 003                                                                                                    | Aug 9, 2017, 14:4                     | 394.64             | 32.865      | 99.30                    | Total I/O Rate - overall (ops/s)                                                                                                    |
| Showing 355 items   Selected 0 items                                                                                               | 08:55 Aug 9, 2017 - 14:55 Aug 9, 2017 |                    |             |                          | $\overline{\phantom{a}}$<br>Read Cache Hits - overall (%)<br>✓<br>lgo.<br>Write Cache Hits - overall (%)<br>Total Cache Hits - overall (%) |

<span id="page-62-0"></span>Figure 2-65 Spectrum Control table view of performance diagram

As shown in [Figure 2-66](#page-62-1) and in [Figure 2-67 on page 54](#page-63-0), two different charts can be displayed on top of each other with HyperScale Manager. In Spectrum Control, this can be done by arranging multiple charts accordingly, as described in [Figure 2.3.3.](#page-54-1)

Depending on how many resources are being selected, HyperScale Manager shows individual performance graphs ([Figure 2-66\)](#page-62-1) or accumulated performance graphs [\(Figure 2-67 on page 54](#page-63-0)).

|                     | All Interfaces<br>$\vert$ $\vert$          | <b>Current IOPS</b>          | $\checkmark$ |          | 7 Volumes       | Aug 17, 2017, 6:31:29 PM                       | Add <b>Y</b> Close   |
|---------------------|--------------------------------------------|------------------------------|--------------|----------|-----------------|------------------------------------------------|----------------------|
| 600                 |                                            |                              |              |          | <b>Total</b>    | • 7 Volumes                                    | <b>367 IOPS</b>      |
| 500                 |                                            |                              |              |          | <b>Max</b>      | o AIX BIG 055 (A9000)                          | 55 IOPS              |
| 400                 |                                            |                              |              |          |                 | o AIX_BIG_070 (A9000)                          | 55 IOPS              |
| 300                 |                                            |                              |              |          | Min             | o AIX BIG 053 (A9000)                          | 52 IOPS              |
| 200                 |                                            |                              |              |          |                 | o AIX_BIG_054 (A9000)                          | 52 IOPS              |
| 100                 |                                            |                              |              |          |                 | o AIX_BIG_061 (A9000)                          | 49 IOPS              |
| $\circ$<br>18:30:15 | 18:30:30                                   | 18:30:45                     | 18:31:00     | 18:31:15 | TIP<br>18:31:30 | click on the graph to pin tooltip              |                      |
| Volume              |                                            |                              |              |          |                 |                                                |                      |
|                     | $\vert \mathbf{v} \vert$<br>All Interfaces | <b>Current Latency (max)</b> | $\checkmark$ |          | 7 Volumes       | Aug 17, 2017, 6:31:29 PM lose                  |                      |
|                     |                                            |                              |              |          |                 |                                                |                      |
|                     |                                            |                              |              |          | <b>Max</b>      | • AIX BIG 071 (A9000)                          | 17.61 MS             |
| 30                  |                                            |                              |              |          |                 | o AIX BIG 053 (A9000)                          | <b>17.59 MS</b>      |
| 25                  |                                            |                              |              |          |                 | o AIX BIG 055 (A9000)                          | 17.23 MS             |
| 20                  |                                            |                              |              |          | Average         | o 7 Volumes                                    | <b>17.11 MS</b>      |
| 15                  |                                            |                              |              |          |                 |                                                |                      |
| 10                  |                                            |                              |              |          | Min             | o AIX BIG 061 (A9000)                          | 16.98 MS             |
| $\overline{5}$      |                                            |                              |              |          |                 | o AIX BIG 062 (A9000)<br>o AIX BIG 054 (A9000) | 16.66 MS<br>16.51 MS |

<span id="page-62-1"></span>Figure 2-66 Hyper Scale Manager: Individual Performance graphs

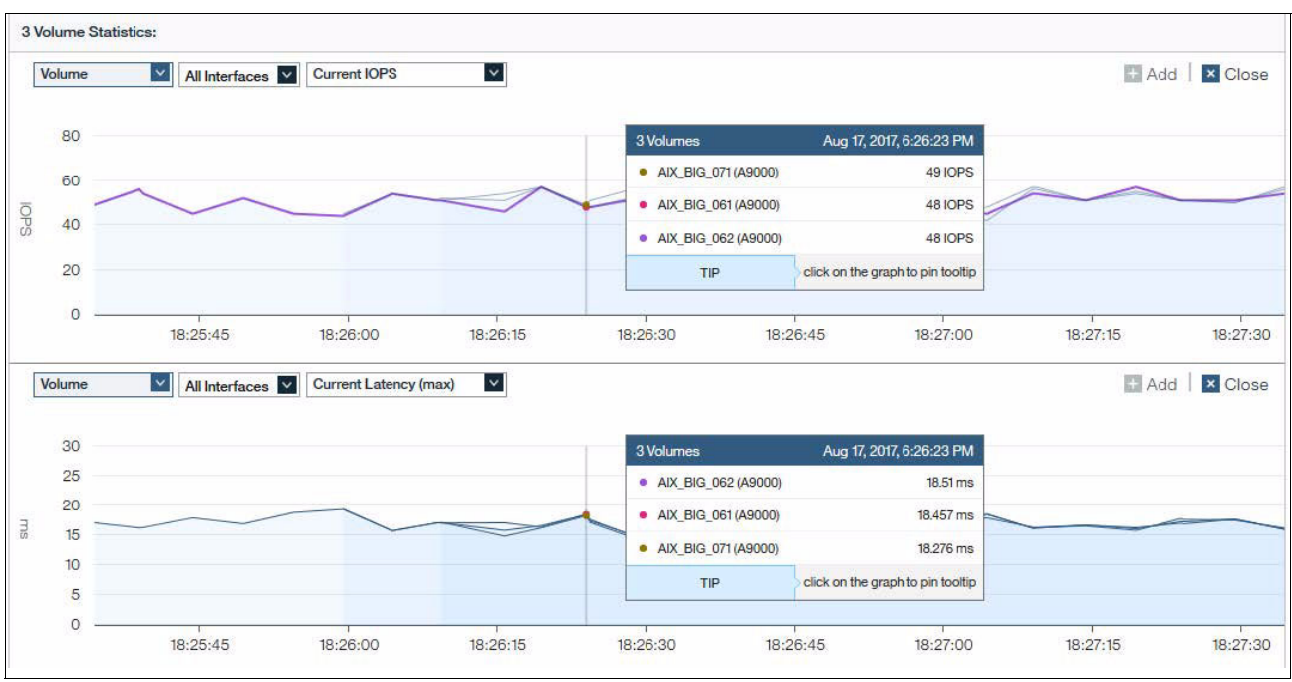

#### [Figure 2-67](#page-63-0) shows the accumulated performance graphs.

<span id="page-63-0"></span>Figure 2-67 Hyper Scale Manager: Accumulated Performance graphs

In Spectrum Control, up to 10 individual graphs can be displayed, as shown in [Figure 2-68](#page-63-1), and can be individually toggled on/off as described in [2.1.2, "Considerations for Performance](#page-19-0)  [Monitoring with IBM Spectrum Control" on page 10.](#page-19-0)

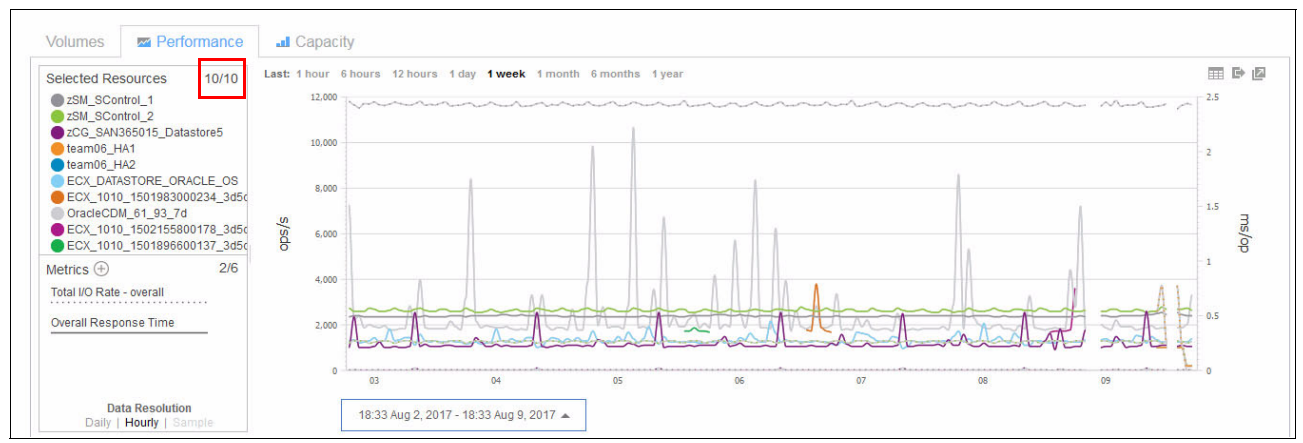

<span id="page-63-1"></span>Figure 2-68 Spectrum Control: Up to 10 individual graphs are being displayed

Although IBM Spectrum Control does not show any Quality of Service (QoS) data, volumes belonging to a QoS could be added to an application as described in IBM Spectrum Family: IBM Spectrum Control Standard Edition, SG24-8321. Doing so allows performance to be tracked easily for volumes belonging to a certain QoS.

The minimum interval for collecting performance data with IBM Spectrum Control is one minute, whereas HyperScale Manager shows real time performance for every five seconds. Currently, IBM Spectrum Control does not provide the Open Storage System GUI and View Real Time Performance functionality is not available in IBM Spectrum Control for A9000/R.

# <span id="page-64-0"></span>**2.5 IBM Spectrum Control reporting options**

IBM Spectrum Control provides numerous ways of reporting about Flash performance data. This section provides an overview of the various options and their appropriate usage in ongoing performance management of IBM FlashSystem storage devices:

- -Web GUI Reports
- -Create Performance Support Package
- -REST API
- -IBM Cognos®
- -Native SQL Reports

# **2.5.1 Web GUI reports**

IBM Spectrum Control Web GUI provides the following export options (see [Figure 2-69\)](#page-64-1):

- - To export the data used in the performance chart, click the **Export** icon located in the upper left of the chart (1).
- $\mathbf{r}$  To export the summary table shown underneath the chart: from the **Action** pull-down (2), click More  $(3) \rightarrow$  Export  $(4) \rightarrow$  Select the format  $(5)$ .

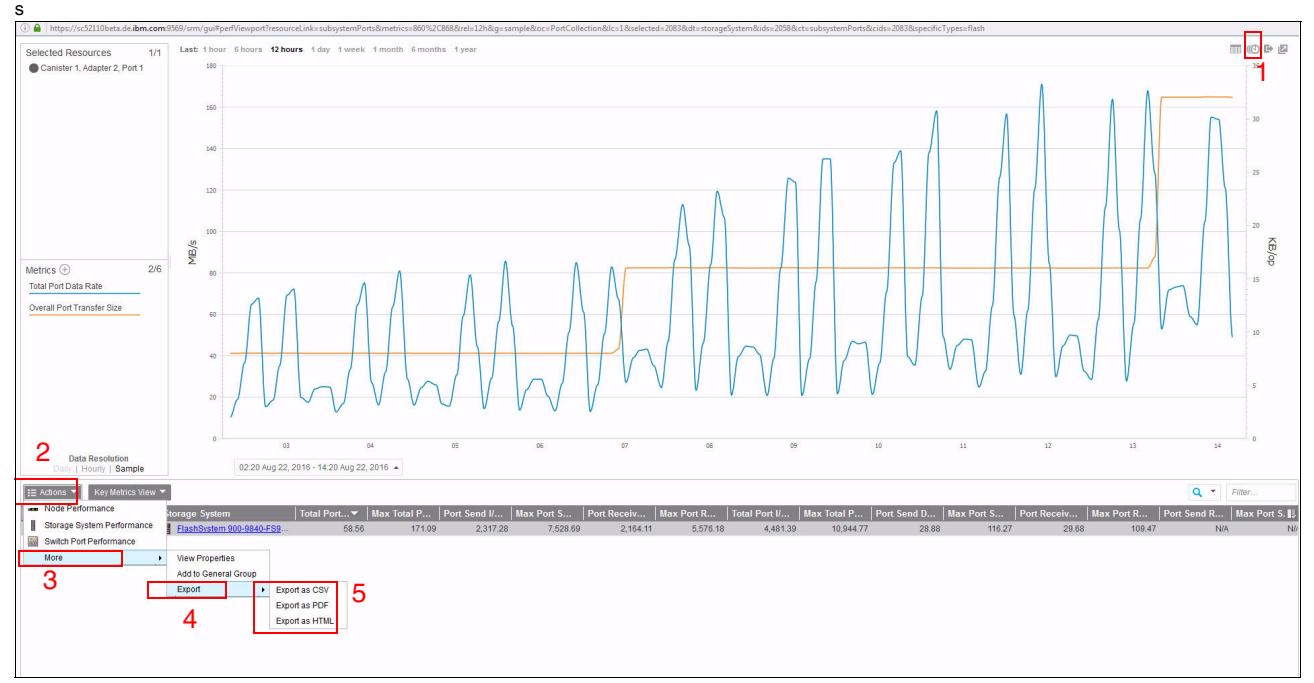

<span id="page-64-1"></span>Figure 2-69 Performance data export options

# **2.5.2 Create Performance Support Package**

With IBM Spectrum Control v5.2.10, the **Create Performance Support Package** function has been improved. The purpose of this function is to provide performance data to the IBM device support teams. This feature can also be used for other purposes, but it is not optimized as a generic report generator.

Supported devices are storage systems (both block and file), fabrics, and switches.

### **Create Performance Support Package using the Web GUI**

With IBM Spectrum Control v5.2.10, the **Create Performance Support Package** function is implemented in the IBM Spectrum Control GUI. The function can create reports for a specific time range as a set of compressed CSV files for a single device at a time. Each report is a single CSV file and covers a single resource type. By default, all resource types supported by the specified device are included in the zip file.

To create a Performance Support Package for the FlashSystem storage, complete these steps:

1. Right-click the storage system in the Block Storage Systems window, as shown in [Figure 2-70,](#page-65-0) and select **Create Performance Support Package**.

| 0           | Home                                | Storage                                                                                          | Servers                | Network                                 | Groups              | <b>Advanced Analytics</b> | Reports                    |
|-------------|-------------------------------------|--------------------------------------------------------------------------------------------------|------------------------|-----------------------------------------|---------------------|---------------------------|----------------------------|
|             | <b>Storage Systems</b>              | <b>Block Storage Systems</b><br>$\sqrt{5}$ Normal<br>0 Warning<br>3 Error<br><b>&amp;</b> Alerts | <b>A</b> Tasks         | Performance                             | <b>all</b> Capacity |                           |                            |
|             |                                     |                                                                                                  |                        |                                         |                     |                           |                            |
| : E Actions |                                     | + Add Storage System                                                                             | View Performance       | View Capacity                           |                     |                           |                            |
| Name        |                                     |                                                                                                  |                        | Condition                               | <b>Probe Status</b> | Performanc                | <b>Pool Capacity (GiB)</b> |
|             | DS8000-2107-75FAW81-IBM             |                                                                                                  |                        | <b>S</b> Error                          | Successful          | $\Rightarrow$ Running     | 41,924.00                  |
|             | Storwize V7000-2076-v7000_ctr_5-IBM |                                                                                                  |                        | <b>CO</b> Error                         | Successful          | $\Rightarrow$ Running     | 8,219.00                   |
|             | SVC-2145-ssd-svc-dh8-01-IBM         |                                                                                                  |                        | <b>S</b> Error                          | <b>B</b> Failed     | Running wi                | 0.00                       |
|             | DS8000-2107-75ACA91-IBM             |                                                                                                  |                        | Normal                                  | Successful          | $\Rightarrow$ Running     | 137,979.31                 |
| ŧ           | FlashSystem 900-9840-FS900 1-IBM    |                                                                                                  |                        | Normal                                  | Successful          | $\Rightarrow$ Running     | 53,245.35                  |
|             |                                     | FlashSystem V9000-9846-V9000_2BB_HS-IBM                                                          |                        | A Marmol                                | Cunnessful          | $\Rightarrow$ Running     | 93,347.00                  |
|             | SVC-2145-svc_27_28-IBM              |                                                                                                  | <b>View Properties</b> |                                         | essful              | $\Rightarrow$ Running     | 1,107.00                   |
|             | SVC-2145-SVC_Cluster_80_81-IBM      |                                                                                                  | <b>View Details</b>    | <b>View Performance</b>                 | essful              | $\Rightarrow$ Running     | 25,739.00                  |
|             |                                     |                                                                                                  |                        |                                         |                     |                           |                            |
|             |                                     |                                                                                                  | <b>View Capacity</b>   | Create Performance Support Package      |                     |                           |                            |
|             |                                     |                                                                                                  |                        | View Real-Time Performance              |                     |                           |                            |
|             |                                     |                                                                                                  | Data Collection        |                                         | ٠                   |                           |                            |
|             |                                     |                                                                                                  |                        | <b>Edit Alert Definitions</b>           |                     |                           |                            |
|             |                                     |                                                                                                  |                        | <b>Edit Alert Notification Settings</b> |                     |                           |                            |
|             |                                     |                                                                                                  |                        | <b>Add to General Group</b>             |                     |                           |                            |
|             |                                     |                                                                                                  | Analyze Tiering        |                                         |                     |                           |                            |
|             |                                     |                                                                                                  |                        | Add to Capacity Pool                    |                     |                           |                            |
|             |                                     |                                                                                                  | Connections            |                                         | Þ.                  |                           |                            |
|             |                                     |                                                                                                  | Remove                 |                                         |                     |                           |                            |
|             |                                     |                                                                                                  |                        | Open Storage System GUI                 |                     |                           |                            |
|             |                                     |                                                                                                  |                        |                                         |                     |                           |                            |

<span id="page-65-0"></span>Figure 2-70 Create Performance Support Package in the Web UI

- 2. The Create Performance Support Package window is displayed, as shown in [Figure 2-71.](#page-66-0) Specify a time range using one of these options:
	- One of the predefined ranges (4, 8, or 12 hours) (1)
	- Clicking the time range and entering a custom range (2)

For time ranges less than 12 hours, volume data and, if applicable, 1 min interval data are included in the export files. If you select a time range greater than 12 hours, volume data and 1 min interval data are included when you select the **Advanced Package** (3).

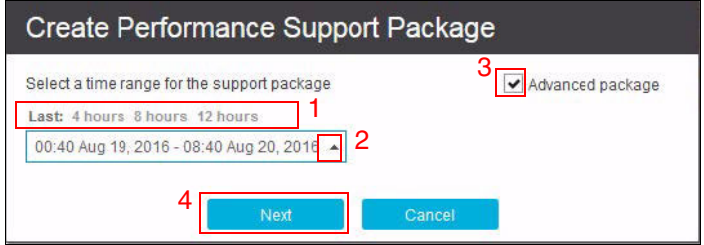

<span id="page-66-0"></span>Figure 2-71 Specify time-range for the Performance Support Package

3. Click **Next** (4) and the Spectrum Control server estimates the expected file size, as shown in [Figure 2-72.](#page-66-1)

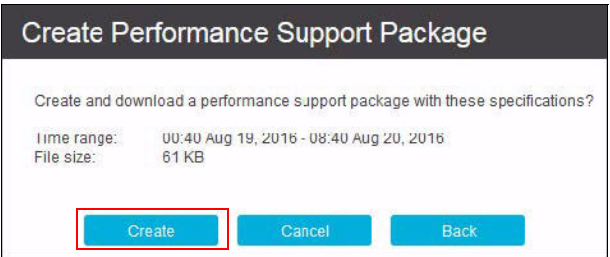

<span id="page-66-1"></span>Figure 2-72 Expected File size of the Performance Support Package is shown

4. Click **Create**, as shown in [Figure 2-72](#page-66-1). Depending on your browser, you might be prompted to specify where to save the zip file.

#### **Using the Export Performance Package script**

There is also a script available to export the performance data. The script, called exportPerformanceData.bat, is located in the scripts directory of the Spectrum Control installation directory, as shown in [Example 2-6](#page-66-2).

<span id="page-66-2"></span>Example 2-6 Directory of the exportPerformanceData script

Directory of C:\Program Files\IBM\TPC\scripts

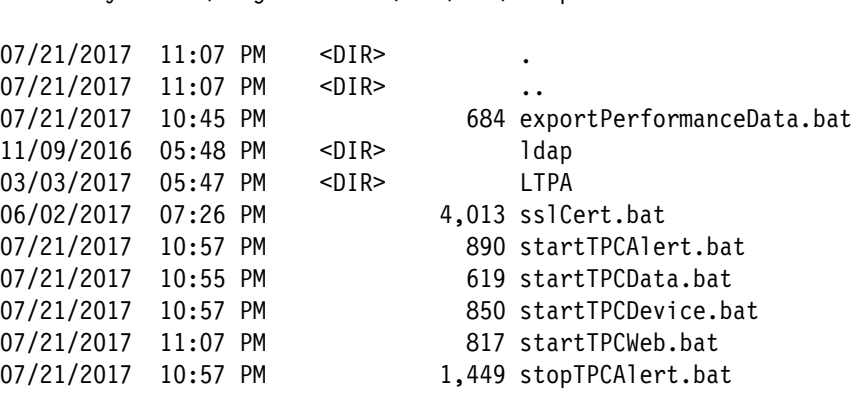

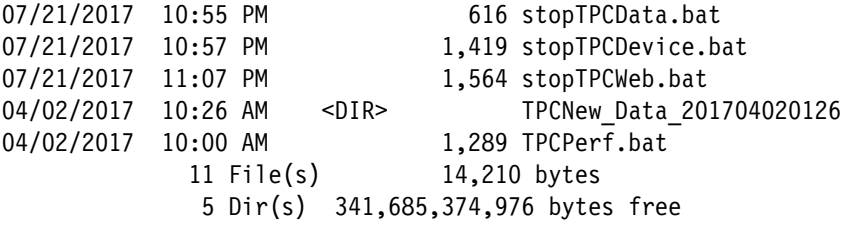

C:\Program Files\IBM\TPC\scripts>

With the script, several parameters can be specified, as shown in [Example 2-7.](#page-67-0)

#### <span id="page-67-0"></span>Example 2-7 exportPerformanceData help

C:\Program Files\IBM\TPC\scripts>exportPerformanceData.bat Calling Spectrum Control Performance Exporter ...

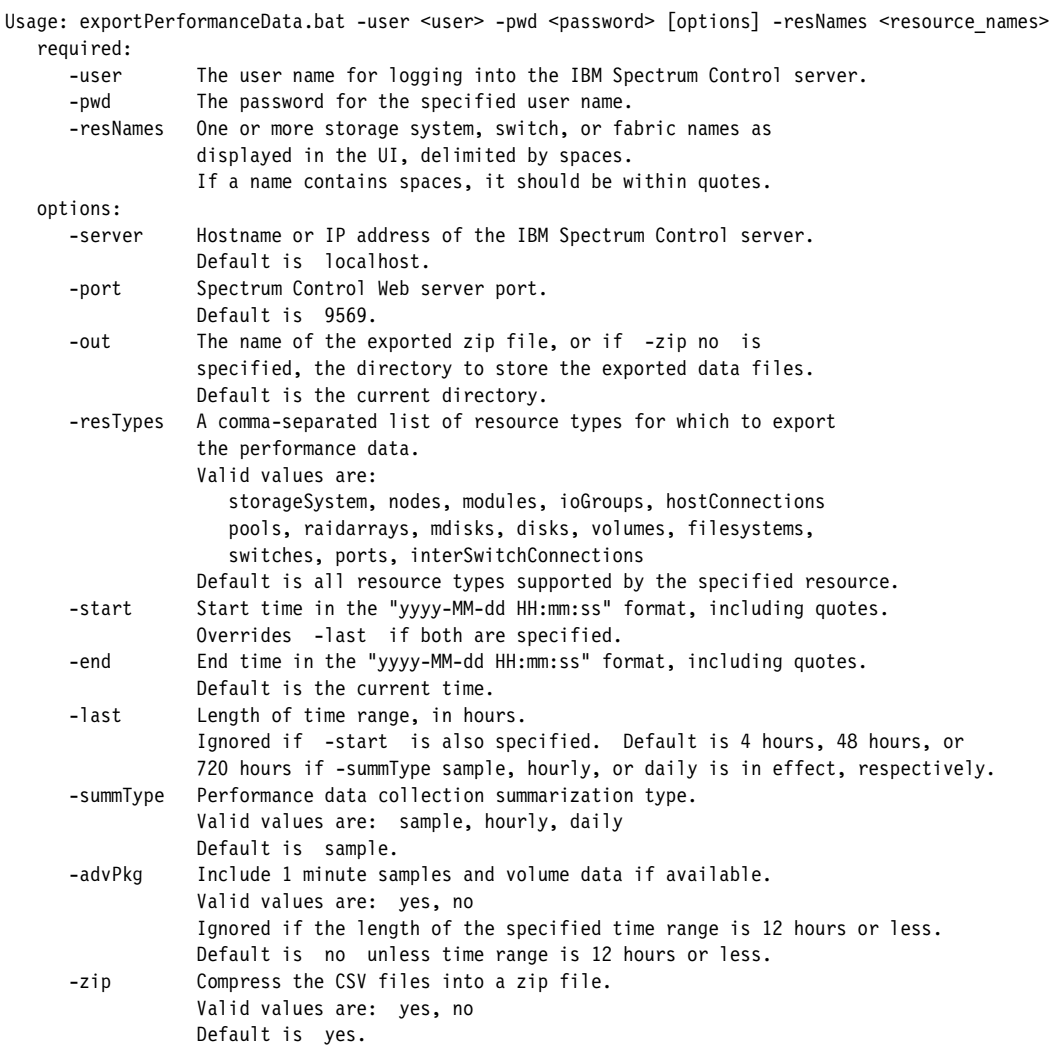

[Example 2-8](#page-68-0) shows how to create performance packages including the 1 min interval data and the volume data for two Flash storage systems by specifying custom start and custom end dates.

<span id="page-68-0"></span>Example 2-8 Create Export Performance Data Package

```
C:\Program Files\IBM\TPC\scripts>exportPerformanceData.bat -user user -pwd 
password -resNames "FlashSystem V9000-9846-V9000_2BB_HS-IBM" "FlashSystem 
900-9840-FS900_1-IBM" -start "2016-08-19 08:00:00" -end "2016-08-20 08:00:00" 
-advPkg yes
```
**Note:** Although multiple devices can be specified in the command, the export performance package is processed serially for each device.

### **Export Performance Package**

The downloaded Performance Support Package zip file includes one zip file for each device and each zip file contains csv files for every internal resource type that is supported by the device, as shown in [Figure 2-73](#page-68-1).

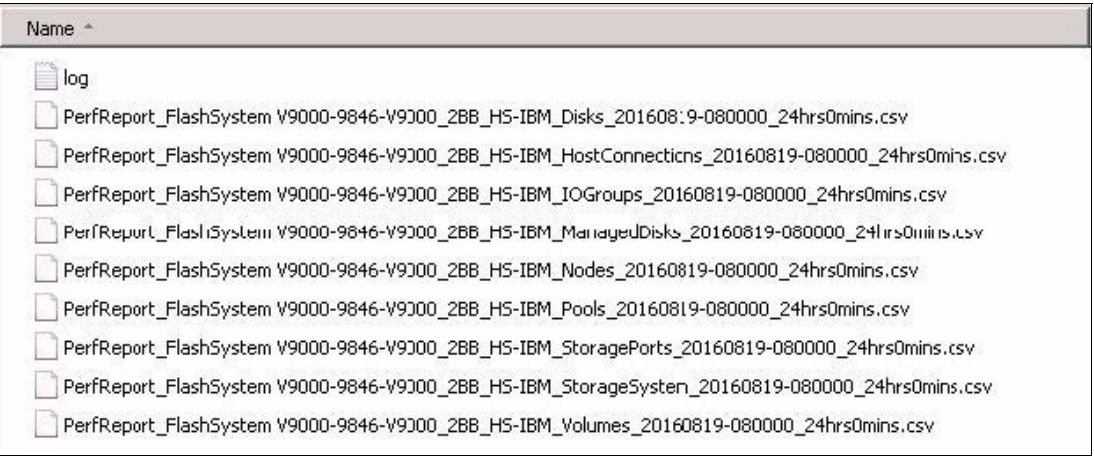

<span id="page-68-1"></span>Figure 2-73 Sample Content of Export Performance Package for a V9000 Storage System

If you open one of the csv files, such as for the resource type volumes, you will find columns identifying information for each volume, the time stamp, configuration data columns, and performance data columns, as shown in [Figure 2-74.](#page-68-2)

|                                                         |        |          | D              |  | G                                  | H |     |        | W               |      | AA   | AB   | AC                                                                                                    | <b>AD</b> | AE   | AF | А |
|---------------------------------------------------------|--------|----------|----------------|--|------------------------------------|---|-----|--------|-----------------|------|------|------|----------------------------------------------------------------------------------------------------|-----------|------|----|---|
| <b>Storage System</b>                                   | volume | $T$ Time | * Inter * Host |  | $\vert$ Pool                       |   |     |        |                 |      |      |      | v  /O G v   Capa v   Write  /O Raf v   Total v   Read Data Rate v   Write Data Rate   v   Total Data Re v   Read Response Til v   Write Response v   Overall Response v   Read v   Write Response v   Read v   Write Response |           |      |    |   |
| 2522 FlashSystem V9000-984 AIX HS 7.7 0 8/21/16 6:33 PM |        |          |                |  | 60 p7-770-04v7.n mdiskgrp3 io grp0 |   | 100 |        | 1059.15 1517.48 | 1.79 | 4.14 | 5.93 | 0.38                                                                                                    | 0.5       | 0.47 |    |   |
| 2598 FlashSystem V9000-984 AIX HS 7.7 0 8/21/16 6:34 PM |        |          |                |  | 60 p7-770-04v7.n mdiskgrp3 io grp0 |   | 100 |        | 1054.72 1511.82 | 1.79 | 4.12 | 5.91 | 0.39                                                                                                    | 0.51      | 0.47 |    |   |
| 2674 FlashSystem V9000-984 AIX HS 7.7 0 8/21/16 6:35 PM |        |          |                |  | 60 p7-770-04v7.n mdiskgrp3 io grp0 |   | 100 |        | 1055.3 1508.87  | 1.77 | 4.12 | 5.89 | 0.39                                                                                                    | 0.52      | 0.48 |    |   |
| 2750 FlashSystem V9000-984 AIX HS 7.7 0 8/21/16 6:37 PM |        |          |                |  | 60 p7-770-04v7.n mdiskgrp3 io grp0 |   | 100 |        | 1015.98 1453.33 | 1.71 | 3.97 | 5.68 | 0.39                                                                                                    | 0.51      | 0.48 |    |   |
| 2826 FlashSystem V9000-984 AIX HS 7.7 0 8/21/16 6:38 PM |        |          |                |  | 60 p7-770-04v7.n mdiskgrp3 io grp0 |   | 100 |        | 1055.78 1504.2  | 1.75 | 4.12 | 5.88 | 0.39                                                                                                    | 0.51      | 0.48 |    |   |
| 2902 FlashSystem V9000-984 AIX HS 7.7 0 8/21/16 6:39 PM |        |          |                |  | 60 p7-770-04v7.n mdiskgrp3 io grp0 |   | 100 |        | 1063.08 1516.93 | 1.77 | 4.15 | 5.93 | 0.39                                                                                                    | 0.52      | 0.48 |    |   |
| 2978 FlashSystem V9000-984 AIX HS 7.7 0 8/21/16 6:40 PM |        |          |                |  | 60 p7-770-04v7.n mdiskgrp3 io grp0 |   | 100 |        | 1062.68 1514.57 | 1.77 | 4.15 | 5.92 | 0.39                                                                                                    | 0.51      | 0.48 |    |   |
| 3054 FlashSystem V9000-984 AIX HS 7.7 0 8/21/16 6:41 PM |        |          |                |  | 60 p7-770-04v7.n mdiskgrp3 io grp0 |   | 100 |        | 1066.95 1529.43 | 1.81 | 4.17 | 5.97 | 0.39                                                                                                    | 0.52      | 0.48 |    |   |
| 3130 FlashSystem V9000-984 AIX HS 7.7 0 8/21/16 6:42 PM |        |          |                |  | 60 p7-770-04v7.n mdiskgrp3 io grp0 |   | 100 |        | 1004.32 1437.33 | 1.69 | 3.92 | 5.61 | 0.39                                                                                                    | 0.51      | 0.48 |    |   |
| 3206 FlashSystem V9000-984 AIX HS 7.7 0 8/21/16 6:43 PM |        |          |                |  | 60 p7-770-04v7.n mdiskgrp3 io grp0 |   | 100 |        | 1067.15 1525.38 | 1.79 | 4.17 | 5.96 | 0.39                                                                                                    | 0.52      | 0.48 |    |   |
| 3282 FlashSystem V9000-984 AIX HS 7.7 0 8/21/16 6:44 PM |        |          |                |  | 60 p7-770-04v7.n mdiskgrp3 io grp0 |   | 100 |        | 1059.55 1517.23 | 1.79 | 4.14 | 5.93 | 0.39                                                                                                    | 0.52      | 0.48 |    |   |
| 3358 FlashSystem V9000-984 AIX HS 7.7 0 8/21/16 6:45 PM |        |          |                |  | 60 p7-770-04v7.n mdiskgrp3 io grp0 |   | 100 |        | 1062.62 1515.05 | 1.77 | 4.15 | 5.92 | 0.39                                                                                                    | 0.52      | 0.48 |    |   |
| 3434 FlashSystem V9000-984 AIX HS 7.7 0 8/21/16 6:46 PM |        |          |                |  | 60 p7-770-04v7.n mdiskgrp3 io grp0 |   | 100 |        | 1050.22 1496.05 | 1.74 | 4.1  | 5.84 | 0.39                                                                                                    | 0.52      | 0.48 |    |   |
| 3510 FlashSystem V9000-984 AIX HS 7.7 0 8/21/16 6:47 PM |        |          |                |  | 60 p7-770-04v7.n mdiskgrp3 io grp0 |   | 100 |        | 989.48 1411.55  | 1.65 | 3.87 | 5.51 | 0.39                                                                                                    | 0.52      | 0.48 |    |   |
| 3586 FlashSystem V9000-984 AIX HS 7.7 0 8/21/16 6:48 PM |        |          |                |  | 60 p7-770-04v7.n mdiskgrp3 io grp0 |   | 100 | 441.47 | 626.55          | 0.72 | 1.72 | 2.45 | 0.4                                                                                                    | 0.55      | 0.5  |    |   |
| 3662 FlashSystem V9000-984 AIX HS 7.7 0 8/21/16 6:49 PM |        |          |                |  | 60 p7-770-04v7.n mdiskgrp3 io grp0 |   | 100 | 437.95 | 624.73          | 0.73 | 1.71 | 2.44 | 0.4                                                                                                    | 0.55      | 0.51 |    |   |
| 3738 FlashSystem V9000-984 AIX HS 7.7 0 8/21/16 6:50 PM |        |          |                |  | 60 p7-770-04v7.n mdiskgrp3 io grp0 |   | 100 | 439.87 | 627.92          | 0.73 | 1.72 | 2.45 | 0.4                                                                                                    | 0.55      | 0.51 |    |   |
| 3814 FlashSystem V9000-984 AIX HS 7.7 0 8/21/16 6:51 PM |        |          |                |  | 60 p7-770-04v7.n mdiskgrp3 io grp0 |   | 100 |        | 433.72 622.15   | 0.74 | 1.69 | 2.43 | 0.39                                                                                                    | 0.54      | 0.5  |    |   |
| 3890 FlashSystem V9000-984 AIX HS 7.7 0 8/21/16 6:52 PM |        |          |                |  | 60 p7-770-04v7.n mdiskgrp3 io grp0 |   | 100 | 433.47 | 614.97          | 0.71 | 1.69 | 2.4  | 0.4                                                                                                    | 0.56      | 0.52 |    |   |
| 3966 FlashSystem V9000-984 AIX HS 7.7 0 8/21/16 6:53 PM |        |          |                |  | 60 p7-770-04v7.n mdiskgrp3 io_grp0 |   | 100 |        | 835.3 1198.12   | 1.42 | 3.26 | 4.68 | 0.42                                                                                                    | 0.64      | 0.57 |    |   |
| 4042 FlashSystem V9000-984 AIX HS 7.7 0 8/21/16 6:54 PM |        |          |                |  | 60 p7-770-04v7.n mdiskgrp3 io grp0 |   | 100 |        | 876.48 1248.55  | 1.45 | 3.42 | 4.88 | 0.42                                                                                                    | 0.63      | 0.57 |    |   |

<span id="page-68-2"></span>Figure 2-74 Sample Output of a Volumes.csv File for a V9000 Storage System

The downloaded zip file also contains a log.txt file with many rows per resource type collected and downloaded. If there were any errors during the data collection or the download, they will be shown in the log.txt file, as illustrated in [Example 2-9](#page-69-0).

<span id="page-69-0"></span>Example 2-9 log.txt file example

```
Performance report exported with 'sample' data for block storage system A9000 on 
August 18, 2017 10:40:34 AM PDT.
Time range of report: August 18, 2017 6:40:24 AM PDT with a duration of 4 hours 0 
minutes.
```
Storage System data: 240 rows were processed. Port data: 1,440 rows were processed. Host Connection data: 240 rows were processed. Pool data: 960 rows were processed. Volume data: 61,696 rows were processed. Module data: 723 rows were processed.

**Note:** If you create performance packages for multiple devices, you might run into NTFS restrictions while unzipping the files and receive a "path too long" error. In this situation, either move the files to a directory with a shorter path or rename the files to reduce the length of the path name.

### **2.5.3 REST API**

Although the Representational State Transfer (REST) API implementation for Spectrum Control is not a reporting tool, it can be used to access information about resources in json format.

#### **Using the browser:**

The IBM Spectrum Control REST API is hosted here:

```
https://<hostname>:9569/srm/REST/api/v1/
```
To get a list of StorageSystems with their configuration data, specify the following URL:

```
https://<hostname>:9569/srm/REST/api/v1/StorageSystems
```
A sample output result is shown in [Example 2-10.](#page-69-1)

```
Example 2-10 Example output of a REST request for Storage Systems
```

```
\sqrt{2} {
       "Acknowledged": "No",
       "Allocated Space": "8,830.84",
      "Assigned Volume Space": "100",
       "Available Pool Space": "685,792.00",
      .... 
      "Firmware": "8.1.0.0 (build 137.3.1708160754000)",
      "Last Successful Monitor": "Aug 17, 2017, 20:40:00",
       "Last Successful Probe": "Aug 16, 2017, 21:21:03",
      .... 
      "Model": "DH8",
       "Name": "ssd-svc-dh8-01",
      ....
```

```
"Type": "SAN Volume Controller - 2145",
   "id": "7494"
 },
 {
    "Acknowledged": "No",
    "Allocated Space": "22,994.68",
   .... 
   "FlashCopy": "30",
    "IP Address": "9.155.112.248",
   .... 
   "Raw Disk Capacity": "64,820.05",
    "Read Cache": "452.56",
    "Remote Relationships": "331",
   "Serial Number": "75FAW81",
    "Shortfall": "27",
    "Status": "Normal",
   .... 
   "Type": "DS8000",
    "Unassigned Volume Space": "5,555.81",
    "Unprotected Volumes": "1567",
    "Unreserved Pool Space": "24,245.00",
    "Used Pool Space": "24,003.00",
    "Used Space": "22,994.68",
   "Vendor": "IBM",
    "Virtual Allocation": "49.31",
    "Volumes": "1,861",
    "Write Cache": "32.00",
    "id": "7540"
 },
   ....
```
Adding the StorageSystem id and a resource type, for example Volumes, to the URL will display a list of volumes for that storage system:

https://<hostname>:9569/srm/REST/api/v1/StorageSystems/<StorageSystem id>/Volumes

To get a list of available performance metrics for a StorageSystem, add **Volume id /Performance** in the URL:

https://<hostname>:9569/srm/REST/api/v1/StorageSystems/<StorageSystem id>/Volumes/<Volume id>/Performance

You can also specify a specific metric id:

https://<hostname>:9569/srm/REST/api/v1/StorageSystems/<StorageSystem id>/Volumes/<Volume id>/Performance/<metric id>

[Example 2-11](#page-70-0) shows the response times of a A9000 Volume in json format.

<span id="page-70-0"></span>Example 2-11 Using RESTAPI to get performance data

https://9.155.122.36:9569/srm/REST/api/v1/StorageSystems/65100/Volumes/2160532/Per formance/823

```
\Gamma
```
{

} ]

```
 "metricDetails": {
           "823": {
              "description": "Average number of milliseconds that it took to service 
each write operation, for a particular component over a particular time 
interval.",
             "name": "Write Response Time",
              "units": "ms\/op"
           }
        }
    },
    {
        "componentId": 2160532,
        "current": [
           {
{
              "x": 1503016447000,
              "y": "0.00"
           },
},
        {
              "x": 1503016747000,
              "y": "16.07"
           },
           {
             "x": 1503016807000,
              "y": "16.07"
           },
           {
              "x": 1503016867000,
              "y": "16.73"
           },
           {
              "x": 1503016928000,
              "y": "16.48"
           },
           {
              "x": 1503016987000,
              "y": "16.69"
           },
           {
              "x": 1503017047000,
              "y": "16.01"
           },
\overline{\mathcal{L}} "x": 1503017107000,
              "y": "16.25"
           },
```
Multiple resources and multiple metrics can be queried at the same time by using the following syntax:

https://<hostname>:9569/srm/REST/api/v1/StorageSystems/<StorageSystem id>/Volumes/Performance?<metric id1>,<metric id2>,<metric id3>&ids=<Volume id1>,Volume id3>,Volume id3>
A sample output is shown in [Example 2-12.](#page-72-0)

<span id="page-72-0"></span>Example 2-12 Querying multiple metrics and multiple resources

```
https://9.155.122.36:9569/srm/REST/api/v1/StorageSystems/65100/Volumes/Performance?metrics=823,8
22,821&ids=2160532,2160549,2160521
\Gamma {
       "metricDetails": {
          "821": {
             "description": "Average number of mebibytes (2^20 bytes) per second transferred for 
read and write operations.",
             "name": "Total Data Rate",
             "units": "MiB\/s"
          },
          "822": {
             "description": "Average number of milliseconds that it took to service each read 
operation, for a particular component over a particular time interval.",
             "name": "Read Response Time",
             "units": "ms\/op"
          },
          "823": {
             "description": "Average number of milliseconds that it took to service each write 
operation, for a particular component over a particular time interval.",
            "name": "Write Response Time",
             "units": "ms\/op"
          }
       }
    },
    {
       "componentId": 2160521,
       "current": [
          {
            "x": 1502985600000,
             "y": null
          },
          {
            "x": 1502987827000,
             "y": "0.32"
....
{
            "x": 1503075600000,
             "y": null
          }
       ],
       "deviceId": 65100,
      "deviceName": "AIX BIG 001<br \/> A9000",
       "endTime": 1503075600000,
       "label": "Write Response Time",
       "maxValue": 40.56,
       "metricId": 823,
       "minValue": 0.0,
       "precision": 2,
```

```
 "resourceID": 2160521,
       "startTime": 1502989200000,
        "units": "ms\/op"
    },
    {
        "componentId": 2160521,
        "current": [
           {
             "x": 1502989200000,
              "y": null
          },
           {
              "x": 1502989327000,
              "y": "0.20"
....
],
       "deviceId": 65100,
      "deviceName": "AIX BIG 001<br \/> A9000",
       "endTime": 1503075600000,
       "label": "Read Response Time",
        "maxValue": 101.56,
       "metricId": 822,
       "minValue": 0.0,
       "precision": 2,
       "resourceID": 2160521,
       "startTime": 1502989200000,
       "units": "ms\/op"
    }, },
    {
       "componentId": 2160532,
        "current": [
           {
             "x": 1502989200000,
              "y": null
           },
           {
              "x": 1502989327000,
              "y": "0.00"
```
**Tip:** The timestamps are shown in epoch time. To convert the timestamps, use the [EpochConverter.](http://www.epochconverter.com/)

The granularity as well as start and end time for the performance data can be specified as well:

```
https://<server>:9569/srm/REST/api/v1/StorageSystems/<id>/Volumes/<vol 
id>/Performance/824?granularity=sample&startTime=1471935241000&endTime=14720215680
00
```
**Note:** The REST API syntax is case sensitive.

**Reference:** For more information regarding the implementation of the RESTful API in IBM Spectrum Control, see [IBM Knowledge Center.](http://www.ibm.com/support/knowledgecenter/SS5R93_5.2.14/com.ibm.spectrum.sc.doc/ref_rest_api.html)

#### **Using Wget**

GNU Wget is a free software package that retrieves content from web servers using HTTP, HTTPS, and FTP and is part of the GNU Project.

**Reference:** wget can be downloaded from [the GNU website](https://www.gnu.org/software/wget/).

For authentication, a security token can be stored in a file, such as cookies.txt for later queries, as shown in [Example 2-13](#page-74-0).

```
Example 2-13 Authentication token
```

```
wget --post-data "j_username=<username>&j_password=<password>" --no-check-certificate 
--keep-session-cookies --save-cookies cookies.txt 
https://<servername>:9569/srm/j_security_check
```
Now this security token can be used for queries against the IBM Spectrum Control's REST API, as illustrated in [Example 2-14](#page-74-1).

```
Example 2-14 Retrieving the authentication token
```

```
wget --no-check-certificate --load-cookies cookies.txt -O Output.html 
https://<servername>:9569/srm/REST/api/v1/StorageSystems/<id>/Volumes
```
In [Example 2-15,](#page-74-2) the previously saved security token in cookies.txt is being used for the authentication. The output of this request is then saved in the file Output.html, but still in the JSON format.

To parse the JSON output, a tool like JSON query (jq) can be used.

**Reference:** JSON Query can be obtained from [the GitHub website](https://stedolan.github.io/jq/).

<span id="page-74-2"></span>Example 2-15 Parsing the json output file

```
C:\Users\IBM_ADMIN>type C:\SpectrumControl\wget\Output.html |jq -r 
".[]|[.id,.Name,.Capacity,.\"Storage System\"]|@csv"
"2160667","AIX_HS_027","45.63","A9000"
"2160664","AIX_HS_024","45.63","A9000"
"2160665","AIX_HS_025","45.63","A9000"
"2160666","AIX_HS_026","45.63","A9000"
"2160668","AIX_HS_028","45.63","A9000"
"2160669","AIX_HS_029","45.63","A9000"
"2160670","AIX_HS_030","45.63","A9000"
"2160671","AIX_HS_031","45.63","A9000"
"2160672","AIX_HS_032","45.63","A9000"
"2160673","AIX_HS_033","45.63","A9000"
"2160675","AIX_HS_035","45.63","A9000"
```
To get rid of the quotation marks and backslashes, the **jq** command can be combined with the **sed** utility, as illustrated in [Example 2-16.](#page-74-3)

<span id="page-74-3"></span>Example 2-16 The sed utility

```
C:\Users\IBM_ADMIN>type C:\SpectrumControl\wget\Output.html |jq -r
".[]|[.id,.Name,.Capacity,.\"Storage System\"]|@csv" |sed -e "s/\"*//g"
2160667,AIX_HS_027,45.63,A9000
```

```
2160664,AIX_HS_024,45.63,A9000
2160665,AIX_HS_025,45.63,A9000
2160666,AIX_HS_026,45.63,A9000
2160668,AIX_HS_028,45.63,A9000
2160669,AIX_HS_029,45.63,A9000
2160670,AIX_HS_030,45.63,A9000
2160671,AIX_HS_031,45.63,A9000
2160672,AIX_HS_032,45.63,A9000
2160673,AIX_HS_033,45.63,A9000
2160674,AIX_HS_034,45.63,A9000
```
#### **2.5.4 IBM Cognos**

In IBM Spectrum Control, it is possible to run and view predefined Cognos reports and create custom reports. The Cognos reporting engine is accessible using the **Reports** action in the top navigation bar.

IBM Spectrum Control provides over 70 predefined reports that display capacity and performance information collected by IBM Spectrum Control. Charts are automatically generated for most of the predefined reports. Depending on the type of resource, the charts show statistics for space usage, workload activity, bandwidth percentage, and other statistics. You can schedule reports and specify to create the report output in HTML, PDF, and other formats. You can also configure reports to save the report output to your local file system or to send reports as mail attachments.

FlashSystem 840/FlashSystem 900 Performance data are not included in the performance package. Therefore, it is not possible to get any performance data for the FlashSystem 840/ FlashSystem 900 using Predefined reports or using the Performance package for custom reports.

However, you can use native SQL for creating queries against the FlashSystem 840/ FlashSystem 900 performance tables. Native SQL Queries can be rendered with IBM Cognos Report Studio.

**Reference:** For more information regarding the usage of Cognos and its functions, see IBM Tivoli Storage Productivity Center V5.1 Technical Guide, SG24-8053, and IBM Spectrum Family - Spectrum Control Standard, SG24-8321.

#### **2.5.5 Native SQL reports**

IBM Spectrum Control stores all data in a DB2 database called TPCDB that you can query easily by using native SQL.

Connections can also be done using the ODBC interface, for example with Microsoft Excel, or you can render your native SQL Query in IBM Cognos by using IBM Cognos Report Studio.

**Tip:** Always specify **with ur for read only** in your SQL Queries. Otherwise your tables might get locked during the read operation and slow down the TPCDB performance.

For more information see: [Locks and concurrency control](http://ibm.co/1QGS3uC) and [read-only-clause](http://ibm.co/1PKnYcM) at IBM Knowledge Center.

Performance data for the FlashSystem 840 / FlashSystem 900 are stored in the following DB2 tables:

- Sample performance data for flash modules, nodes, ports, and the entire subsystem:
	- T\_PRF\_FLSH\_MODULE
	- T\_PRF\_FLSH\_NODE
	- T\_PRF\_FLSH\_PORT
	- T\_PRF\_FLSH\_SYSTEM
- Hourly and daily performance data for flash modules, nodes, ports, and the entire subsystem:
	- PRF\_T\_FLSH\_MODULE
	- T\_PRF\_T\_FLSH\_NODE
	- T\_PRF\_T\_FLSH\_PORT
	- T\_PRF\_T\_FLSH\_SYSTEM

An example of querying the Spectrum Control database using native SQL with Microsoft Excel, and an example of how to render a native SQL Query in IBM Cognos is provided in Chapter 5 of IBM Spectrum Family - Spectrum Control Standard, SG24-8321.

#### **2.5.6 TPCTOOL**

You can use the TPCTOOL command-line interface (CLI) to extract data from the IBM Spectrum Control database. It requires no knowledge of the IBM Spectrum Control schema or SQL query skills, but you need to understand how to use the tool. For more information regarding the TPCTOOL, see these publications:

- ► IBM Tivoli Storage Productivity Center V5.2 Release Guide, SG24-8204
- -Reporting with TPCTOOL, REDP-4230

To get performance data for FlashSystem 900,you can use TPCTOOL as well. Proceed as follows:

- 1. Start a command window (**CMD**).
- 2. From the **<install>/cli** directory enter **tpctool -user** db2admin **-pwd** password to get the tpctool prompt.
- 3. Enter **lsdev -perf -l** to get the GUID of devices for which performance data is collected as shown in [Example 2-17](#page-76-0).

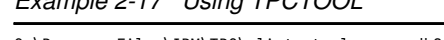

<span id="page-76-0"></span>Example 2-17 Using TPCTOOL

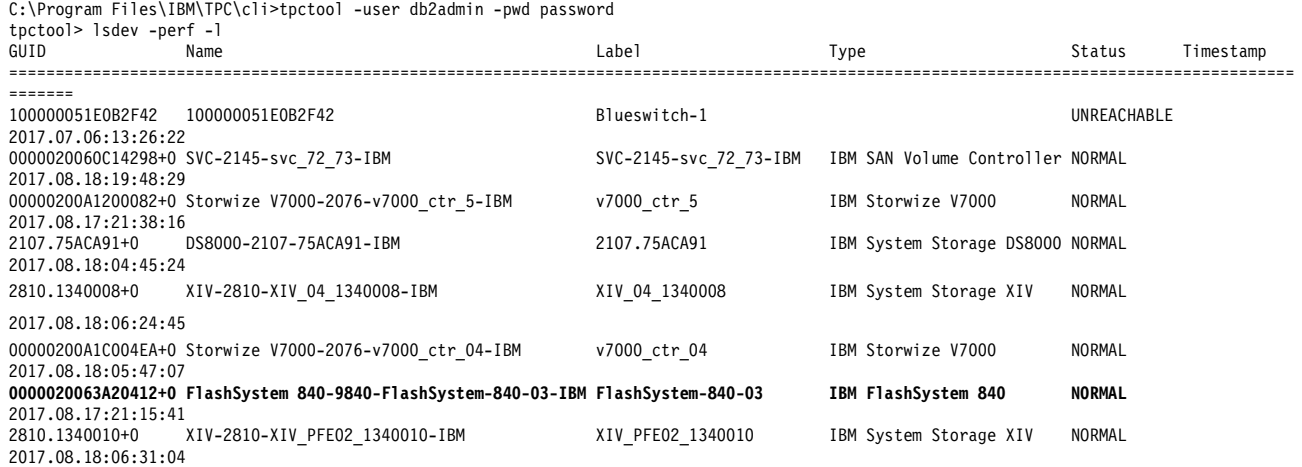

9835.1320902+0 FlashSystem A9000-9835-A9000R-IBM A9000R FlashSystem A9000R NORMAL 2017.08.18:12:59:26 9836.1322131+0 FlashSystem A9000-9836-A9000-IBM A9000 FlashSystem A9000 NORMAL 2017.08.17:21:44:36 00000203224045BC+0 FlashSystem V9000-9846-Cluster\_Hotel-IBM PFE\_V9000(Cluster\_Hotel) IBM FlashSystem V9000 NORMAL 2017.08.17:22:03:21 tpctool>

4. With **lstype,** you get a list of available components, as shown in [Example 2-18](#page-77-0).

<span id="page-77-0"></span>Example 2-18 Output of lstype command

| tpctool> 1stype |    |                    |  |  |  |  |  |  |  |
|-----------------|----|--------------------|--|--|--|--|--|--|--|
| Name            |    | Type Description   |  |  |  |  |  |  |  |
| ==========      |    | =========          |  |  |  |  |  |  |  |
| subsystem       | 1  | Subsystem          |  |  |  |  |  |  |  |
| subsys port     | 2  | "HBA port"         |  |  |  |  |  |  |  |
| controller      | 3  | Controller         |  |  |  |  |  |  |  |
| host conn       | 4  | "Host Connection"  |  |  |  |  |  |  |  |
| svc_iogrp       | 5  | "SVC I/O Group"    |  |  |  |  |  |  |  |
| ds rio          | 6. | "RIO Loop"         |  |  |  |  |  |  |  |
| stor_pool       | 7  | "Storage Pool"     |  |  |  |  |  |  |  |
| da              | 8  | "Device Adapter"   |  |  |  |  |  |  |  |
| ds rank         | 9  | Rank               |  |  |  |  |  |  |  |
| array           | 10 | Array              |  |  |  |  |  |  |  |
| svc mdisk       | 11 | "SVC Managed Disk" |  |  |  |  |  |  |  |
| vo1             | 12 | Volume             |  |  |  |  |  |  |  |
| switch          | 13 | Switch             |  |  |  |  |  |  |  |
| switch port     | 14 | "Switch Port"      |  |  |  |  |  |  |  |
| svc node        | 15 | "SVC Node"         |  |  |  |  |  |  |  |
| svc disk        | 20 | Disk               |  |  |  |  |  |  |  |
| switch trunk 27 |    | "Switch Trunk"     |  |  |  |  |  |  |  |

5. Use **lsmetrics** shown in [Example 2-19](#page-77-1) to get the available performance metrics for the storage subsystem ports of FlashSystem 900.

<span id="page-77-1"></span>Example 2-19 Output of lsmetrics command

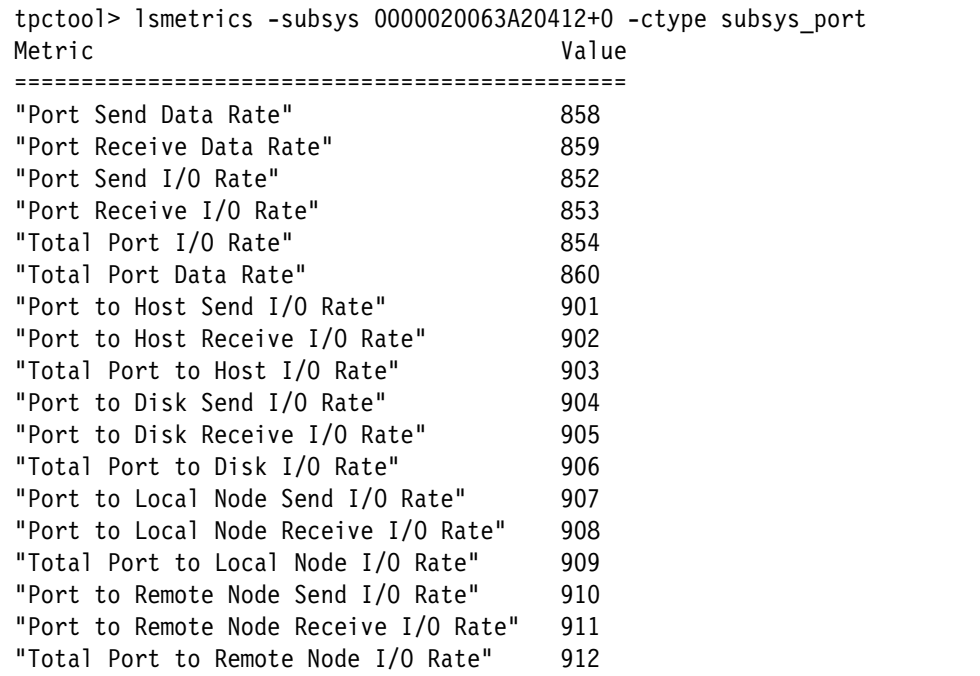

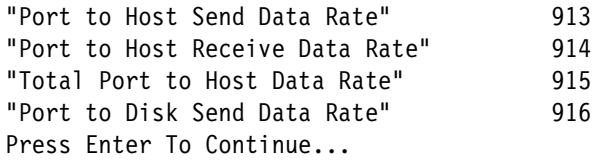

6. The **getrpt** command as shown in [Example 2-20](#page-78-0) lists the port sample performance data.

<span id="page-78-0"></span>Example 2-20 Output of getrpt command

```
tpctool> getrpt -subsys 0000020063A20412+0 -ctype subsys_port -columns 852,853,854 -level sample 
-duration 3600 -start 2017.08.17:08:00:00 -fs ;
Timestamp;Interval;Device;Component;852;853;854
===============================================
2017.08.17:08:00:17;302;FlashSystem-840-03;"Canister 1, Adapter 1, Port 1";1264;1262;2526
2017.08.17:08:00:17;302;FlashSystem-840-03;"Canister 1, Adapter 1, Port 2";1264;1262;2526
2017.08.17:08:00:17;302;FlashSystem-840-03;"Canister 1, Adapter 1, Port 3";0;0;0
2017.08.17:08:00:17;302;FlashSystem-840-03;"Canister 1, Adapter 1, Port 4";0;0;0
2017.08.17:08:00:17;302;FlashSystem-840-03;"Canister 1, Adapter 2, Port 1";1262;1264;2526
2017.08.17:08:00:17;302;FlashSystem-840-03;"Canister 1, Adapter 2, Port 2";1264;1262;2526
2017.08.17:08:00:17;302;FlashSystem-840-03;"Canister 1, Adapter 2, Port 3";0;0;0
2017.08.17:08:00:17;302;FlashSystem-840-03;"Canister 1, Adapter 2, Port 4";0;0;0
2017.08.17:08:00:17;302;FlashSystem-840-03;"Canister 2, Adapter 1, Port 3";0;0;0
2017.08.17:08:00:17;302;FlashSystem-840-03;"Canister 2, Adapter 1, Port 4";0;0;0
2017.08.17:08:00:17;302;FlashSystem-840-03;"Canister 2, Adapter 2, Port 3";0;0;0
2017.08.17:08:00:17;302;FlashSystem-840-03;"Canister 2, Adapter 2, Port 4";0;0;0
2017.08.17:08:05:19;301;FlashSystem-840-03;"Canister 1, Adapter 1, Port 1";1242;1250;2492
2017.08.17:08:05:19;301;FlashSystem-840-03;"Canister 1, Adapter 1, Port 2";1245;1246;2492
2017.08.17:08:05:19;301;FlashSystem-840-03;"Canister 1, Adapter 1, Port 3";0;0;0
2017.08.17:08:05:19;301;FlashSystem-840-03;"Canister 1, Adapter 1, Port 4";0;0;0
2017.08.17:08:05:19;301;FlashSystem-840-03;"Canister 1, Adapter 2, Port 1";1244;1247;2492
2017.08.17:08:05:19;301;FlashSystem-840-03;"Canister 1, Adapter 2, Port 2";1246;1245;2492
2017.08.17:08:05:19;301;FlashSystem-840-03;"Canister 1, Adapter 2, Port 3";0;0;0
2017.08.17:08:05:19;301;FlashSystem-840-03;"Canister 1, Adapter 2, Port 4";0;0;0
2017.08.17:08:05:19;301;FlashSystem-840-03;"Canister 2, Adapter 1, Port 3";0;0;0
2017.08.17:08:05:19;301;FlashSystem-840-03;"Canister 2, Adapter 1, Port 4";0;0;0
Press Enter To Continue...
```
# **3**

# **Chapter 3. Setting thresholds and alerts**

This chapter describes the following concepts:

- [Defining alerts and thresholds in IBM Spectrum Control](#page-81-0)
- -[Alert and threshold notifications](#page-91-0)
- [Guidelines for thresholds](#page-103-0)

# <span id="page-81-0"></span>**3.1 Defining alerts and thresholds in IBM Spectrum Control**

IBM Spectrum Control provides multiple possibilities to set up alerts and thresholds to help detect errors at an early stage and alert those responsible. IBM Spectrum Control also provides various options for being notified when a specified threshold was exceeded (see [3.2,](#page-91-0)  ["Alert and threshold notifications" on page 82](#page-91-0)) and how to suppress alerts so that you are not alerted more often than necessary. (see [3.2.6, "Alert suppressions" on page 92\)](#page-101-0).

Alerts/thresholds can be defined at different levels:

- -Device level
- -Application level
- -General group level

#### <span id="page-81-2"></span>**3.1.1 Alerts and thresholds at device level**

Refer to [Figure 3-1](#page-81-1). Alerts and thresholds can be set up for each device, individually on the device itself, or on its internal resources (1). Alerts can be set on general conditions, and thresholds can be defined for capacity and performance metrics (2). Alerts can be enabled and disabled by using the switch icon (3). The severity of alerts can be adjusted (4).

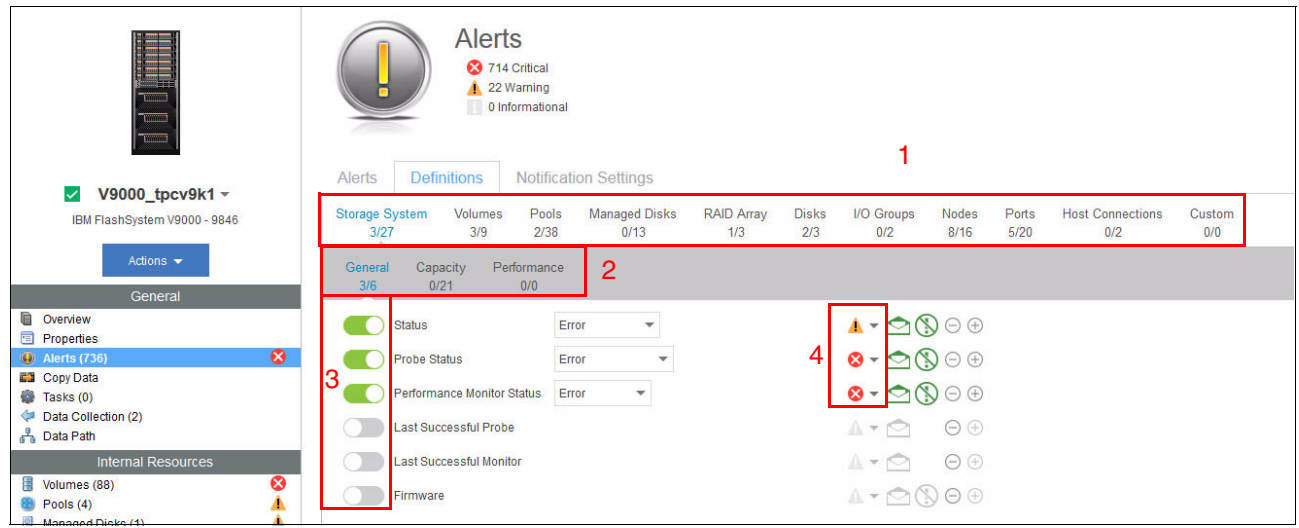

Figure 3-1 IBM Spectrum Control Alert Definition window

<span id="page-81-1"></span>Performance thresholds can be defined for every performance metric that can be selected in the performance chart for the selected resource.

In addition to maximum or minimum threshold values (1), threshold ranges with different severities can be defined (2), as shown in [Figure 3-2](#page-82-0).

| <b>Alerts</b><br>714 Critical<br><b>Definitions</b><br>Alerts | 22 Warning<br>0 Informational | <b>Notification Settings</b>       |                   |                     |                                       |                  |               |                                |               |
|---------------------------------------------------------------|-------------------------------|------------------------------------|-------------------|---------------------|---------------------------------------|------------------|---------------|--------------------------------|---------------|
| <b>Storage System</b><br>Volumes<br>3/9<br>6/30               | Pools<br>2/38                 | <b>Managed Disks</b><br>0/13       | RAID Array<br>1/3 | <b>Disks</b><br>2/3 | I/O Groups<br>0/2                     | Nodes<br>8/16    | Ports<br>5/20 | <b>Host Connections</b><br>0/2 | Custom<br>0/0 |
| Capacity<br>General<br>3/6<br>0/21                            | Performance<br>3/3            |                                    |                   |                     |                                       |                  |               |                                |               |
| + Add Metrics                                                 |                               |                                    |                   |                     |                                       |                  |               |                                |               |
| <b>Volume: I/O Rates</b>                                      |                               |                                    |                   |                     |                                       |                  |               |                                |               |
| Total I/O Rate - overall                                      | $>=$ $=$                      | $\hat{\mathbf{z}}$<br>5,000        | ops/s             |                     | A ▼∞△ <mark>△</mark> ←▲               |                  |               | 1                              |               |
| <b>Volume: Response Times</b>                                 |                               |                                    |                   |                     |                                       |                  |               |                                |               |
| Read Response Time                                            | $>=$                          | $\hat{\div}$<br>$\overline{3}$     | ms/op             | $8 < 5$ ms/op       | $\blacktriangle$ $\blacktriangledown$ | Θ                |               | $\overline{2}$                 |               |
| Read Response Time                                            | $>=$                          | ۰<br>5<br>$\overline{\phantom{a}}$ | ms/op             |                     | $\mathbf{C}$ - $\mathbf{W}$           | $\ominus \oplus$ |               |                                |               |

<span id="page-82-0"></span>Figure 3-2 Performance Thresholds

Starting with IBM Spectrum Control version 5.2.11, multi-metric, multi-condition, and multi-component thresholds can be defined by using the Custom tab.

With this function, you can define up to five attributes that *all* need to be true to trigger a threshold violation alert, as shown in [Figure 3-3](#page-82-1). In this example, an alert is only triggered if the read response time is higher than 22 ms *and* the Read I/O Rate is higher than 100 ms/op for volumes that are thin provisioned.

|                                                   | <b>Alerts</b><br>0 Critical<br>6 Warning<br>0 Informational<br><b>Definitions</b><br>Alerts | Notification Settings                                            |                                                        |                                   |
|---------------------------------------------------|---------------------------------------------------------------------------------------------|------------------------------------------------------------------|--------------------------------------------------------|-----------------------------------|
| PFE_V9000(er_Hotel) ~<br>$\overline{\phantom{a}}$ |                                                                                             |                                                                  |                                                        |                                   |
| IBM FlashSystem V9000 - 9846                      | Storage System<br>Volumes<br>Pools                                                          | <b>Managed Disks</b><br>RAID Array<br>Disks<br><b>I/O Groups</b> | Nodes<br>Ports<br><b>Host Connections</b><br>Custom    |                                   |
|                                                   | 2/9<br>2/38<br>3/27                                                                         | 0/13<br>2/3<br>1/3<br>0/2                                        | 8/16<br>5/20<br>0/2<br>2/2                             |                                   |
| Actions $\blacktriangleright$                     |                                                                                             |                                                                  |                                                        |                                   |
|                                                   | + Create Alert                                                                              |                                                                  |                                                        |                                   |
| General                                           |                                                                                             |                                                                  |                                                        |                                   |
| <b>Q</b> Overview                                 | thin provisioned Volumes                                                                    | $\mathbf{G}$ -                                                   |                                                        | $\Box \bigcirc \Diamond \bigcirc$ |
| Properties                                        |                                                                                             |                                                                  |                                                        |                                   |
| <b>A</b><br>(B) Alerts (6)                        | - Performance<br><b>Volumes</b>                                                             | Read Response Time                                               | $\hat{=}$ ms/op<br>$-$ >= $-$ 22                       |                                   |
| Tasks (0)                                         |                                                                                             |                                                                  |                                                        | $\Theta$                          |
| Data Collection (2)                               | - Performance<br>Volumes                                                                    | Read VO Rate - overall                                           | &<br>&<br>$\div$ ops/s<br>$= 100$                      | $\Theta$                          |
| <b>B</b> Data Path                                |                                                                                             |                                                                  |                                                        |                                   |
| Internal Resources                                | • General<br>Volumes                                                                        | Thin Provisioned                                                 | $\mathbf{v}$ No $\mathbf{v}$                           | $\Theta$                          |
| Managed Disks (1)                                 |                                                                                             |                                                                  |                                                        |                                   |
| RAID Arrays (1)                                   | fat Volumes<br>ĸ.                                                                           | $\odot$                                                          |                                                        | $\neg \circ \neg$                 |
| $\bullet$<br>Disks (6)                            |                                                                                             |                                                                  |                                                        |                                   |
| <b>B</b> I/O Groups (1)                           |                                                                                             |                                                                  |                                                        |                                   |
| $M = Nodes(2)$                                    | <b>Volumes</b><br>- Performance                                                             | Read Response Time                                               | $\hat{=}$ ms/op<br>$\bullet$ >= $\bullet$ 20<br>&<br>& | Θ                                 |
| Ports (16)                                        | Performance<br><b>Volumes</b>                                                               | Read VO Rate - overall                                           | $\div$ ops/s<br>$\bullet$ >= $\bullet$ 100             | Θ                                 |
| <b>Related Resources</b>                          |                                                                                             |                                                                  |                                                        |                                   |
| None                                              | v General<br>Volumes                                                                        | Thin Provisioned                                                 | $\tau$ No $\tau$                                       | $\Theta$                          |
|                                                   |                                                                                             |                                                                  |                                                        |                                   |
|                                                   |                                                                                             |                                                                  |                                                        |                                   |
|                                                   |                                                                                             |                                                                  |                                                        |                                   |
|                                                   |                                                                                             |                                                                  |                                                        |                                   |

<span id="page-82-1"></span>Figure 3-3 Multimetric Alert Definition in Spectrum Control

As shown in [Figure 3-4,](#page-83-0) the combination of multi-components with multi-metrics is also possible using custom alert definitions.

In this example, the alert is only triggered if the read I/O rate is in the range 1,000 - 5,000 ops/s *and* the read response time is higher than 20 ms/op *and* the Pool Activity Score (which is a synonym to Access Density) is higher than 0.7 IOPS/GiB.

| Alerts                        | <b>Definitions</b>    |               | <b>Notification Settings</b>                        |                      |                |                                        |                          |                                |                             |          |
|-------------------------------|-----------------------|---------------|-----------------------------------------------------|----------------------|----------------|----------------------------------------|--------------------------|--------------------------------|-----------------------------|----------|
| Storage System<br>3/27        | Volumes<br>4/14       | Pools<br>2/40 | RAID Array<br>1/3                                   | <b>Drives</b><br>0/4 | Modules<br>1/3 | Ports<br>5/7                           |                          | <b>Host Connections</b><br>0/2 | Custom<br>1/1               |          |
| + Create Alert                |                       |               |                                                     |                      |                |                                        |                          |                                |                             |          |
|                               | SLA_Gold_Responsetime |               | $\odot$                                             |                      |                |                                        |                          |                                |                             |          |
|                               |                       | Performance   | Read I/O Rate - overall<br>÷                        |                      |                | $\overline{\mathbf{v}}$<br>$> =$       | $\overline{\mathbf{v}}$  | 1,000                          | $\div$ ops/s                | $\odot$  |
|                               |                       | Performance   | Read I/O Rate - overall<br>$\overline{\phantom{a}}$ |                      |                | $\overline{\phantom{a}}$<br>$< \equiv$ | $\overline{\phantom{a}}$ | 5,000                          | $\hat{\mathbb{I}}$<br>ops/s | $\Theta$ |
| Volumes<br>Volumes<br>Volumes |                       | Performance   | Read Response Time<br>$\mathbf{v}$                  |                      |                | $\mathbf{v}$<br>>                      | $\mathbf{v}$             | 20                             | $\hat{z}$<br>ms/op          | $\Theta$ |

<span id="page-83-0"></span>Figure 3-4 Multicomponent Alert Definition in Spectrum Control

**Note:** Detailed instructions on how to set up custom alerts can be found in the [IBM](https://ibm.co/2hOtymt)  [Spectrum Control section of IBM Knowledge Center.](https://ibm.co/2hOtymt)

#### <span id="page-83-1"></span>**3.1.2 Alerts and thresholds for applications**

Volumes in the same storage system might not all have the same performance requirements or performance characteristics, especially when using SAS enclosures in a V9000. Therefore, it might be necessary to set up different thresholds for different volumes or group of volumes.

Similar grouping can be done for other resources, as listed here:

- **Applications**
- Data stores
- **EXA** Hypervisors
- File Systems (Only file systems that are monitored through a Storage Resource Agent.)
- File sets
- **Exervers**
- Shares
- ► Vaults (IBM Cloud Object Storage)
- Virtual Machines
- Volumes
- **DE Volume Groups**

There are several options on how you can add resources, such as volumes, to an application:

- Using filters to assign resources to applications

For more information, see the [Spectrum Control section of IBM Knowledge Center.](https://ibm.co/2vTFrgW)

- Adding resources manually to applications, which is possible using these methods:
	- Adding resources with the command-line interface
	- Adding resources individually with the command-line interface
	- Adding resources using bulk assignment

For more information, see the [IBM Spectrum Control section of IBM Knowledge Center.](https://ibm.co/2hPt2on)

The various options for creating applications are also described in section 5.2 of IBM Spectrum Family: IBM Spectrum Control Standard Edition, SG24-8321.

After creating applications, alert definitions can be set for the members of an application as described in [3.1.1, "Alerts and thresholds at device level" on page 72](#page-81-2) and shown in [Figure 3-5](#page-84-0).

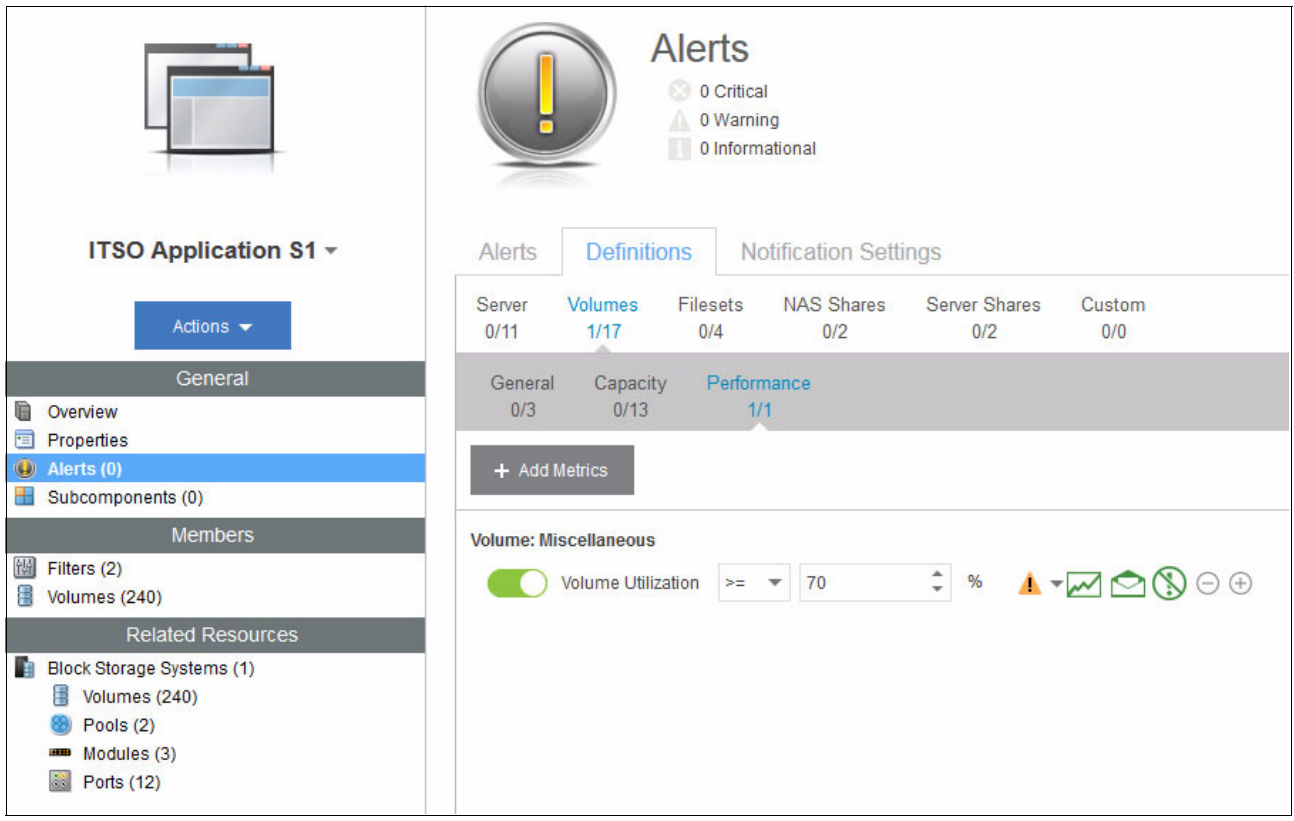

<span id="page-84-0"></span>Figure 3-5 Alert definition at application level

Custom Alerts can also be created at an application level.

A hierarchy of applications can be built so that one or more subcomponents can be added to an application, as shown in [Figure 3-6](#page-85-0).

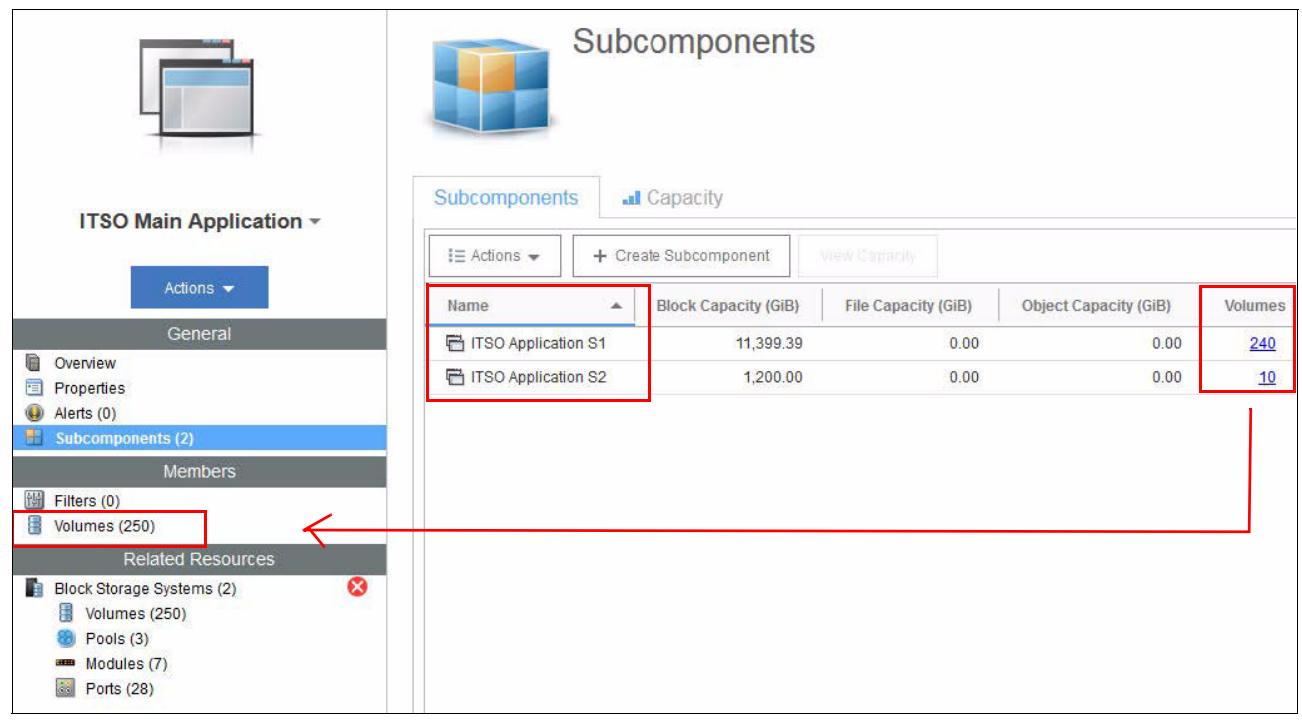

<span id="page-85-0"></span>Figure 3-6 Application with Subcomponents

Alerts can be defined on the main applications as well and are valid for all subcomponents and their components, as shown in [Figure 3-7](#page-85-1).

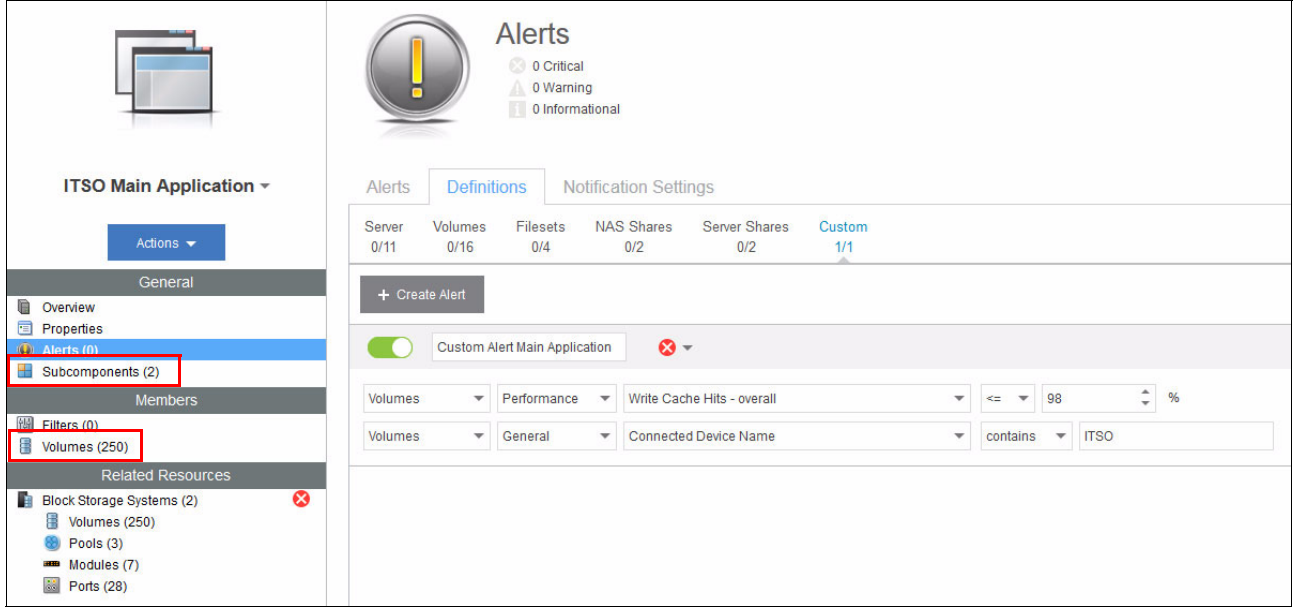

<span id="page-85-1"></span>Figure 3-7 Custom alert definition for Application with Subcomponents

#### **Considerations for creating applications**

Some restrictions apply on how you can add certain resources:

- ► VMs cannot be added directly to an application using the GUI. Instead, you must add the VM's agentless servers<sup>1</sup> to applications or use the CLI.
- -Vaults can only be added to applications by using the GUI.

The option of using filters to assign resources to applications provides the advantage that the created application becomes self-maintaining. Whenever a volume/resource is being created that matches the defined filter criteria, the volume/resource is automatically added to the application. If filters are not used, the newly created volumes/resources need to be added manually to the application.

If multiple filters are being used to assign resources to an application, then resources that comply to at least one of the filters are added to the application. Multiple filters are combined with the *OR* conjunction, as shown in [Figure 3-8](#page-86-0).

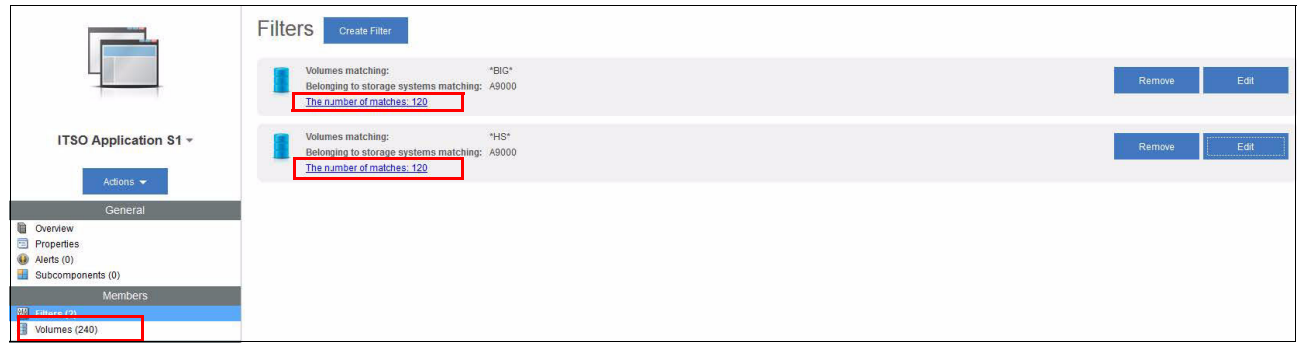

Figure 3-8 Using multiple filters to assign resources to an application

<span id="page-86-0"></span>Currently, backend volumes that are virtualized by an SVC or volumes used for the IFS file system within a V7000 Unified are intentionally excluded when filters are used.

<sup>1</sup> Agentless servers are automatically created starting with IBM Spectrum Control v5.2.15.

#### **3.1.3 Alerts and thresholds for general groups**

Creating groups with resources others than listed for applications can be done by adding them to a general group. All kinds of resources can be added to a general group as described in the General Groups window in IBM Spectrum Control:

1. Add a resource to a general group from the page where that resource is listed. For example, to add a block storage system, go to the Block Storage Systems window, right-click a storage system, and select **Add to General Group**, as shown in [Figure 3-9](#page-87-0).

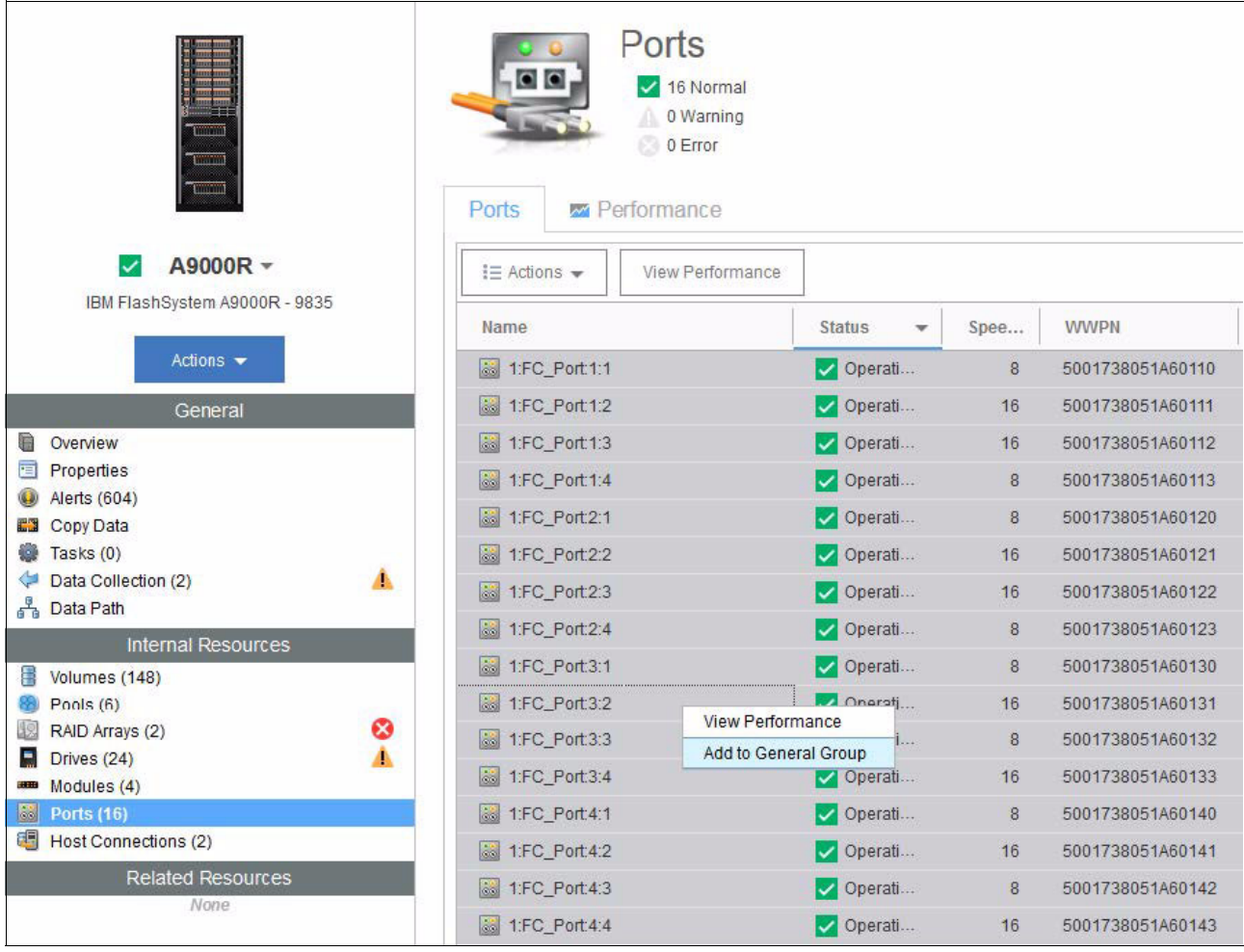

<span id="page-87-0"></span>Figure 3-9 Adding Ports to General Group

2. Alerts/Thresholds can then be defined as for applications for the members of the general group, as shown in [Figure 3-10](#page-88-1).

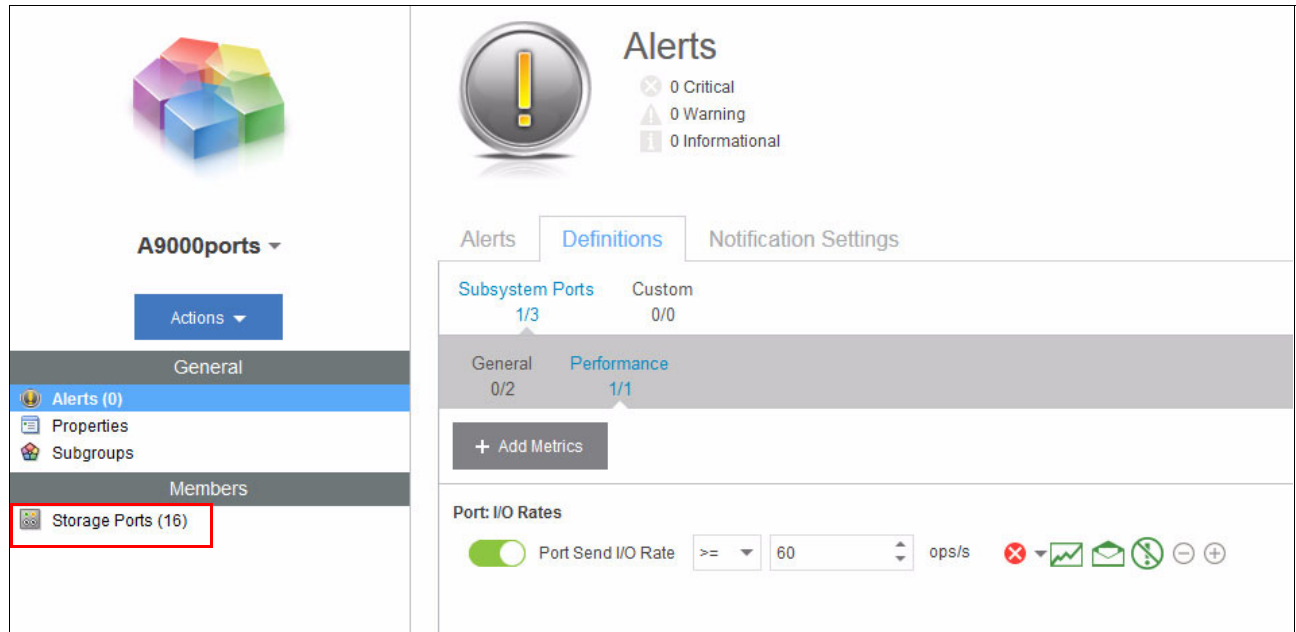

<span id="page-88-1"></span>Figure 3-10 General Group Alert definition for A9000 ports

3. To avoid having to specify alerts/thresholds multiple times for the same kind of storage systems, a general group can be created. See [Figure 3-11](#page-88-0) for an example for FlashSystem A9000.

| <b>HERREA</b><br><b>Storage Systems</b> | <b>Block Storage Systems</b><br>$\sqrt{15}$ Normal<br>2 Warning<br><b>3</b> 7 Error<br>Tasks<br>Alerts                                                                      | Performance      | <b>J</b> Capacity |                     |    |                         |                            |               |                |         |          |          |       |
|-----------------------------------------|----------------------------------------------------------------------------------------------------|------------------|-------------------|---------------------|----|-------------------------|----------------------------|---------------|----------------|---------|----------|----------|-------|
| $i \equiv$ Actions $\sim$               | + Add Storage System                                                                                                    | View Performance | View Capacity     |                     |    |                         |                            |               |                |         | $Q +$    | A9000    | Reset |
| Name                                    | Condition<br>÷                                                                                                    | Probe Sta        | Performa          | Pool Capacity (GiB) |    | Physical Allocation (%) | Data Reduction Savings (%) | Shortfall (%) | Pools          | Volumes | Firmware | Location | Ш     |
| <b>A9000R</b>                           | <b>Command</b><br><b>Edit Properties</b>                                                                                                    | Succ             | Runn              | 97,998.41           | 4% |                         | 67 %                       | 0%            | 6              | 148     | 12.10    | site1    |       |
| A9000                                   | View Performance                                                                                                    | Succ             | Runn              | 78,937.81           | 0% |                         |                            |               | $\overline{4}$ | 256     | 12.1.0.a |          |       |
|                                         | View Capacity<br>Data Collection<br>$\ddot{}$<br><b>Edit Alert Notification Settings</b><br>Add to General Group<br>Add to Capacity Pool<br>Remove<br>Acknowledge Condition |                  |                   |                     |    |                         |                            |               |                |         |          |          |       |

<span id="page-88-0"></span>Figure 3-11 Adding multiple Storage systems to a general group

4. To be able to set up alerts/thresholds on the internal resources of the storage systems, the internal resources need to be added separately to the same general group, as shown in [Figure 3-12](#page-89-0).

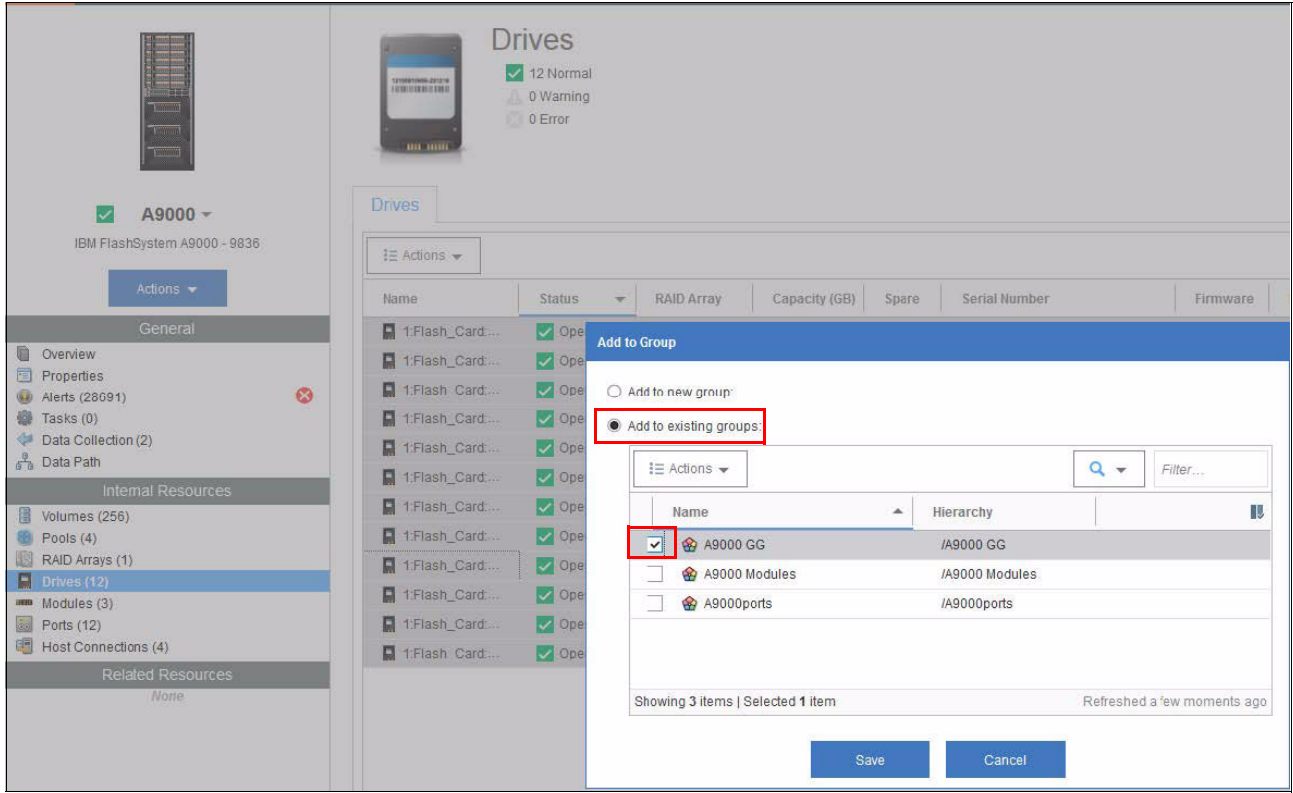

<span id="page-89-0"></span>Figure 3-12 Adding internal resources to an existing general group

5. Now all thresholds can be specified on the various members of the general group including custom alerts for multiple components for all resources of the same kind.

In the members section of [Figure 3-13](#page-90-0) (1) you can see that two A9000 systems, 404 volumes, and 10 pools were added as members to the A9000 GG General Group.

Alert definitions can be specified for all kinds of members (2) and you can see how many alert definitions have already been configured and enabled. For instance, in [Figure 3-13,](#page-90-0) one alert has been configured at the storage system level, one at port level, and one custom alert has been set up.

|                                                                                                    | <b>Alerts</b><br>0 Critical<br>0 Warning<br>А<br>0 Informational                                                                                                    |
|----------------------------------------------------------------------------------------------------|----------------------------------------------------------------------------------------------------|
| A9000 GG ~                                                                                                    | Alerts<br><b>Definitions</b><br><b>Notification Settings</b>                                                                                                    |
| Actions $\blacktriangleright$                                                                                                    | Storage Disks 2 Modules<br>Subsystem Ports<br>Volumes<br>Pools<br><b>RAID Array</b><br>Storage System<br><b>Host Connections</b><br>Custom<br>1/38<br>1/1<br>1/3<br>$1/32$<br>0/2<br>0/6<br>0/2<br>0/2<br>0/1 |
| General                                                                                                    | + Create Alert                                                                                                    |
| Alerts (0)                                                                                                    |                                                                                                    |
| Properties<br>Subgroups                                                                                                    | $\odot$ -<br>Custom_alert                                                                                                    |
| <b>Members</b><br>$\boldsymbol{\infty}$<br><b>Block Storage Systems (2)</b>                                                         | $\hat{=}$ ops/s<br>Total I/O Rate - overall<br><b>Host Connections</b><br>Performance<br>$\overline{\phantom{a}}$<br>10,000<br>$\overline{\phantom{a}}$<br>$\overline{\mathbf{v}}$<br>▼<br>$>=$               |
| ٨<br>Volumes (404)<br>⊛<br>Pools (10)                                                                                               | $\hat{\mathbb{I}}$<br>iops/GiB<br>Pool Activity Score<br>$\bullet$ 0.7<br>Pools<br>Performance<br>$\overline{\mathbf{v}}$<br>÷.<br>$\overline{\phantom{a}}$<br>>                                              |
| RAID Arrays (3)<br>⊗<br>٨<br>$\mathcal{L}$<br>Storage Disks (36)<br>Modules (7)<br>öö<br>Storage Ports (28)<br>Host Connections (6) |                                                                                                    |

<span id="page-90-0"></span>Figure 3-13 Alert definitions for multiple A9000 Storage Systems

General groups can be nested like applications.

#### **3.1.4 Considerations about using applications and general groups**

The significant advantage of using applications is that they can be created by using the filter functionality and are therefore self-maintaining.

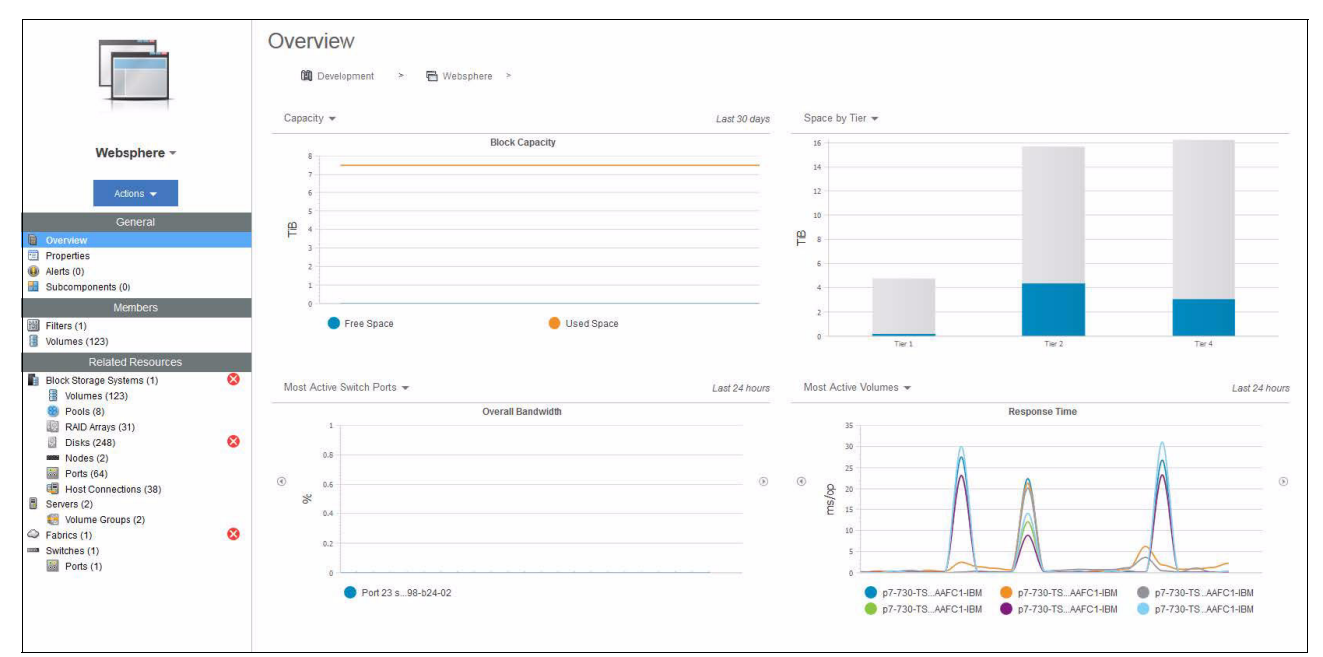

Applications also have nice overview windows where capacity data and performance data are displayed, as shown in [Figure 3-14.](#page-91-1)

<span id="page-91-1"></span>Figure 3-14 Application Overview window

Another advantage of using applications is that they also can be used for chargeback and storage consumer reports as described in the IBM Spectrum Control section of [IBM Knowledge Center.](https://ibm.co/2uxGiQl)

Although you only can add a few resources to applications (see [Appendix 3.1.2, "Alerts and](#page-83-1)  [thresholds for applications" on page 74\)](#page-83-1), general groups have the advantage that all kinds of resources can be added. This capability includes complete storage systems with all their internal resources. Therefore, alerts need to be defined only once at a general group level rather than configuring alerts for each storage system individually.

Because IBM Spectrum Control already provides default alerts at a device level, it might be necessary to disable them if you create similar alerts at an application or general group level

### <span id="page-91-0"></span>**3.2 Alert and threshold notifications**

Alert violations can be seen on various windows in IBM Spectrum Control, including these locations:

- -General Alert tab where all alerts can be seen
- -Alert tab of each device
- -Alert tab of each application
- -Alert tab of each of the general groups

An individual alert is shown in [Figure 3-15](#page-92-0). It shows the actual value (1), the alert condition (2), the (internal) resource that triggered the alert (3), the storage system to which the internal resource belongs (4) and, during a performance threshold violation, the performance chart with data before and after the threshold violation (5) including the defined threshold (6). The threshold violation can be easily detected (7). The chart can be opened in a new window by clicking the **Open New Window** icon (8).

| <b>Alerts</b><br>20,000<br>10.000               |                | H<br>H<br>目<br>$\mathbb{X}$<br>Ŵ.                                         |                          |
|-------------------------------------------------|----------------|---------------------------------------------------------------------------|--------------------------|
| $E =$ Actions $\rightarrow$<br><b>2 Refresh</b> |                | Alert 113536<br>Jul 14, 2017, 06:20:06                                    |                          |
| <b>Alert Name</b>                               | Condition      | 3<br>2                                                                    | <b>Internal Resource</b> |
| Read Response Time                              | $\geq 5$ ms/op | Read Response Time >= 5 ms/op<br><b>E AIX HS 119</b><br>×<br>$6.05$ ms/op | <b>AIX HS 034</b>        |
| Read Response Time                              | $>= 5$ ms/op   |                                                                           | <b>AIX HS 029</b>        |
| Read Response Time                              | $>= 5$ ms/op   | 4<br>Resource: 8 A9000<br>Alert creator: tpcadmin                         | 图 TPCMZAN-BAK            |
| <b>Read Response Time</b>                       | $\geq 5$ ms/op | Alert category: May Performance                                           | <b>AIX HS 082</b>        |
| Read Response Time                              | $>= 5$ ms/op   | 5                                                                         | <b>AIX HS 101</b>        |
| Read Response Time                              | $\geq 5$ ms/op | 8<br>6<br>Performance<br><b>Affected servers</b>                          | <b>AIX HS 037</b>        |
| Read Response Time                              | $\geq 5$ ms/op | 囩                                                                         | <b>AIX HS 119</b>        |
| Read Response Time                              | $>= 5$ ms/op   |                                                                           | 冝<br><b>AIX HS 061</b>   |
| <b>Read Response Time</b>                       | $\geq 5$ ms/op | 05<br>06<br>07<br>08                                                      | <b>AIX HS 031</b>        |
| <b>Read Response Time</b>                       | $>= 5$ ms/op   |                                                                           | 见<br><b>AIX HS 009</b>   |
| Read Response Time                              | $\geq 5$ ms/op |                                                                           | <b>AIX HS 024</b>        |
| Read Response Time                              | $>= 5$ ms/op   | Acknowledge<br>◀ Previous<br>Next<br>Close<br>Remove                      | <b>AIX HS 094</b>        |

<span id="page-92-0"></span>Figure 3-15 Threshold violation window

The affected servers can also be easily detected, as shown in [Figure 3-16](#page-92-1).

| <b>Alert 113536</b>                                 | Jul 14, 2017, 06:20:06        |                   |                              |                                |  |  |  |  |  |
|-----------------------------------------------------|-------------------------------|-------------------|------------------------------|--------------------------------|--|--|--|--|--|
|                                                     | Read Response Time >= 5 ms/op | $6.05$ ms/op<br>ж | <b>AIX HS 119</b>            |                                |  |  |  |  |  |
| Resource: 8 A9000<br>Alert category: We Performance |                               |                   |                              | Alert creator: tpcadmin        |  |  |  |  |  |
| Performance                                         | <b>Affected servers</b>       |                   |                              |                                |  |  |  |  |  |
| $i \equiv$ Actions $\blacktriangleright$            |                               |                   | Q<br>$\overline{\mathbf{v}}$ | Filter                         |  |  |  |  |  |
| Name                                                | Con                           | Probe Sta         | Agent<br>OS Type             | <b>II</b><br><b>OS Version</b> |  |  |  |  |  |
| 周<br>Linux                                          | Agent                         | N/A               | Other                        | Unknown                        |  |  |  |  |  |
| H<br>p8-e870-01v12.main                             | Agent                         | N/A               | Other                        | <b>Unknown</b>                 |  |  |  |  |  |

<span id="page-92-1"></span>Figure 3-16 Affected Servers

#### Alerts can be acknowledged, exported, and removed, as shown in [Figure 3-17.](#page-93-0)

| <b>Alerts</b><br>400<br>200<br>IJ               | 攌<br>$\circ$     | Ξ<br>ø<br>ᅏ       | 른<br>酬          | ❀<br>$\boldsymbol{\varkappa}$                     |                       |                       |                          |
|-------------------------------------------------|------------------|-------------------|-----------------|---------------------------------------------------|-----------------------|-----------------------|--------------------------|
| $\equiv$ Actions $\sim$<br><b>2</b> Refresh     |                  |                   |                 |                                                   |                       |                       |                          |
| Remove all alerts<br>Remove acknowledged alerts | <b>Condition</b> | Violation         | <b>Severity</b> | <b>Occurrence Time</b><br>$\overline{\mathbf{v}}$ | <b>Alert Category</b> | <b>Resource</b>       | <b>Internal Resource</b> |
| Acknowledge informational alerts                | Error            | Error             | Warn            | Aug 15, 2017, 15:10:48                            | Storage System        | (e) mxfrh7.dmc4mz.com | kwm13c10.dmc4mz.com      |
| Acknowledge all alerts                          | 2 Conditions     | 2 Violated Values | Critical        | Aug 15, 2017, 15:10:43                            | <b>X</b> Custom       | SVC Cluster 80 81     | <b>TPCMZAN-Prod</b>      |
| <b>Export</b>                                   | 2 Conditions     | 2 Violated Values | Critical        | Aug 15, 2017, 15:10:43                            | <b>X</b> Custom       | SVC Cluster 80 81     | <b>TPCMZAN-BAK</b>       |
| <b>Overall Response Time</b>                    | $>= 1.5$ m       | $1.54$ ms/op      | Warn            | Aug 15, 2017, 15:10:06                            | Performance           | XIV 04 1340008        | XIV SDS Deploy Host Ub   |
| ITSO trigger script                             | 2 Conditions     | 2 Violated Values | C Critical      | Aug 15, 2017, 15:05:36                            | <b>X</b> Custom       | SVC Cluster 80 81     | <b>TPCMZAN-BAK</b>       |
| ITSO_trigger_script                             | 2 Conditions     | 2 Violated Values | Critical        | Aug 15, 2017, 15:05:36                            | X Custom              | SVC Cluster 80 81     | <b>TPCMZAN-Prod</b>      |
| <b>Overall Response Time</b>                    | $>= 1.5$ m       | 1.55 ms/op        | A Warn          | Aug 15, 2017, 15:05:08                            | Performance           | XIV 04 1340008        | XIV SDS Deploy Host Ub   |
| Port Send Response Time                         | $>= 15$ ms       | 47.66 ms/op       | C Critical      | Aug 15, 2017, 15:02:06                            | General Group         | A9000                 | <b>ai 1:FC Port1:3</b>   |
| Port Send Response Time                         | $>= 15$ ms       | 50.58 ms/op       | Critical        | Aug 15, 2017, 15:02:06                            | General Group         | A9000                 | <b>ai 1:FC Port:3:3</b>  |

<span id="page-93-0"></span>Figure 3-17 Alert actions

Notifications can be configured at these different levels:

- General setting (for email only)
- Per device
- **-** Per group
	- Per application
	- Per subcomponent
	- Per general group
	- Per subgroup
- Per individual alert

For each of the above specified levels, it is possible to define the **Notification** action (1), which can be any of the following actions, as shown in [Figure 3-18](#page-94-0) (2):

- Create an entry in the Windows log
- -Send an email
- -Send an SNMP trap
- -Send a notification to Netcool/OMNIbus
- Trigger a script based on an alert

| Storage System<br><b>Volumes</b><br>Pools<br>3/27<br>2/6<br>2/38 | RAID Array<br>1/3 | <b>Drives</b><br>2/4 | <b>Nodes</b><br>2/3 | Ports<br>2/8 | <b>Host Connections</b><br>0/2                                        | Custom<br>0/0     |                                                                             |
|------------------------------------------------------------------|-------------------|----------------------|---------------------|--------------|-----------------------------------------------------------------------|-------------------|-----------------------------------------------------------------------------|
| Performance<br>General                                           |                   |                      |                     | $\sim$       |                                                                       |                   | 2<br><b>Notification Settings</b>                                           |
| 1/3<br>1/5<br>+ Add Metrics                                      |                   |                      |                     |              |                                                                       |                   | Specify actions to be taken when this alert is generated<br>Run script<br>H |
| <b>Port: Response Times</b>                                      |                   |                      |                     |              |                                                                       |                   | Override notification settings                                              |
| Overall Port Response Time                                       | $>=$ $=$ 0.1      |                      | ms/op               |              |                                                                       | $\Theta$ $\Theta$ | Email                                                                       |
| <b>Port: Miscellaneous</b>                                       |                   |                      |                     |              |                                                                       |                   | SNMP<br>Netcool / OMNIbus                                                   |
| Port Send Bandwidth Percentage                                   | $>=$              | 75                   | %                   | 8 < 85%      | $\mathbb{A} \times \mathbb{A} \subseteq \mathbb{C} \times \mathbb{C}$ |                   | ✔ Windows log<br>Severity level: Warning                                    |
| Port Send Bandwidth Percentage                                   | 85<br>$>=$        |                      | %                   |              | $\textcircled{--} \textcircled{--} \textcircled{--} \textcircled{--}$ |                   |                                                                             |
| Port Receive Bandwidth Percentage                                | $> =$             | 75                   | $\frac{9}{6}$       | 8 < 85%      | $\mathbb{A} \times \mathbb{A} \otimes \mathbb{A} \otimes \mathbb{A}$  |                   |                                                                             |
| Port Receive Bandwidth Percentage                                | >2                | 85                   | %                   |              | $\odot \neg \boxtimes \bigcirc \otimes \ominus \oplus$                |                   | Cancel<br>Done                                                              |

<span id="page-94-0"></span>Figure 3-18 Alert configuration

#### **3.2.1 Event notification in Windows log**

If configured as shown in [Figure 3-18,](#page-94-0) alert notifications are written to the Windows event log, as shown in [Figure 3-19](#page-94-1).

| <b>Application</b> | Number of events: 18,914         |                              |                                                                                 |                |                          |                           |  |  |  |  |  |  |
|--------------------|----------------------------------|------------------------------|---------------------------------------------------------------------------------|----------------|--------------------------|---------------------------|--|--|--|--|--|--|
| Level              | Date and Time                    | Source                       | Task C<br>Event ID                                                              |                |                          |                           |  |  |  |  |  |  |
| <b>Warning</b>     | 8/12/2017 2:58:21 AM             | IBM Sp                       | None<br>64                                                                      |                |                          |                           |  |  |  |  |  |  |
| <b>Warning</b>     |                                  |                              | 8/12/2017 2:58 Event Properties - Event 64, IBM Spectrum Control - Alert Server |                |                          | $\vert x \vert$           |  |  |  |  |  |  |
| Warning            | 8/12/2017 2:58                   |                              |                                                                                 |                |                          |                           |  |  |  |  |  |  |
| <b>Warning</b>     | 8/12/2017 2:58                   | General Details              |                                                                                 |                |                          |                           |  |  |  |  |  |  |
| <b>Warning</b>     | 8/12/2017 2:56                   |                              |                                                                                 |                |                          |                           |  |  |  |  |  |  |
| Warning            | 8/12/2017 2:58                   |                              | Alert Overall Port Response Time >= 0.1 ms/op has been triggered.               |                |                          |                           |  |  |  |  |  |  |
| Warning            | 8/12/2017 2:58                   |                              |                                                                                 |                |                          |                           |  |  |  |  |  |  |
| Warning            | 8/12/2017 2:58                   | Violation: 0.13 ms/op        |                                                                                 |                |                          |                           |  |  |  |  |  |  |
| <b>Warning</b>     | 8/12/2017 2:58                   |                              | Internal Resource: Canister 1, Adapter 1, Port 1, View Resource =               |                |                          |                           |  |  |  |  |  |  |
| Warning            | 8/12/2017 2:58                   |                              | https://vm12236.mainz.de.ibm.com:9569/srm/qui#alertResourceRedirector?          |                |                          |                           |  |  |  |  |  |  |
| <b>Warning</b>     | 8/12/2017 2:58                   |                              | parent.type=storageSystem&parent.id=59414&type=port&id=5942?                    |                |                          |                           |  |  |  |  |  |  |
| <b>Warning</b>     | 8/12/2017 2:58                   | Resource: FlashSystem-840-03 |                                                                                 |                |                          | $\blacktriangledown$<br>合 |  |  |  |  |  |  |
| Warning            | 8/12/2017 2:57                   |                              |                                                                                 |                |                          |                           |  |  |  |  |  |  |
| <b>Warning</b>     | 8/12/2017 2:57                   | Log Name:                    | Application                                                                     |                |                          |                           |  |  |  |  |  |  |
| Warning            | 8/12/2017 2:57                   | Source:                      | IBM Spectrum Control - Aler Logged:                                             |                | 8/12/2017 2:58:21 AM     |                           |  |  |  |  |  |  |
| Warning            | 8/12/2017 2:57                   |                              |                                                                                 |                |                          |                           |  |  |  |  |  |  |
| <b>Warning</b>     | 8/12/2017 2:57                   | Event ID:                    | 64                                                                              | Task Category: | None                     |                           |  |  |  |  |  |  |
| Warning            | 8/12/2017 2:57                   | Level:                       | Warning                                                                         | Keywords:      | Classic                  |                           |  |  |  |  |  |  |
| Warning            | 8/12/2017 2:57                   | User:                        | <b>SYSTEM</b>                                                                   | Computer:      | vm12236.mainz.de.ibm.com |                           |  |  |  |  |  |  |
| Warning            | 8/12/2017 2:57                   | OpCode:                      |                                                                                 |                |                          |                           |  |  |  |  |  |  |
| <b>Warning</b>     | 8/12/2017 2:57                   | More Information:            |                                                                                 |                |                          |                           |  |  |  |  |  |  |
| <b>Warning</b>     | 8/12/2017 2:57                   |                              | <b>Event Log Online Help</b>                                                    |                |                          |                           |  |  |  |  |  |  |
| <b>Warning</b>     | 8/12/2017 2:57                   |                              |                                                                                 |                |                          |                           |  |  |  |  |  |  |
| Warning            | 8/12/2017 2:57                   |                              |                                                                                 |                |                          |                           |  |  |  |  |  |  |
| <b>Warnipeg</b>    | 011212017265                     |                              |                                                                                 |                |                          |                           |  |  |  |  |  |  |
|                    | Event 64, IBM Spectrum Control - | Copy                         |                                                                                 |                |                          | Close                     |  |  |  |  |  |  |

<span id="page-94-1"></span>Figure 3-19 Alert notification in Windows log

Detailed information is available for each event logged.

#### **3.2.2 Event notification to be sent by email**

A prerequisite for having event notifications being sent by email is the configuration of the email server. To configure the email server, click **Settings** → **Alert Notifications** → **Email**, as shown in [Figure 3-20](#page-95-0).

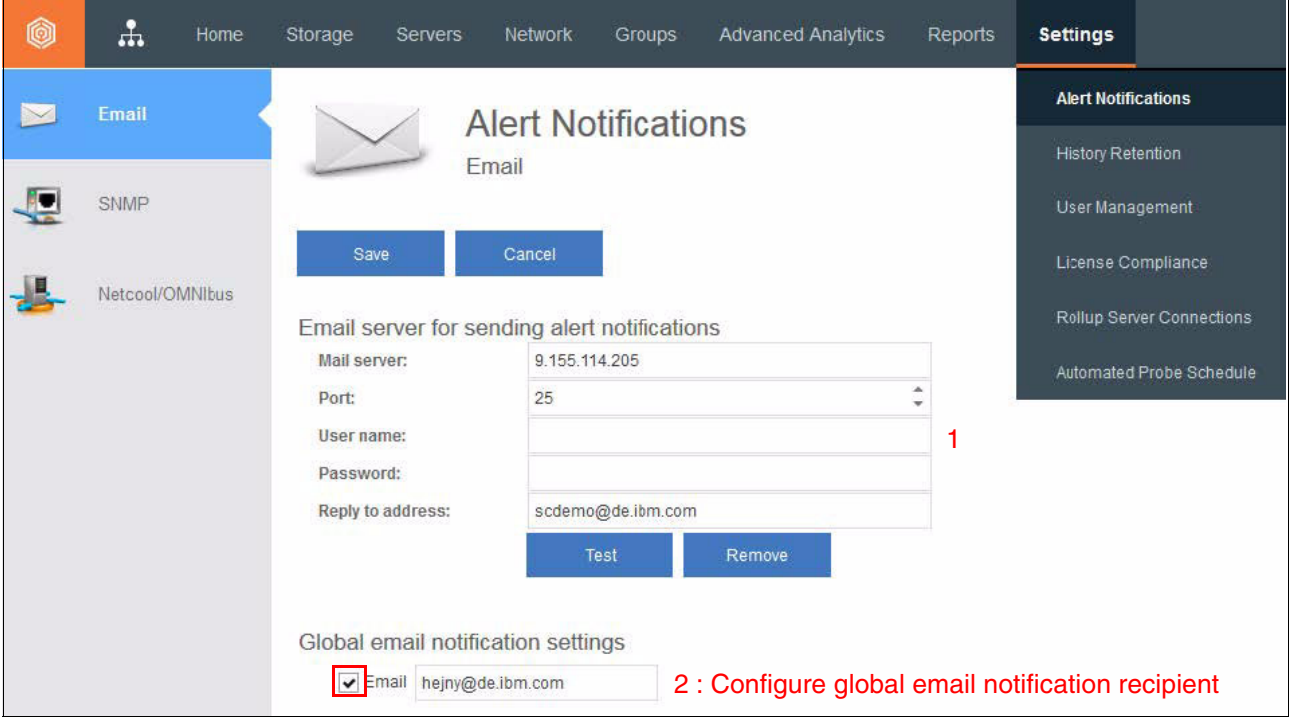

<span id="page-95-0"></span>Figure 3-20 Alert Notifications using email

Here the email server can be configured, including authentication credentials (optional) (1). A Global email notification recipient can be set to receive all emails (2).

The recipient for alerts can be overridden for each individual alert definition using the email notification icon (1), selecting **Override notification settings** (2), and specifying the recipient for this specific alert definition (3), as shown in [Figure 3-21](#page-96-0).

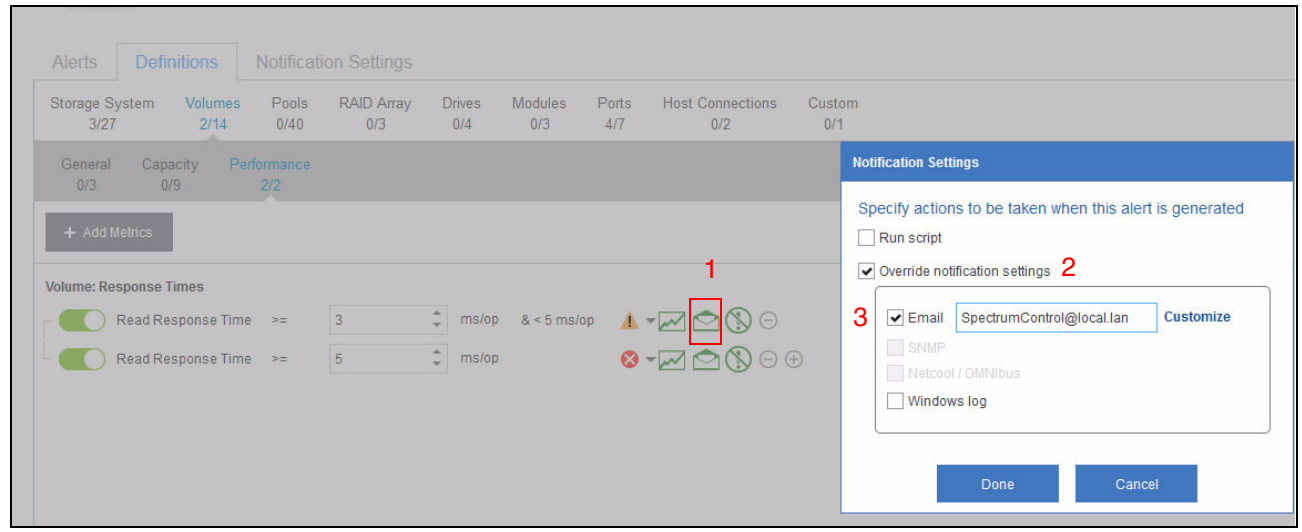

<span id="page-96-0"></span>Figure 3-21 Override notification settings

Notification settings can also be overridden at a device or group level using the Notification Settings tab, as shown in [Figure 3-22](#page-96-1).

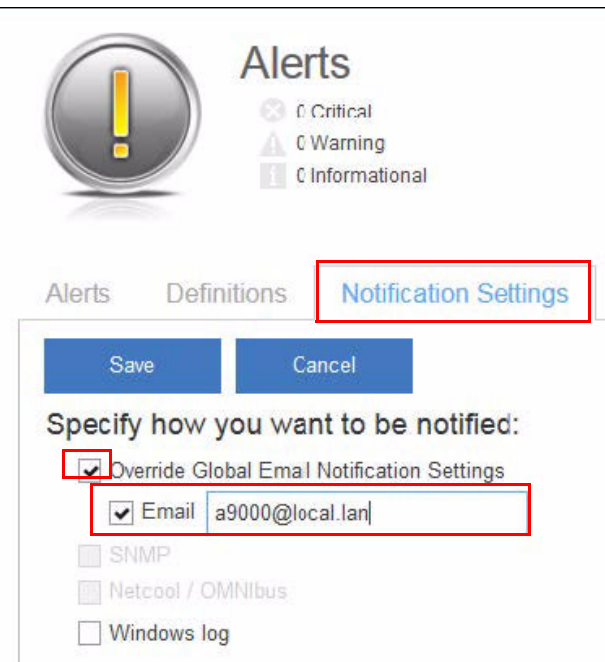

<span id="page-96-1"></span>Figure 3-22 Notification Settings

**Note:** The event notification set at a more detailed level overrides the event notification set at a higher level within the same type. For example, the alert notification definition for an individual alert on an internal resource of a storage system overrides the alert notification definition at the storage system level. Likewise, the alert notification definition of a subcomponent overrides the alert notification definition of an application.

Security standards of the email server are automatically detected. The email server is automatically trusted, so no additional tasks are required.

When an email is sent, IBM Spectrum Control attempts to send it using various connection and encryption mechanisms, from most to least restrictive:

- ► Attempt Secure Sockets Layer connection from the outset with data always encrypted (usually using port 465)
- ► Attempt TLS encryption that can be started by STARTTLS command at SMTP level if the server supports it (usually using port 567)
- If both of the above techniques fail, attempt unsecured connection (usually using port 25)

IBM Spectrum Control now accepts all server certificates. This feature allows the administrator to connect to a restricted SMTP server without downloading and importing server certificates into the certificate store for each IBM Spectrum Control server.

The email alert notification shows the condition that was violated (1), the actual value (2), the internal resource (3), and the device to which the internal resource belongs (4). In addition, hyperlinks to the internal resource's properties book (5) and to the alert (6) are included, as shown in [Example 3-1.](#page-97-0)

<span id="page-97-0"></span>Example 3-1 Email alert notification sample

```
Alert Read Response Time >= 3 ms/op \< 5 ms/op has been triggered. 1
Violation: 3.22 ms/op 2
Internal Resource: AIX HS 090, 3
View Resource = 
https://vm12236.mainz.de.ibm.com:9569/srm/gui#alertResourceRedirector?parent.type=
storageSystem&parent.id=65100&type=volume&id=2160730 5
Resource: A9000 4
```
View Alert = https://vm12236.mainz.de.ibm.com:9569/srm/gui#alerts?id=161367 6

#### **3.2.3 SNMP**

Alert notifications can also be sent by SNMP trap to one or two SNMP destinations, which can be configured by selecting **Settings** → **Alert Notifications** → **SNMP**.

A second SNMP trap receiver can be configured by using the **Add SNMP Destination 2** option, as shown in [Figure 3-23](#page-98-1).

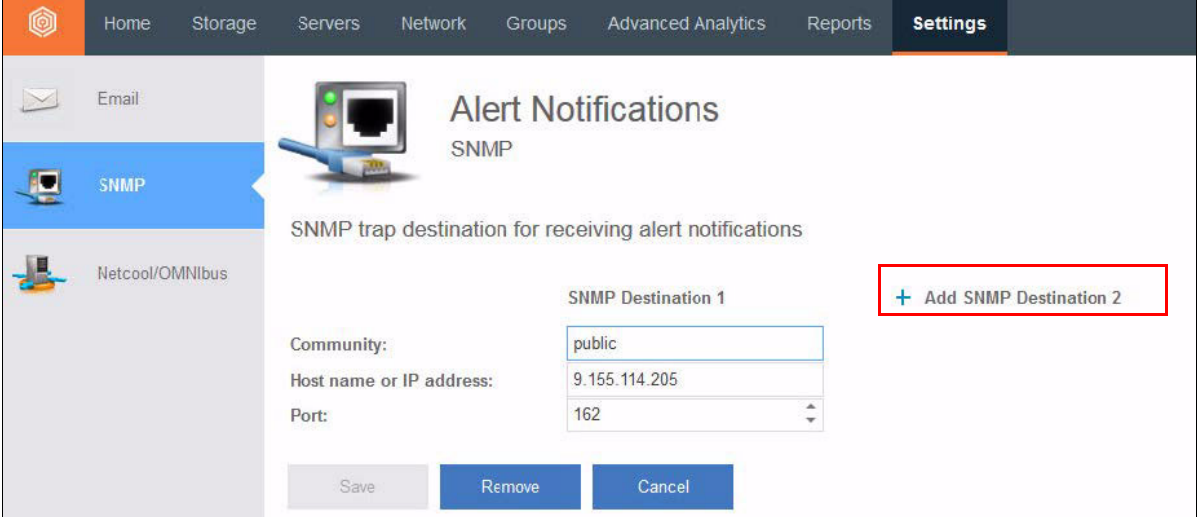

<span id="page-98-1"></span>Figure 3-23 Configure SNMP trap receiver

To receive SNMP traps, the SNMP trap receiver must be configured with the appropriate Management Information Base (MIB) file.

The MIB file can be found as specified in [Table 3-1](#page-98-0).

<span id="page-98-0"></span>Table 3-1 Locating the MIB file

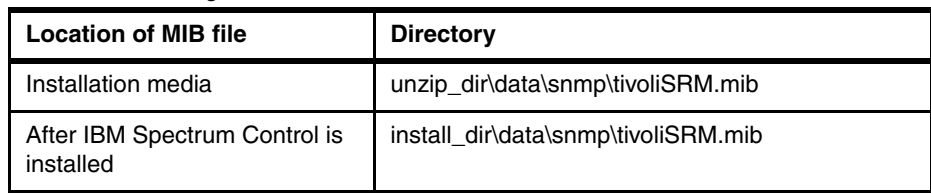

#### **3.2.4 Netcool/OMNIbus**

Alert notifications can also be sent to a Netcool/OMNIbus server, which can be specified in **Settings** → **Alert Notifications** → **Netcool/OMNIbus**, as shown in [Figure 3-24.](#page-99-0)

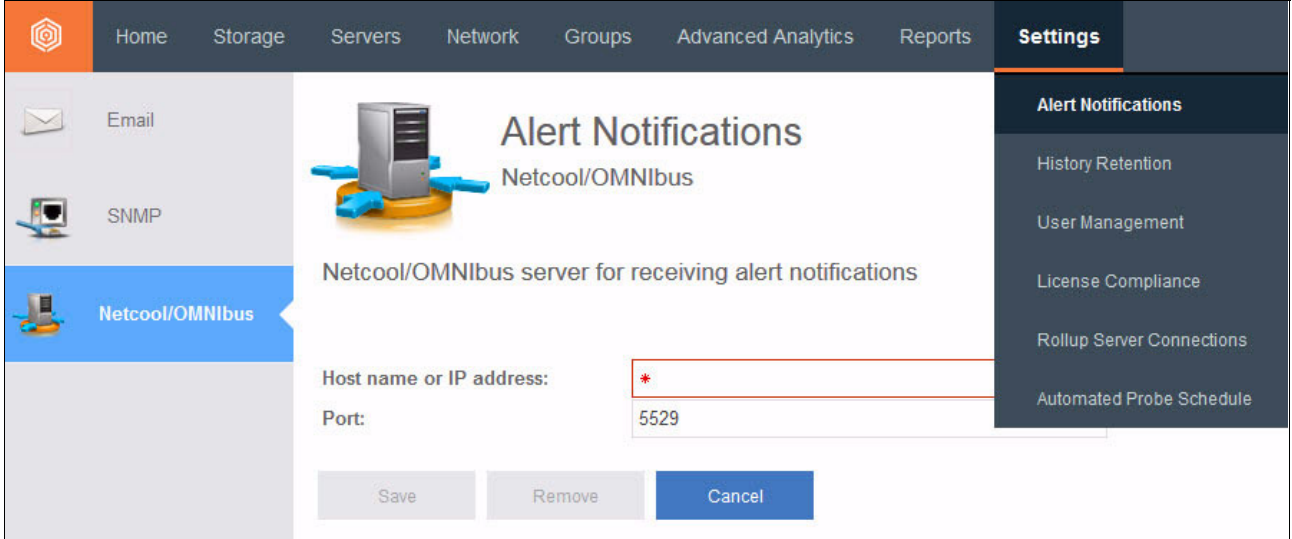

<span id="page-99-0"></span>Figure 3-24 Netcool/OMNIbus configuration in IBM Spectrum Control

The Netcool/OMNIbus server must be configured to handle alert notifications sent by IBM Spectrum Control. It requires the Event Integration Facility (EIF) rule files that can be obtained from the IBM Spectrum Control server, as listed in [Table 3-2](#page-99-1).

<span id="page-99-1"></span>Table 3-2 Event Integration Facility (EIF)

| <b>Rules file names</b>                           | Location of rules files in IBM Spectrum Control | Copy rules files to this<br>location in IBM Tivoli <sup>®</sup><br><b>Netcool/OMNIbus</b> |
|---------------------------------------------------|-------------------------------------------------|-------------------------------------------------------------------------------------------|
| tivoli eif tpc.rules<br>tivoli eif tpc tbsm.rules | extracted_installation_image/data/omnibus       | \$OMNIHOME/probes/arch/                                                                   |

**Reference:** For more information, see IBM Knowledge Center, at [Configuring Tivoli](https://ibm.co/2vWcjFy)  [Netcool/OMNIbus alert notifications.](https://ibm.co/2vWcjFy)

#### **3.2.5 Trigger a script based on an alert**

After an alert was triggered, scripts can be run from any server where a storage resource agent (SRA) is deployed (including the IBM Spectrum Control server). After clicking the **Alert notification** icon (1), select **Run script**, and then **Upload script** (3). The available parameters can be passed on to a script are listed (4), as shown in [Figure 3-25.](#page-100-0)

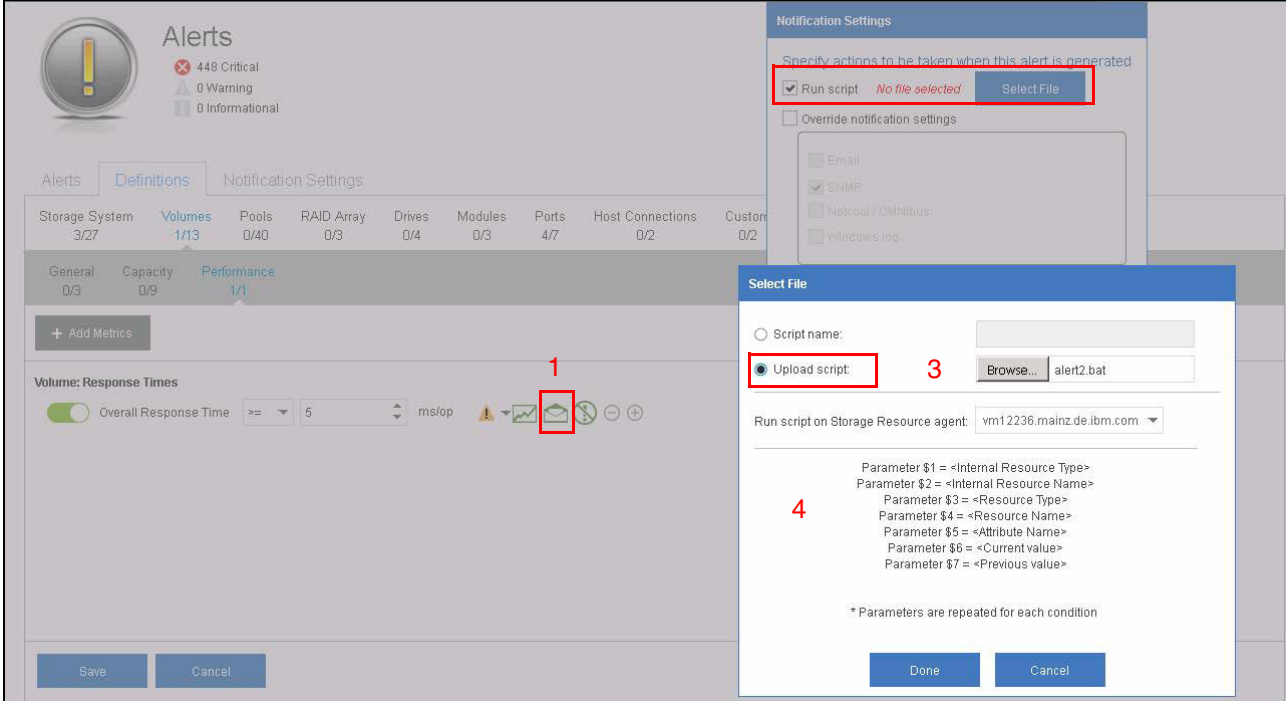

<span id="page-100-0"></span>Figure 3-25 Triggered Run script functionality

The script file MUST be in either of these subdirectories:

- <install\_dir>\IBM\TPC\data\scripts
- <install\_dir>\IBM\TPC\agent\scripts

It might be necessary to **Enable running scripts on agent** on the server's SRA, as shown in [Figure 3-26.](#page-101-1)

| Name                    | Con<br>$\overline{\phantom{a}}$ | Probe Sta                                                                           | <b>Agent State</b> | OS Type                                                             |                     | <b>OS Version</b><br><b>Total Disk Space (GiB)</b>              |           |  |
|-------------------------|---------------------------------|-------------------------------------------------------------------------------------|--------------------|---------------------------------------------------------------------|---------------------|-----------------------------------------------------------------|-----------|--|
| wm12236.mainz.de.i      | $\vee$ Normal                   | Succ                                                                                | $\vee$ Up          | Windows                                                             | 6.1                 |                                                                 | 500.00    |  |
| <b>MIN-KRL4MTEV70E</b>  | Normal                          | $\vee$ Succ                                                                         | $U$ Up             | <b>Infinedessen</b><br><b>View Properties</b>                       | $c \nightharpoonup$ |                                                                 | 60.00     |  |
| 23550-M2-03             | Normal                          | Neve                                                                                | <b>Down</b>        | <b>View Details</b>                                                 |                     |                                                                 |           |  |
| 日<br>9.155.116.222      | Agent.                          | <b>N/A</b>                                                                          |                    | <b>View Data Path</b>                                               |                     | known                                                           | 16,530.00 |  |
| A_DR_IBMI               | Agent.                          | <b>N/A</b>                                                                          |                    | <b>View Capacity</b>                                                |                     | known                                                           | 262.88    |  |
| ALPAR1_RP_Host          | Agent.                          | <b>Data Collection</b><br><b>N/A</b><br><b>Edit Alert Definitions</b><br><b>N/A</b> |                    |                                                                     |                     | kmown                                                           | 65.50     |  |
| 圕<br>ATS_AW_Inxmnt01_p0 | Agent.                          |                                                                                     |                    |                                                                     |                     | known                                                           | 1,050.00  |  |
| 日<br>ATS_AW_Inxmnt01_p1 | Agent.                          | <b>N/A</b>                                                                          |                    | <b>Edit Alert Notification Settings</b><br><b>Provision Storage</b> |                     | known                                                           | 1.050.00  |  |
| ATS AW Inxvm01 T        | Agent.                          | <b>N/A</b>                                                                          |                    | Analyze Tiering                                                     |                     | known                                                           | 30.00     |  |
| H.<br>ATS AW Inxvm01 T  | Agent.                          | <b>N/A</b><br><b>Add to Application</b>                                             |                    |                                                                     | known               | 30.00                                                           |           |  |
| E<br>ATS_AW_Inxvm07_p0  | Agent.                          | <b>N/A</b>                                                                          |                    | <b>Add to General Group</b>                                         |                     | known                                                           | 310.00    |  |
| Ħ<br>ATS_AW_Inxvm07_p1  | Agent.                          | <b>N/A</b>                                                                          |                    | <b>Modify Agents</b>                                                |                     | <b>Test Connection</b>                                          | 310.00    |  |
| E<br>Blade11            | Agent.                          | <b>N/A</b>                                                                          |                    | Logs                                                                |                     | <b>Update Credentials</b>                                       | 305.00    |  |
| F<br>Blade13            | Agent.                          | <b>N/A</b>                                                                          |                    | Remove<br>Utiler                                                    |                     | <b>Disable</b><br><b>UTT</b><br>Enable running scripts on agent | 576.95    |  |
| 틟<br>Blade14            | : Agent                         | <b>N/A</b>                                                                          |                    | Other                                                               |                     | Unknown                                                         | 288.47    |  |

<span id="page-101-1"></span>Figure 3-26 Enable running scripts on agent

#### <span id="page-101-0"></span>**3.2.6 Alert suppressions**

To avoid getting unnecessary alerts, you can proactively suppress alerts that you do not need.

Four different settings can be specified after selecting the **Alert Removal** icon, as shown in [Figure 3-27.](#page-101-2)

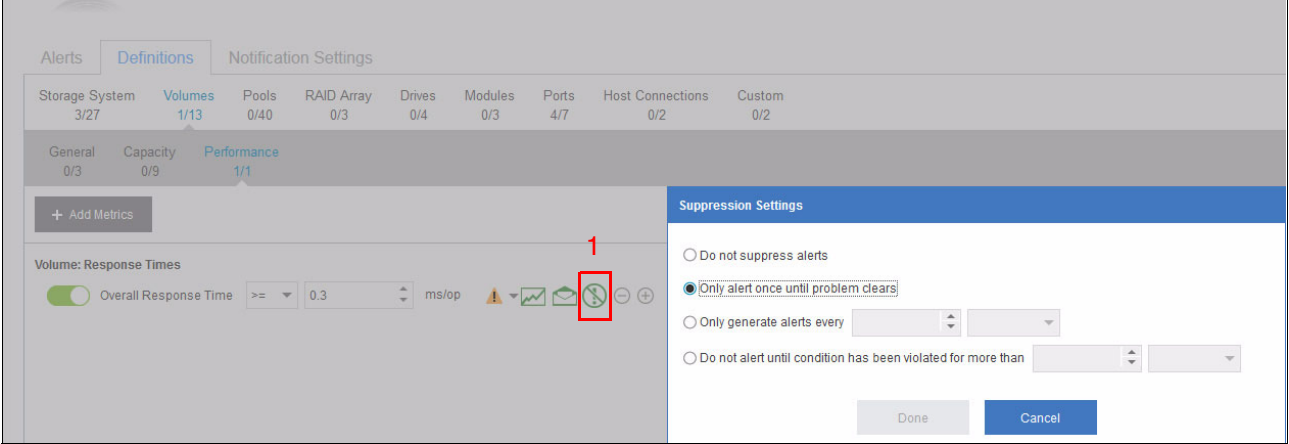

<span id="page-101-2"></span>Figure 3-27 Suppression Settings in IBM Spectrum Control

► Option 1: Do not suppress alerts:

All alerts / threshold violations will generate the specified notification. This setting means that if the performance data is collected every minute, the notifications are sent out every minute while the threshold violation persists.

- Option 2: Only alert once until problem clears (default setting)

The notification is triggered at the beginning of the threshold violation (1), and no notifications are sent while the threshold violation persists (2). If the threshold violation recurs (3) after it had been cleared (4), the notification will be sent out again, as shown in [Figure 3-28](#page-102-0).

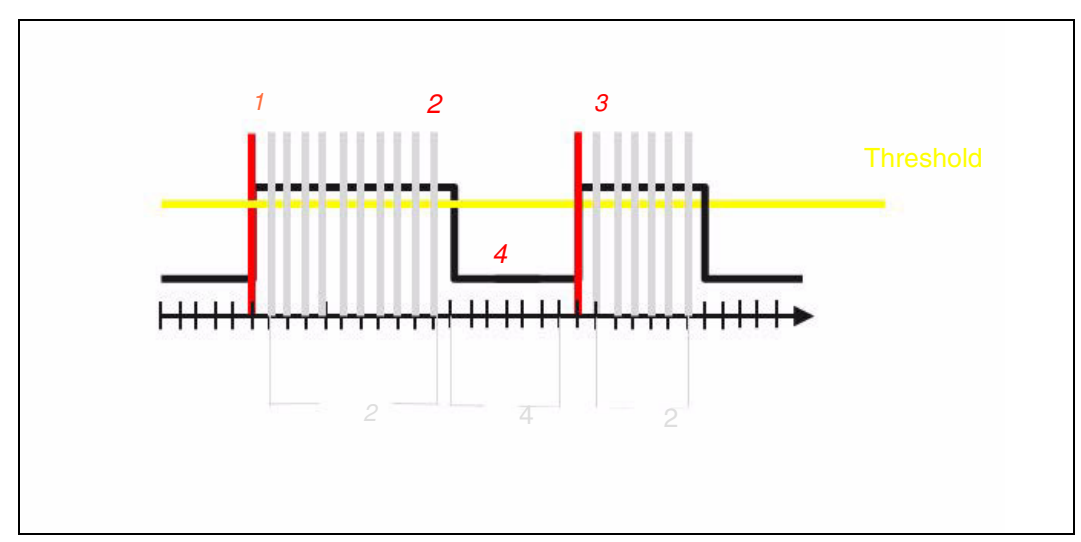

<span id="page-102-0"></span>Figure 3-28 Only alert once until problem clears

► Option 3: Only generate alerts every x minute(s)/hour(s)/day(s)

With option 2, no notification is sent while the problem persists. Therefore, there is no difference between (2) and (4) in the number of notifications that are sent. To get notified if the problem still persists, select this option.

[Figure 3-29](#page-102-1) shows that while the threshold violation persists, notifications are sent out every x minute(s)/hour(s)/day(s) (5).

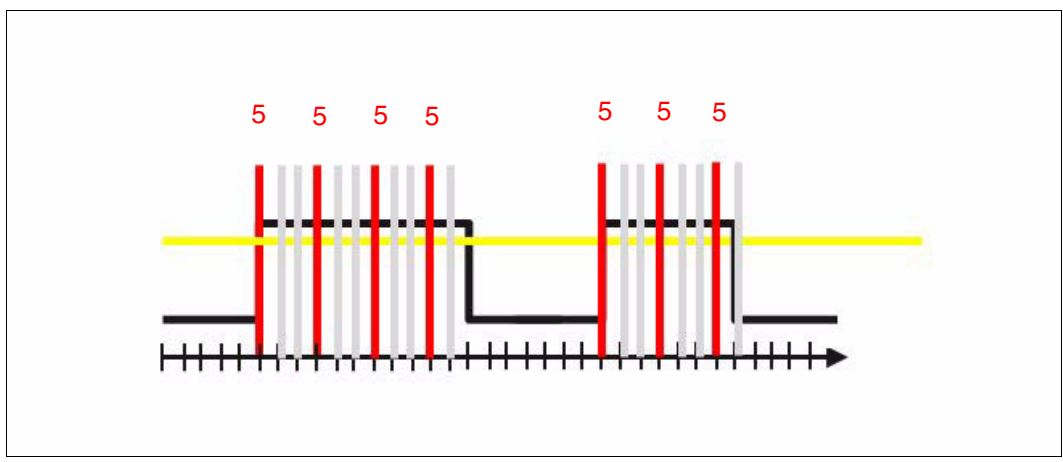

<span id="page-102-1"></span>Figure 3-29 Only generate alerts every x minute(s)/hour(s)/day(s)

 $\triangleright$  Option 4: Do not alert until condition has been violated for more than x minute(s)/hour(s)/ day(s)

Sometimes it is not necessary to be notified if a threshold gets violated just a few times (6). In this case, option 4 might be a good choice. Notifications will only be sent out if the threshold is been violated for more than x minute(s)/hour(s)/day(s) (7), as shown in [Figure 3-30](#page-103-1).

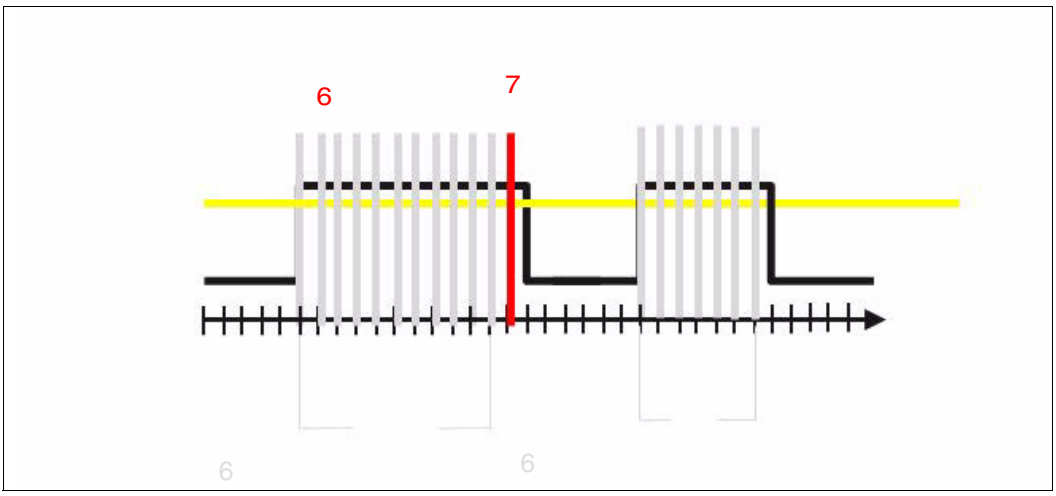

<span id="page-103-1"></span>Figure 3-30 Do not alert until condition has been violated for more than x minute(s)/hour(s)/day(s)

**Note:** Additional information about how to set up alerts and thresholds is available in IBM Spectrum Family: IBM Spectrum Control Standard Edition, SG24-8321, and in the [IBM](https://ibm.co/2vGVX3p)  [Spectrum Control section of IBM Knowledge Center.](https://ibm.co/2vGVX3p)

## <span id="page-103-0"></span>**3.3 Guidelines for thresholds**

The combination of alerts with thresholds in IBM Spectrum Control enables you to automate alerts and customize them for your environment. This automation can save you precious time by avoiding manual checks, and allows faster reaction to events because alerts are sent immediately after being triggered. The administrator can take appropriate actions as soon as the warning or alert is received. It is also possible to run a script based on such alerts for standardized events, completely eliminating any need for manual intervention.

However, do not underestimate the task of preparing and defining the required thresholds for your environment. The better the thresholds and alerts are set, the better the whole system works and the less manual intervention is needed here. Every system, every environment, and every setup has its unique characteristics, so there is no generic rule and predetermined values for the various metrics to monitor.

It is critical that every parameter be set based on your specific setup and needs. Also, your environment is probably not static and your settings will need to be reevaluated and adjusted over time. Changes to your environment might be required by an alternation of the existing system, such as a change of the SAN speed, or the introduction of a new storage system.

This section provides guidance on how to select the right setting for specific aspects of your environment.

#### **3.3.1 Service level agreements**

A direct source of information are the internal service level agreements (SLA) mandated in your environment. SLAs are your first source to set thresholds on the corresponding system. If there is an SLA in place that says application "gold" must have latencies better then x ms, then set the alerts close to that value, but with some tolerance. You can do so for every parameter specified in an SLA.

#### **3.3.2 Planning and sizings**

To avoid overloading a complete system, use the planning and sizing information to help you determine an upper limit for specific characteristics of your environment and set thresholds accordingly. For example, if a system is able to sustain a maximum 100,000 IOPS, set the threshold to trigger an alert at a value slightly lower than that maximum to help keep the system workload in the range that it was sized for.

**Note:** There are some metrics in Spectrum Control for which an alert cannot be set. Check in advance if a particular alert can be set or if a combination of other values can act as a workaround to reach the same goal.

#### **3.3.3 Work with your own historical data**

IBM Spectrum Control allows you to easily get a summary of the history of many metrics. That history can help you determine the appropriate value to set as the threshold for triggering alerts on those metrics, as observed in your environment. We illustrate in a brief example, based on FlashSystem 840, an approach that you can use for many other metrics. In IBM Spectrum Control, open the Alerts Definition window for the system in scope. In our example, the Ports tab is selected with Performance metrics, as shown in [Figure 3-31](#page-105-0).

|                                                              | <b>Alerts</b><br>0 Critical<br>0 Warning<br>0 Informational<br><b>Definitions</b><br><b>Notification Settings</b><br>Alerts |                                                                                                    |  |  |  |  |  |  |
|--------------------------------------------------------------|----------------------------------------------------------------------------------------------------|----------------------------------------------------------------------------------------------------|--|--|--|--|--|--|
| FlashSystem-840-03 -                                         | Volumes<br>Pools                                                                                                    | <b>Host Connections</b><br><b>Drives</b><br>Nodes<br>Ports<br>Custom                                                                                   |  |  |  |  |  |  |
| IBM FlashSystem 840 - 9840                                   | <b>Storage System</b><br><b>RAID Array</b><br>2/38<br>3/27<br>2/6<br>1/3                                                    | 2/3<br>2/4<br>2/8<br>0/2<br>0/0                                                                                                    |  |  |  |  |  |  |
| Actions $\blacktriangleright$<br>General                     | Performance<br>General<br>1/3<br>1/5                                                                                        |                                                                                                    |  |  |  |  |  |  |
| G<br>Overview                                                |                                                                                                    |                                                                                                    |  |  |  |  |  |  |
| 有<br>Properties                                              | Selected part and metric<br>+ Add Metrics                                                                                   |                                                                                                    |  |  |  |  |  |  |
| $\ddot{a}$ Alerts (0)                                        |                                                                                                    |                                                                                                    |  |  |  |  |  |  |
| ⇦<br>Data Collection (2)<br>A Data Path                      | <b>Port: Response Times</b>                                                                                                 |                                                                                                    |  |  |  |  |  |  |
|                                                              | Overall Port Response Time<br>$> =$                                                                                         | $\mathbb{A} \times \mathbb{A} \subseteq \mathbb{S} \cup \mathbb{B} \times \mathbb{A}$<br>0.1<br>ms/op                                                  |  |  |  |  |  |  |
| <b>Internal Resources</b>                                    | <b>Port: Miscellaneous</b>                                                                                                  |                                                                                                    |  |  |  |  |  |  |
| 羃<br>Volumes (140)<br>89<br>Pool                             | Port Send Bandwidth Percentage<br>$>=$                                                                                      | $\mathbb{A} \times \mathbb{A} \cong \mathbb{A} \otimes \mathbb{B}$<br>%<br>8 < 85%<br>75                                                               |  |  |  |  |  |  |
| 42<br>RAID Arrays (1)                                        |                                                                                                    |                                                                                                    |  |  |  |  |  |  |
| ٠<br>Drives (10)                                             | Port Send Bandwidth Percentage<br>$>$ $=$                                                                                   | $\textcircled{\tiny{*}} \textcircled{\tiny{*}} \textcircled{\tiny{*}} \textcircled{\tiny{*}} \textcircled{\tiny{*}} \textcircled{\tiny{*}}$<br>%<br>85 |  |  |  |  |  |  |
| Nodes (2)<br>р.                                              | Port Receive Bandwidth Percentage<br>$>\equiv$                                                                              | ÷<br>▲▼ <b>∞⊙⊗</b><br>%<br>8 < 85%<br>75                                                                                                    |  |  |  |  |  |  |
| ôô.<br><b>Ports (16)</b><br>頢<br><b>Host Connections (3)</b> |                                                                                                    |                                                                                                    |  |  |  |  |  |  |
|                                                              | Port Receive Bandwidth Percentage<br>$> =$                                                                                  | $\ominus \ominus$<br>%<br>85                                                                                                    |  |  |  |  |  |  |
| <b>Related Resources</b><br>Servers (2)                      |                                                                                                    |                                                                                                    |  |  |  |  |  |  |
|                                                              |                                                                                                    |                                                                                                    |  |  |  |  |  |  |
|                                                              |                                                                                                    | Icon to open the detailed view                                                                                                    |  |  |  |  |  |  |
|                                                              | Save<br>Cancel                                                                                                    | for this metric                                                                                                    |  |  |  |  |  |  |

<span id="page-105-0"></span>Figure 3-31 IBM Spectrum Control Alerts definition tab

For the resource and metrics that you selected, you can view the typical range in the short summary and set the threshold based on that range. The advantage here is that the user is already on the Alerts tab and knows which thresholds can be set. If you want to see a more detailed history and have more options, you can use the normal performance view of IBM Spectrum Control.

Click the **Chart** icon next to the metric (Port Receive Bandwidth Percentage in our example) to open a chart, as shown in [Figure 3-32.](#page-106-0)

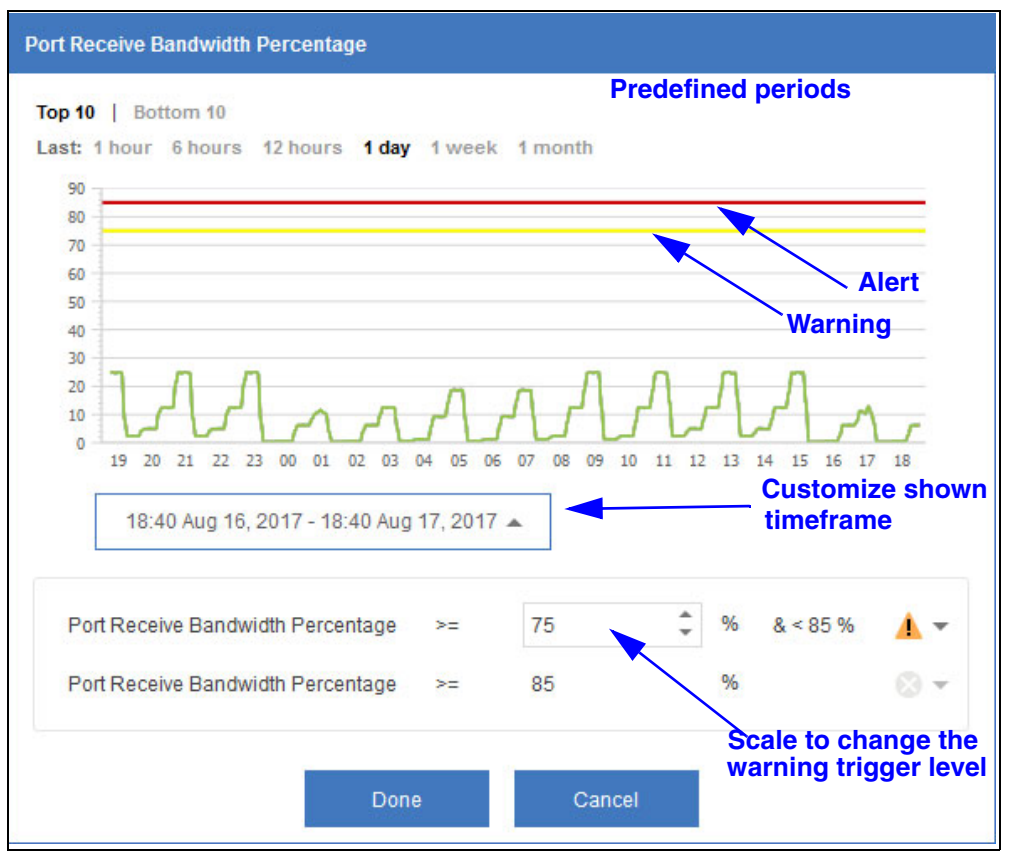

<span id="page-106-0"></span>Figure 3-32 Alert Definition detailed view

In this view, the history of this single metric is shown. The time frame can be changed by selecting any of the predefined periods, such as 1 hour, 1 day, 1 week, and so on. You can also customize the time frame.

The yellow line around the 75% in the chart indicates the trigger for a warning, whereas the red one at around 85% is the trigger for an alert.

In the bottom part of the window, you can adjust the value for the warning threshold, which repositions the yellow line.

In this example, you can see that the actual values measured (green curve) are far away from the preset warning and alert thresholds. If wanted, you can adjust them to a closer level.

Make sure of the following before deciding on what value to use:

- Use at minimum a one week time frame to cover at least every weekday, including the weekend. If you have special workloads, for example at end of the month, include this time frame to cover those particular workload situations.
- ► Evaluate whether the alert threshold must be below the real chart (for example, cache hit ratio) line or above (for example, CPU usage).
- ► Evaluate whether this threshold is to secure an SLA with a client, or is it just to get a better knowledge of your system or to prepare future planning.

The history of metrics can also be viewed in IBM Spectrum Control standard charts with more details than what you get in the Alerts windows shown in [Figure 3-31 on page 96](#page-105-0) and [Figure 3-32 on page 97.](#page-106-0) The standard charts provide a more granular view for single resources like a single port.

To better define the settings for thresholds and alerts, you can also combine different values. For example, when looking at latency on ports, you can also set as a condition (filter) that there must be a minimum IOPS on the same port. If there is only a small amount of IOPS on a single resource like a port, a high latency alert might not be relevant. To filter them out and avoid false alarms, set a minimum of IOPS condition along with the latency alert. Another example would be to combine some metrics for volumes with a minimum of space usage. Or you could also combine bandwidth usage in relation to I/O block size.

In summary, whether you rely on SLAs or historical values, or a combination of both, Spectrum Control gives you a lot of flexibility on how to specify alerts and thresholds. Remember to revalidate your settings whenever changes occur in your environment or based on your observations over time.

#### **3.3.4 Device-specific metrics**

As already stated, every environment has its own characteristics and properties, so it is impossible to recommend values that will fit every situation. To give some initial guidance, we included some examples, and when applicable, suggested specific values.

**Important:** Keep in mind that we are discussing examples. Before adopting any of the suggested settings, carefully review the characteristics of your environment. These examples are meant to illustrate the type of thinking that must take place when you decide on which metrics and thresholds to use. They are by no means an exhaustive list of the situations that need to be considered in your environment.

#### **IBM FlashSystem 840/900**

This section covers several important metrics for which it is useful to set warnings and alerts. This is not a complete list and these might not fit every case.

#### *Data Rate (MiB/s) of ports*

It is important to monitor what amount of data is transferred through the ports. Check that the physical bandwidth limitation is not reached. It is usually worth to combine the amount with transfer size because numerous small IOs can saturate a port faster than the bandwidth shows.

#### *Response time (ms/op) of ports*

The response time provides the average number of milliseconds that it took handle a transfer (send or receive). This time is measured for every port, but the alert is for all or at least a group of ports. Keep this fact in mind when you set the threshold. Depending on your situation, it might be worthwhile to use the general groups function to separate them.

If the response is too high, try to find the reason and fix the problem, or balance the ports if it is caused by excessive load and uneven use of ports.

#### *Flash Health percentage of Flash modules*

This is not a performance-related measurement. However, decreasing health can lead to decreased performance, and should be checked as a possible reason.
## **IBM FlashSystem V9000**

The V9000 offers many features such as compression and Remote Mirroring. All these functions have their own metrics and should be monitored as well. This section focuses on the general performance functions.

## *CPU Utilization (%)*

The CPU utilization is good first indicator of the overall usage of the system. The overall utilization is the primary threshold that should be set. Because one control enclosure must occasionally handle the load of the second enclosure when it goes offline (such as due to software upgrade, power failure, and so on), the CPU utilization threshold should not be set too high. A good value to start with is 60% to trigger an alert.

If this limit is reached regularly, it can be an indicator that you need to distribute the load to other control enclosures or to plan an upgrade with more or newer hardware.

### *Managed Disks response time (ms/op)*

Because there is no usable measurement of the internal drives, the managed disks metrics are an acceptable alternative for setting an alert. A response time issue with managed disks might indicate that the internal disks are themselves experiencing a degraded response time.

**Note:** The internal Flash modules or drives have much better response times than an external NL-SAS device. Keep this fact in mind when setting alerts thresholds.

The best parameter on which to set a threshold is the response time for the MDisks. Keep in mind that different types of backend storage have different characteristics, so a grouping can be helpful here as well.

## *Port metrics*

The port metrics on a V9000.are a very important indicator. The Fibre Channel ports are the interface for many types of workload. This is the interface for communication within the system and with its internal and back-end storage, and also, in most cases, the interface to hosts.

The IBM FlashSystem V9000 offers a huge variety of SAN-related counters that allow you to proactively monitor the environment.

### *Data Rate (MiB/s) of ports*

This metric indicates data transferred through the ports. Check that the physical bandwidth limitation is not reached, and set the alerts lower than the physical maximum. It is valuable to combine the data rate with transfer size because IO with a small transfer size can saturate a port faster than the bandwidth indicates.

## *Response time (ms/op) of ports*

The response gives the average number of milliseconds that it took handle a transfer (send or receive). This time is measured for every port, but the alert is for all or at least a group of ports. Have this consideration in mind when you set the threshold. Depending on your setup, it might be valuable to use the general groups function to separate them.

On the V9000, it is also important to separate the type of load. The type of load can be monitored at a node level. The node to local node traffic should see lower latencies than traffic to host remote node. With local node to node traffic such as cache mirroring, it is important to have low latencies, while a remote node at long distance will experience higher latencies. A granular setting of alerts is important here.

### *Error rates on ports*

In general, any error in the SAN is not good, but some are unavoidable. If you monitor error rates, set the alert threshold at an acceptable but nonzero value to avoid flooding your mailbox with alerts.

The value with highest focus and lowest alert trigger level should be the Cyclic Redundancy Check (CRC) error rate. The CRC error rate should be set low. When it starts increasing, an immediate reaction is needed.

In addition, the other error rates like Link Failures, Signal Loss, and Sync Loss are signs of a broken connection. However, note that such errors can happen during a server reboot or other temporary events and not be the indication of a problem. Alternately, higher and steadily increasing error rates values can be a sign of a problem.

Another port metric, which might not be included in other SAN monitoring tools, is the Zero Buffer Credit metric. IBM Spectrum Control allows you to monitor the Zero Buffer Credit Timer (µs) or the Zero Buffer Credit Percentage (%). While the timer shows the number of microseconds for which the port has been unable to send frames due to the lack of buffer credit since the last node reset, the percentage gives the value in relation to the total load. The percentage is typically the value that you want to monitor. Both metrics are from the FlashSystem V9000 perspective, and thus indicate that the FlashSystem V9000 is not able to send data out to the SAN.

**Important:** Note that the Zero Buffer Credit metrics are not reported with 26 Gb HBAs. However, starting with VSC code V7.8.1, alternative metrics were introduced: Port Send Delay Time and Port Send Delay I/O Percentage.

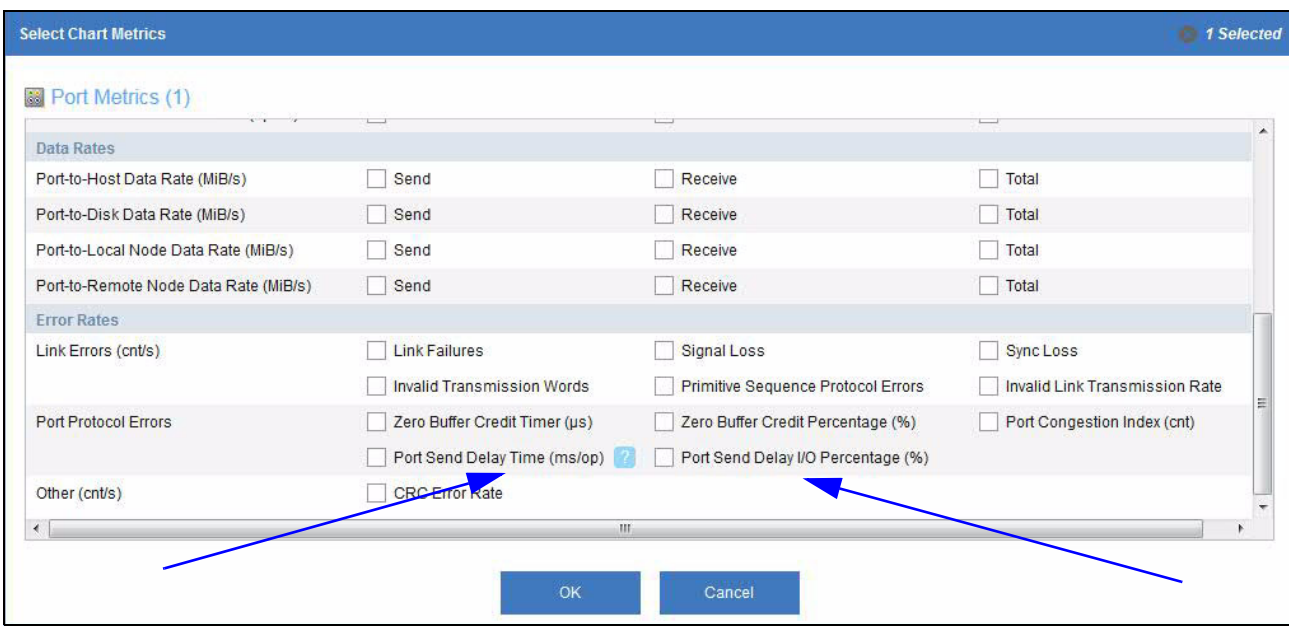

[Figure 3-33](#page-109-0) shows the view in IBM Spectrum Control.

<span id="page-109-0"></span>Figure 3-33 New metrics for Port Send delay to replace Zero Buffer Credit

The Port Send Delay Time and Port Send Delay I/O Percentage can be used instead of the Zero Buffer Credit, including for 8 Gb ports. If there are two types in use in the same system, only one metric is enough to monitor both.

#### *Volume compression ratio*

Because a good practice for enabling compression on a volume is when you can get a minimum of 40% compression ratio, it is worthwhile to set an alert to be triggered when that 40% threshold is not met. However, a nearly empty volume, like a newly created one, can show bad ratios initially. Therefore, it is relevant to combine the compression ratio and the used capacity. In our example in [Figure 3-34,](#page-110-0) we set the minimum used capacity at 10%. This setting means that the 40% compression threshold is only taken into account for creating an alert if at least 10% of the volume are used.

| <b>Edit Alert Definitions</b> |                                                                       |               |                                       |                        |                   |                          |                                  |                                     |                     |          |
|-------------------------------|-----------------------------------------------------------------------|---------------|---------------------------------------|------------------------|-------------------|--------------------------|----------------------------------|-------------------------------------|---------------------|----------|
| Storage System<br>3/27        | Volumes<br>2/12                                                       | Pools<br>2/38 | <b>Managed Disks</b><br>0/13<br>----- | 23.222<br>Disks<br>2/3 | I/O Groups<br>0/2 | Nodes<br>8/16            | Ports<br>5/20                    | <b>Host Connections</b><br>0/2      | Custom<br>2/2<br>S. |          |
| + Create Alert                |                                                                       |               |                                       |                        |                   |                          |                                  |                                     |                     |          |
| compression alert             |                                                                       |               | $\omega$ -                            |                        |                   |                          |                                  |                                     |                     |          |
| Volumes                       | Capacity<br>$\mathbf{v}$<br>v                                         |               | Compression Savings (%)               |                        |                   | $\mathbf{v}$             | $\mathbf{v}$<br>$\leq$           | $\hat{\div}$<br>40                  | $\%$                | $\odot$  |
| Volumes                       | Used Allocated Space (%)<br>$\overline{\phantom{a}}$<br>Capacity<br>÷ |               |                                       |                        |                   | $\overline{\phantom{a}}$ | $\overline{\phantom{a}}$<br>$>=$ | ٠<br>10<br>$\overline{\phantom{a}}$ | %                   | $\Theta$ |

<span id="page-110-0"></span>Figure 3-34 Combine Compression Savings and Used Allocated Space

# **A**

# **Using SSH key for device configuration**

For some storage systems, such as FS840, FS900, V840, and V9000, there are two options when configuring a device to IBM Spectrum Control:

- -Username and Password
- ► SSH Key:
	- Upload new key
	- Upload an existing SSH key

You can either use the keys that are provided with IBM Spectrum Control in ...\IBM\TPC\device\conf, or create your own keys using a key generator such as PuTTYgen. Creating your own keys is safer and therefore preferred.

If you use multiple IBM Spectrum Control servers consider to generate SSH Key pairs for each IBM Spectrum Control server, which will allow you to see which IBM Spectrum Control server is performing which operation on a device eg. to disable /enable access for each IBM Spectrum Control Server.

In this paragraph we will describe how to generate SSH keys using PuTTYgen and how to configure a FS840 to IBM Spectrum Control in using the previously created SSH keys.

## **Configuring a device using an SSH key**

Before generating key pairs, the number of bits in a generated key can be adjusted (1), then the key pair generation can be started by using the **Generate key pair function** (2), as shown in [Figure A-1.](#page-113-0)

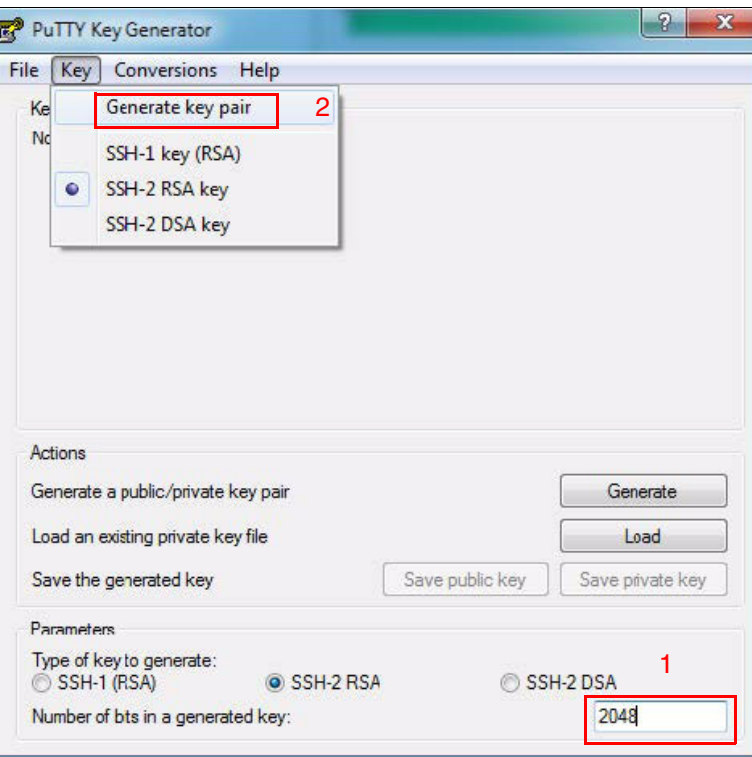

<span id="page-113-0"></span>Figure A-1 Generate key pair

While the progress bar proceeds, move the mouse over the blank area (1), as shown in [Figure A-2](#page-114-0).

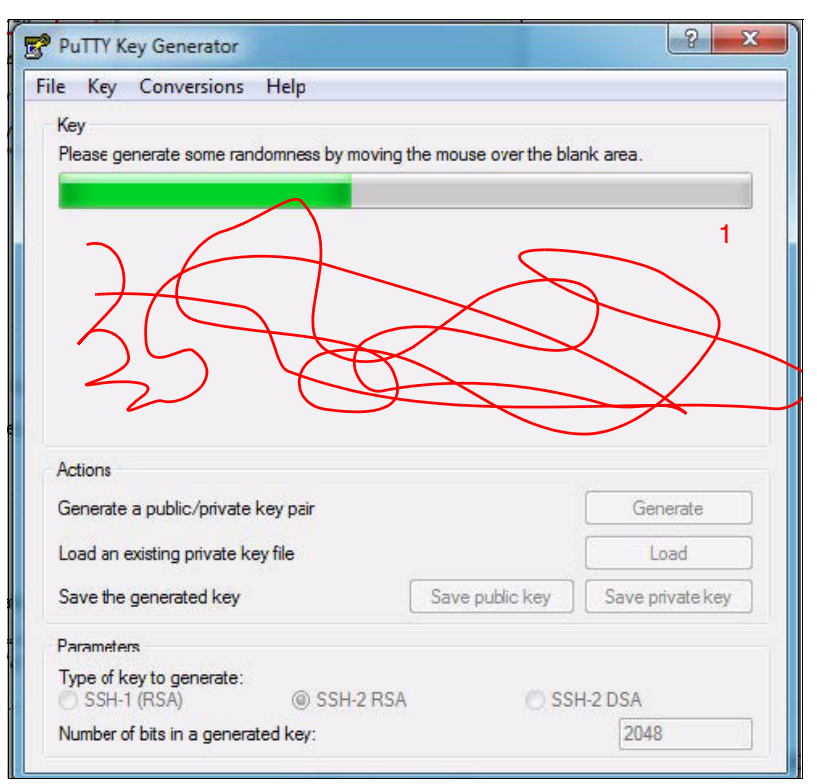

<span id="page-114-0"></span>Figure A-2 Key generation

After the keys have been created, save the public key as .pub and the private key as .ppk (1). A passphrase (2) can be specified to increase security, as shown in [Figure A-3](#page-115-0).

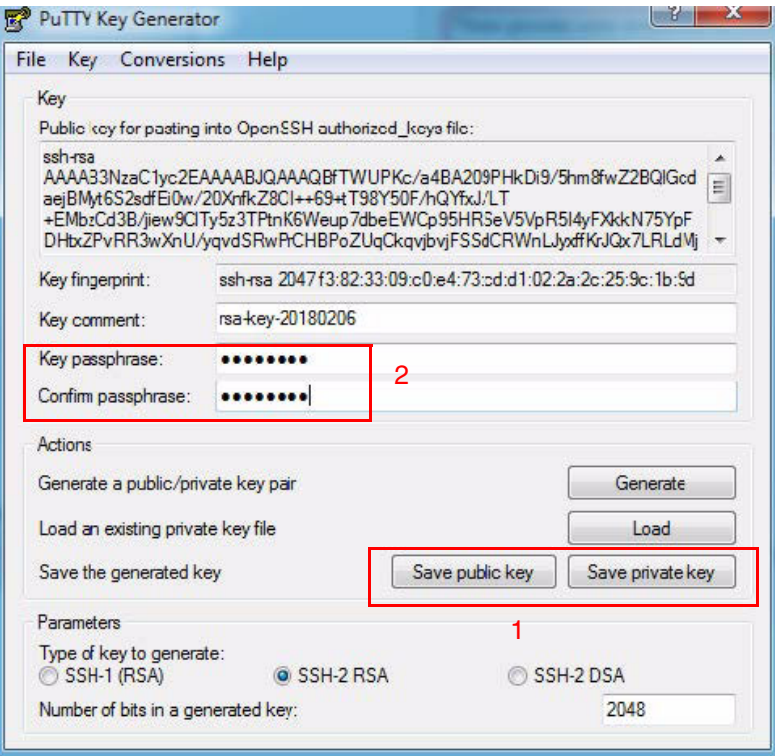

<span id="page-115-0"></span>Figure A-3 Save keys

If the storage system does not accept the .ppk key, convert it to an OpenSSH (.pem) key, as shown in [Figure A-4.](#page-116-0)

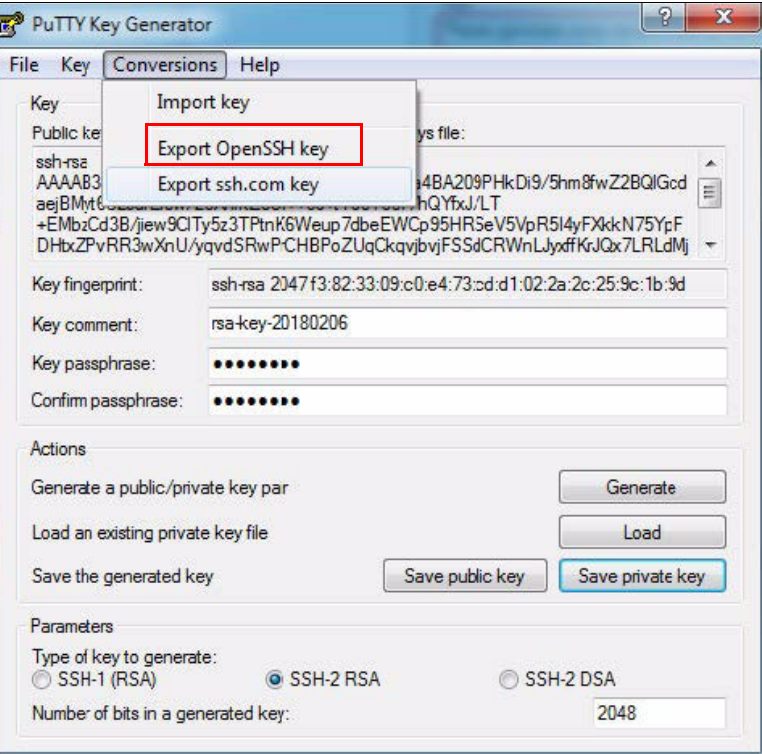

<span id="page-116-0"></span>Figure A-4 Convert private key to OpenSSH key

To upload the public key to the storage system create a user on the storage system and upload the public key, as shown in [Figure A-5.](#page-116-1)

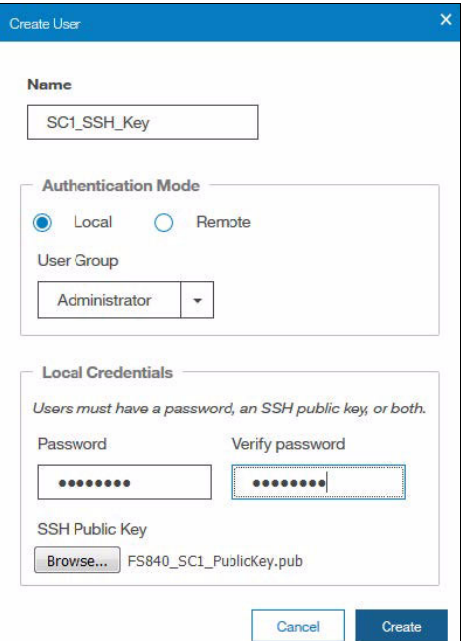

<span id="page-116-1"></span>Figure A-5 Upload public key to storage system

To configure the storage device to IBM Spectrum Control, change the Authentication mechanism to Secure Shell, select **Use an existing SSH key**, and upload the appropriate private key, as shown in [Figure A-6](#page-117-0).

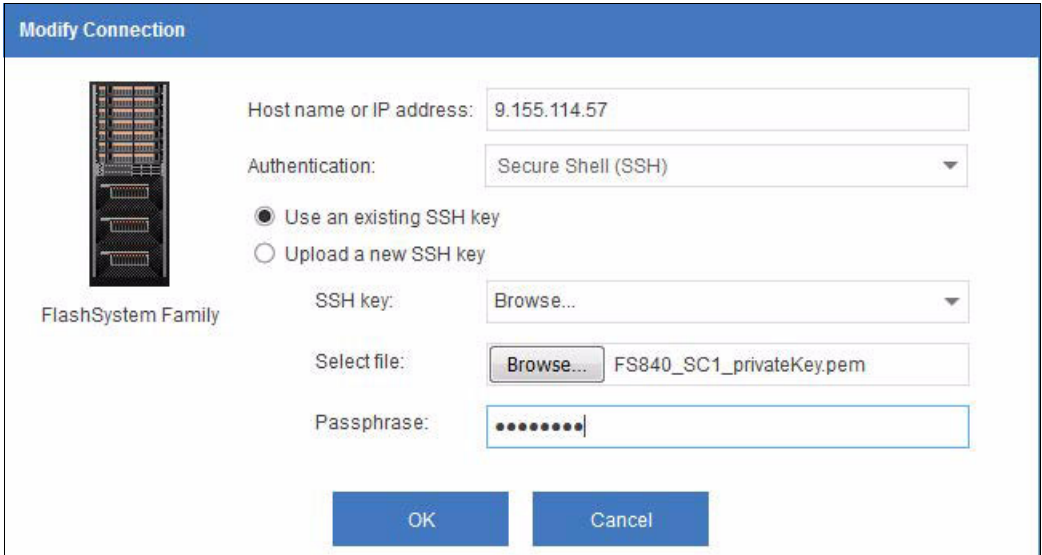

<span id="page-117-0"></span>Figure A-6 Configure FS840 with SSH key

## **Related publications**

The publications listed in this section are considered particularly suitable for a more detailed discussion of the topics covered in this paper.

## **IBM Redbooks**

The following IBM Redbooks publications provide additional information about the topic in this document. Note that some publications referenced in this list might be available in softcopy only.

- ► IBM FlashSystem A9000 and IBM FlashSystem A9000R Architecture and Implementation, SG24-8345
- ► IBM Spectrum Family: IBM Spectrum Control Standard Edition, SG24-8321
- -IBM Tivoli Storage Productivity Center V5.1 Technical Guide, SG24-8053
- -IBM Tivoli Storage Productivity Center V5.2 Release Guide, SG24-8204
- -Implementing IBM FlashSystem 900 Model AE3, SG24-8414
- - Implementing IBM FlashSystem V9000 - AC3 with Flash Enclosure Model AE3, SG24-8413
- ► Reporting with TPCTOOL, REDP-4230

You can search for, view, download or order these documents and other Redbooks, Redpapers, Web Docs, draft and additional materials, at the following website:

**[ibm.com](http://www.redbooks.ibm.com/)**[/redbooks](http://www.redbooks.ibm.com/)

## **Online resources**

These websites are also relevant as further information sources:

► IBM Spectrum Control section of IBM Knowledge Center <https://www.ibm.com/support/knowledgecenter/SS5R93>

## **Help from IBM**

IBM Support and downloads **[ibm.com](http://www.ibm.com/support/)**[/support](http://www.ibm.com/support/) IBM Global Services **[ibm.com](http://www.ibm.com/services/)**[/services](http://www.ibm.com/services/)

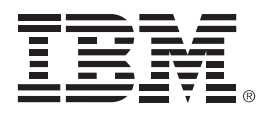

REDP-5381-00

ISBN 0738456810

Printed in U.S.A.

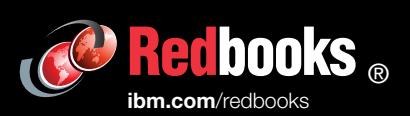

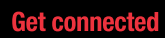

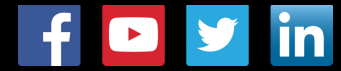